# CipherLab User Guide

### 1000A Series Barcode Scanner

Setup barcodes included.

Version 1.00

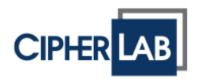

Copyright © 2018 CIPHERLAB CO., LTD. All rights reserved

The software contains proprietary information of CIPHERLAB CO., LTD.; it is provided under a license agreement containing restrictions on use and disclosure and is also protected by copyright law. Reverse engineering of the software is prohibited.

Due to continued product development this information may change without notice. The information and intellectual property contained herein is confidential between CIPHERLAB and the client and remains the exclusive property of CIPHERLAB CO., LTD. If you find any problems in the documentation, please report them to us in writing. CIPHERLAB does not warrant that this document is error-free.

No part of this publication may be reproduced, stored in a retrieval system, or transmitted in any form or by any means, electronic, mechanical, photocopying, recording or otherwise without the prior written permission of CIPHERLAB CO., LTD.

For product consultancy and technical support, please contact your local sales representative. Also, you may visit our web site for more information.

The CipherLab logo is a registered trademark of CIPHERLAB CO., LTD.

All brand, product and service, and trademark names are the property of their registered owners.

The editorial use of these names is for identification as well as to the benefit of the owners, with no intention of infringement.

CIPHERLAB CO., LTD. Website: <u>http://www.cipherlab.com</u>

### **IMPORTANT NOTICES**

### FOR USA

This equipment has been tested and found to comply with the limits for a **Class B** digital device, pursuant to Part 15 of the FCC Rules. These limits are designed to provide reasonable protection against harmful interference in a residential installation. This equipment generates, uses and can radiate radio frequency energy and, if not installed and used in accordance with the instructions, may cause harmful interference to radio communications. However, there is no guarantee that interference will not occur in a particular installation. If this equipment does cause harmful interference to radio or television reception, which can be determined by turning the equipment off and on, the user is encouraged to try to correct the interference by one or more of the following measures:

- Reorient or relocate the receiving antenna.
- Increase the separation between the equipment and receiver.
- Connect the equipment into an outlet on a circuit different from that to which the receiver is connected.
- Consult the dealer or an experienced radio/TV technician for help.

This device complies with Part 15 of the FCC Rules. Operation is subject to the following two conditions: (1) This device may not cause harmful interference, and (2) this device must accept any interference received, including interference that may cause undesired operation.

#### FOR CANADA

This digital apparatus does not exceed the Class B limits for radio noise emissions from digital apparatus as set out in the interference-causing equipment standard entitled "Digital Apparatus," ICES-003 of Industry Canada.

This device complies with Part 15 of the FCC Rules. Operation is subject to the following two conditions: (1) This device may not cause harmful interference, and (2) this device must accept any interference received, including interference that may cause undesired operation.

Cet appareil numerique respecte les limites de bruits radioelectriques applicables aux appareils numeriques de Classe B prescrites dans la norme sur le material brouilleur: "Appareils Numeriques," NMB-003 edictee par l'Industrie.

### FOR PRODUCT WITH LASER

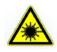

### CAUTION

This laser component emits FDA / IEC Class 2 laser light at the exit port. Do not stare into beam.

### SAFETY PRECAUTIONS

- DO NOT expose the scanner to any flammable sources.
- Under no circumstances, internal components are self-serviceable.
- For AC power adaptor, a socket outlet shall be installed near the equipment and shall be easily accessible. Make sure there is stable power supply for the scanner or its peripherals to operate properly.

### CARE & MAINTENANCE

- Use a clean cloth to wipe dust off the scanning window and the body of the scanner. DO NOT use/mix any bleach or cleaner.
- Pack the scanner for storage when not using it for a long time.
- Keep the scanner away from any magnets and magnetic fields to prevent the laser engine from malfunction.
- If you shall find the scanner malfunctioning, write down the specific scenario and consult your local sales representative.

### **RELEASE NOTES**

| Version | Date          | Notes           |
|---------|---------------|-----------------|
| 1.00    | Feb. 05, 2018 | Initial release |

### CONTENTS

| IMPORTANT NOTICES                               | 3-    |
|-------------------------------------------------|-------|
| For USA                                         | · 3 - |
| For Canada                                      | · 3 - |
| For Product with Laser                          | - 4 - |
| Safety Precautions                              | - 4 - |
| Care & Maintenance                              | - 4 - |
| RELEASE NOTES                                   | - 5 - |
| INTRODUCTION                                    | 1     |
| Inside the Package                              | 2     |
| Interface Options                               | 2     |
| Product Highlights                              | 2     |
| Symbologies Supported                           | 3     |
| QUICK START                                     | 5     |
| Enter Configuration Mode                        | 6     |
| Exit Configuration Mode                         | 6     |
| Default Settings                                | 7     |
| Save User Settings as Defaults                  | 7     |
| Restore User Defaults                           |       |
| Restore System Defaults<br>Read a Setup Barcode |       |
| Configure Parameters                            |       |
| List the Current Settings                       |       |
| One-Scan Setup Barcodes                         | .14   |
| UNDERSTANDING THE BARCODE SCANNER               | 15    |
| 1.1 Power-On                                    | .15   |
| 1.2 Transmit Buffer                             | .15   |
| 1.3 LED Indicator                               | .16   |
| 1.3.1 Good Read LED                             |       |
| 1.3.2 Good Read LED Duration                    |       |
| 1.4 Beeper                                      |       |
| 1.4.1 Beeper<br>1.4.2 Good Read Beep            |       |
| 1.5 Send "NR" to Host                           |       |
| 1.6 Scan Modes                                  |       |
| 1.6.1 Continuous Mode                           |       |
| 1.6.2 Test Mode                                 |       |

| 1.6.3 Laser Mode                                     |    |
|------------------------------------------------------|----|
| 1.6.4 Auto Off Mode                                  |    |
| 1.6.5 Auto Power Off Mode                            |    |
| 1.6.6 Alternate Mode                                 |    |
| 1.6.7 Repeat Mode                                    |    |
| 1.6.8 Momentary Mode                                 |    |
| 1.6.9 Aiming Mode<br>1.6.10 Multi-Barcode Mode       |    |
| 1.7 Scanning Timeout                                 |    |
| 1.8 Delay between Re-read                            |    |
| 1.9 Read Redundancy for All Symblogies               |    |
| 1.10 Addon Security for UPC/EAN Barcodes             |    |
| 1.11 Negative Barcodes                               |    |
| 1.12 Effective Decoding Area                         |    |
| 1.12.1 Positioning Window                            |    |
| 1.12.2 Adjusting Window                              |    |
| SELECTING OUTPUT INTERFACE                           |    |
| 2.1 Keyboard Wedge                                   |    |
| 2.1.1 Activate Keyboard Wedge & Select Keyboard Type |    |
| 2.1.2 Keyboard Settings                              |    |
| 2.1.3 Inter-Character Delay                          |    |
| 2.1.4 Inter-Function Delay                           | 43 |
| 2.1.5 Control Character Output (Windows only)        | 44 |
| 2.2 RS-232                                           | 45 |
| 2.2.1 Activate RS-232 Interface                      |    |
| 2.2.2 Baud Rate                                      |    |
| 2.2.3 Data Bits                                      |    |
| 2.2.4 Parity                                         |    |
| 2.2.5 Stop Bit                                       |    |
| 2.2.6 Flow Control                                   |    |
| 2.2.7 Inter-Character Delay                          |    |
| 2.2.8 Inter-Function Delay                           |    |
| 2.2.9 ACK/NAK Timeout<br>2.3 Direct USB HID          |    |
| 2.3 Direct USB HID                                   |    |
| 2.3.2 Keyboard Settings                              |    |
| 2.3.3 Inter-Character Delay                          |    |
| 2.3.4 Inter-Function Delay                           |    |
| 2.3.5 HID Character Transmit Mode                    |    |
| 2.3.6 Special Keyboard Feature                       |    |
| 2.3.7 USB Polling Interval                           | 58 |
| 2.3.8 Control Character Output (Windows only)        |    |
| 2.4 Direct USB VCOM                                  |    |
| 2.4.1 Activate USB Virtual COM                       |    |
| 2.4.2 Inter-Function Delay                           |    |
| 2.4.3 ACK/NAK Timeout                                | 60 |

| 2.5 Direct USB VCOM_CDC                                       |    |
|---------------------------------------------------------------|----|
| 2.5.1 Activate USB VCOM_CDC                                   | 61 |
| 2.5.2 Inter-Function Delay                                    |    |
| 2.5.3 ACK/NAK Timeout                                         | 62 |
| CHANGING SYMBOLOGY SETTINGS                                   |    |
| 3.1 Codabar                                                   | 64 |
| 3.1.1 Security Level                                          |    |
| 3.1.2 Start/Stop Transmission                                 |    |
| 3.1.3 Start/Stop Character Selection                          |    |
| 3.1.4 CLSI Conversion                                         |    |
| 3.2 Code 25 – Industrial 25                                   |    |
| 3.2.1 Select Start/Stop Pattern                               |    |
| 3.2.2 Verify Check Digit                                      |    |
| 3.2.3 Transmit Check Digit                                    |    |
| 3.2.4 Code Length Qualification                               |    |
| 3.3 Code 25 – Interleaved 25                                  |    |
| 3.3.1 Select Start/Stop Pattern                               |    |
| 3.3.2 Verify Check Digit                                      |    |
| 3.3.3 Transmit Check Digit<br>3.3.4 Code Length Qualification |    |
| 3.4 Code 25 – Matrix 25                                       |    |
| 3.4.1 Select Start/Stop Pattern                               |    |
| 3.4.1 Select Start/Stop Pattern                               |    |
| 3.4.3 Transmit Check Digit                                    |    |
| 3.4.4 Code Length Qualification                               |    |
| 3.5 Code 39                                                   |    |
| 3.5.1 Transmit Start/Stop Characters                          |    |
| 3.5.2 Verify Check Digit                                      |    |
| 3.5.3 Transmit Check Digit                                    |    |
| 3.5.4 Standard/Full ASCII Code 39                             | 76 |
| 3.5.5 Security Level                                          |    |
| 3.5.6 Asterisks (*) as Data Characters                        | 77 |
| 3.6 Trioptic Code 39                                          | 77 |
| 3.7 Code 93                                                   | 78 |
| 3.8 Code 128                                                  | 78 |
| 3.8.1 Security Level                                          | 78 |
| 3.9 EAN-8                                                     |    |
| 3.9.1 Convert to EAN-13                                       | 80 |
| 3.9.2 Transmit Check Digit                                    | 80 |
| 3.9.3 Conversion Format                                       | 80 |
| 3.10 EAN-13                                                   | 81 |
| 3.10.1 Convert to ISBN                                        | 82 |
| 3.10.2 Convert to ISSN                                        |    |
| 3.10.3 Transmit Check Digit                                   |    |
| 3.10.4 Security Level                                         |    |
| 3.10.5 EAN-13 Addon Modes                                     |    |

| 3.11 GS1-128 (               | EAN-128)                                    |  |
|------------------------------|---------------------------------------------|--|
|                              | mit Code ID                                 |  |
|                              | Separator (GS Character)                    |  |
|                              | ormatting                                   |  |
|                              | ation ID Mark                               |  |
|                              |                                             |  |
|                              | Concatenation                               |  |
|                              |                                             |  |
| 3.13.1 Verity                | Check Digit                                 |  |
| 3.13.2 Transi<br>3.13.3 Code | mit Check Digit<br>Length Qualification     |  |
|                              | armacode                                    |  |
|                              | mit Check Digit                             |  |
|                              | armacode                                    |  |
|                              | mit Check Digit                             |  |
|                              |                                             |  |
| 5                            | ert to UK Plessey                           |  |
|                              | mit Check Digit                             |  |
|                              | Bar (RSS Family)                            |  |
|                              | t Code ID                                   |  |
|                              | DataBar Omnidirectional (RSS-14)            |  |
|                              | DataBar Expanded (RSS Expanded)             |  |
|                              | DataBar Limited (RSS Limited)               |  |
|                              | Separator (GS Character)                    |  |
| 3 17 7 Applic                | ormatting<br>ation ID Mark                  |  |
|                              |                                             |  |
|                              | en Output – Full ASCII/Numeric              |  |
|                              |                                             |  |
|                              | ert to EAN-13                               |  |
|                              | mit System Number                           |  |
| 3.19.3 Trans                 | mit Check Digit                             |  |
| 3.20 UPC-E                   |                                             |  |
|                              | t System Number                             |  |
|                              | ert to UPC-A                                |  |
|                              | mit System Number                           |  |
|                              | mit Check Digit                             |  |
|                              | Charle Digit                                |  |
|                              | <sup>r</sup> Check Digit<br>mit Check Digit |  |
|                              | ity Level                                   |  |
|                              | UT FORMAT                                   |  |
|                              |                                             |  |
|                              |                                             |  |
|                              | Substitution                                |  |
| 4.2.1 Select a               | a Set for Character Substitution            |  |

| 4.2.2 Symbologies for Character Substitution (All 3 Sets)<br>4.3 Prefix/Suffix Code |     |
|-------------------------------------------------------------------------------------|-----|
| 4.4 Code ID                                                                         |     |
| 4.4 Code ID<br>4.4.1 Select Pre-defined Code ID                                     |     |
| 4.4.2 Change Code ID                                                                |     |
| 4.4.3 Clear Code ID Settings                                                        |     |
| 4.5 Length Code                                                                     | 123 |
| 4.6 Multi-Barcode Editor                                                            |     |
| 4.6.1 Edit a Concatenation of Barcodes                                              |     |
| 4.6.2 Activate the Concatenation of Barcodes                                        |     |
| 4.7 Removal of Special Character                                                    | 131 |
| APPLYING FORMATS FOR DATA EDITING                                                   |     |
| 5.1 Activating Editing Formats                                                      |     |
| 5.1.1 Activate Editing Formats<br>5.1.2 Exclusive Data Editing                      |     |
| 5.2 How to Configure Editing Formats                                                |     |
| 5.2.1 Select Format to Configure                                                    |     |
| 5.2.2 Restore Default Format                                                        |     |
| 5.3 Configuring Format — Define Data Criteria                                       | 139 |
| 5.3.1 Applicable Code Type                                                          |     |
| 5.3.2 Data Length                                                                   |     |
| 5.3.3 Matching String & Location<br>5.4 Configuring Format — Define Data Field      |     |
| 5.4.1 Start Position                                                                |     |
| 5.4.2 Field Adjustment                                                              |     |
| 5.4.3 Total Number of Fields                                                        |     |
| 5.4.4 Field Settings                                                                |     |
| 5.4.5 Pause Field Setting                                                           |     |
| 5.5 Configuring Format — Define Transmission Sequence                               |     |
| 5.6 Programming Examples                                                            |     |
| 5.6.1 Example I<br>5.6.2 Example II                                                 |     |
| SPECIFICATIONS                                                                      |     |
| FIRMWARE UPGRADE                                                                    |     |
| Through RS-232 Interface                                                            |     |
| Through USB Virtual COM Interface                                                   |     |
| HOST SERIAL COMMANDS                                                                |     |
| Serial Commands                                                                     |     |
| Example                                                                             |     |
| KEYBOARD WEDGE TABLE                                                                |     |
| Key Type & Status                                                                   |     |

| Кеу Туре           |  |
|--------------------|--|
| Key Status         |  |
| Example            |  |
| NUMERAL SYSTEMS    |  |
| Decimal System     |  |
| Hexadecimal System |  |
| ASCII Table        |  |
|                    |  |

### INTRODUCTION

CipherLab Barcode Scanners provide convenient and versatile solutions to meet your business needs. The tethered handheld scanners are designed to help accelerate productivity while lowering the total cost of ownership. Intensive data collection jobs are made easier with fast, accurate barcode scanning in retail, industrial, manufacturing, and enterprise environments.

Owing to the compact design, extremely low power consumption, and powerful decoding capability, CipherLab Barcode Scanners are the best choice for the following applications –

- Receiving in Retail
- Product labeling & Tracking
- Shelf Product Replenishment
- Mobile Point of Sale (POS)
- Mobile Inventory Management
- Order Picking & Staging
- Work-In-Process Tracking
- Material Flow Control
- Transportation & Distribution
- Warehousing
- Asset Management

This manual contains information on operating the scanner and using its features. We recommend you to keep one copy of the manual at hand for quick reference or maintenance purposes. To avoid any improper disposal or operation, please read the manual thoroughly before use.

Thank you for choosing CipherLab products!

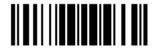

### INSIDE THE PACKAGE

The items included in the package may be different, depending on your order. Rich choices of output interfaces are available for you to enhance the total performance of the scanner. Refer to product specifications.

Save the box and packaging material for future use in case you need to store or ship the scanner.

Barcode Scanner: 1000A

### INTERFACE OPTIONS

Rich choices of output interface are available depending on user's need.

| Interface Options      | Cable                                           |
|------------------------|-------------------------------------------------|
| Keyboard Wedge         | Mini-DIN-6 (Female & Male) Keyboard Wedge cable |
| RS-232                 | DB-9 RS-232 cable                               |
| Direct USB HID         | A-Type USB cable                                |
| Direct USB Virtual COM | A-Type USB cable                                |

### PRODUCT HIGHLIGHTS

- Ergonomic design and built tough to survive drop test
- Extremely low power consumption
- Firmware upgradeable
- Supports most popular barcode symbologies, including GS1-128 (EAN-128), GS1 DataBar (RSS), etc.
- Supports wide angle scan engine for long barcodes
- Supports negative barcodes
- Supports different scan modes, including Aiming Mode and Multi-Barcode Mode
- Programmable feedback via LED indicator and beeper
- Beeping tone and duration programmable for Good Read
- Programmable parameters include data output format, editing format, symbologies, etc.

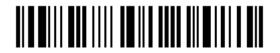

### SYMBOLOGIES SUPPORTED

Most of the popular barcode symbologies are supported, as listed below. Each can be individually enabled or disabled. The scanner will automatically discriminate and recognize all the symbologies that are enabled. Refer to <u>Chapter 3 Changing Symbology</u> <u>Settings</u> for details of each symbology.

| Symbologies Supp | ported: Enable/Disable               | Default |          |
|------------------|--------------------------------------|---------|----------|
| Codabar          |                                      | Enabled |          |
| Code 93          |                                      | Enabled |          |
| MSI              |                                      |         | Disabled |
| Plessey          |                                      |         | Disabled |
| Telepen          |                                      |         | Disabled |
| Code 128         | Code 128                             | Enabled |          |
|                  | GS1-128 (EAN-128)                    | Enabled |          |
|                  | ISBT 128                             | Enabled |          |
| Code 2 of 5      | Industrial 25                        | Enabled |          |
|                  | Interleaved 25                       | Enabled |          |
|                  | Matrix 25                            |         | Disabled |
| Code 3 of 9      | Code 39                              | Enabled |          |
|                  | Trioptic Code 39                     |         | Disabled |
|                  | Italian Pharmacode                   |         | Disabled |
|                  | French Pharmacode                    |         | Disabled |
| EAN/UPC          | EAN-8                                | Enabled |          |
|                  | EAN-8 Addon 2                        |         | Disabled |
|                  | EAN-8 Addon 5                        |         | Disabled |
|                  | EAN-13                               | Enabled |          |
|                  | EAN-13 & UPC-A Addon 2               |         | Disabled |
|                  | EAN-13 & UPC-A Addon 5               |         | Disabled |
|                  | ISBN                                 |         | Disabled |
|                  | UPC-E0                               | Enabled |          |
|                  | UPC-E1                               |         | Disabled |
|                  | UPC-E Addon 2                        |         | Disabled |
|                  | UPC-E Addon 5                        |         | Disabled |
|                  | UPC-A                                | Enabled |          |
| GS1 DataBar      | GS1 DataBar Omnidirectional (RSS-14) |         | Disabled |
| (RSS)            | GS1 DataBar Truncated                |         | Disabled |

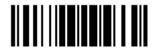

|         | GS1 DataBar Stacked                 | Disabled |  |
|---------|-------------------------------------|----------|--|
|         | GS1 DataBar Stacked Omnidirectional | Disabled |  |
|         | GS1 DataBar Limited (RSS Limited)   | Disabled |  |
|         | GS1 DataBar Expanded (RSS Expanded) | Disabled |  |
|         | GS1 DataBar Expanded Stacked        | Disabled |  |
| Code 11 |                                     | Disabled |  |

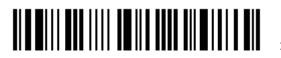

### **QUICK START**

The configuration of the scanner can be done by reading the setup barcodes contained in this manual or via the *ScanMaster* software (only for RS-232 or USB Virtual COM/ USB Virtual COM CDC).

This section describes the procedure of configuring the scanner by reading the setup barcodes and provides some examples for demonstration.

Note: When the output interface is RS-232 or USB Virtual COM/ USB Virtual COM CDC, the host can directly send serial commands to configure the scanner. For example, run HyperTerminal.exe and type the 6-digit command located under each setup barcode. Refer to Appendix II Host Serial Commands.

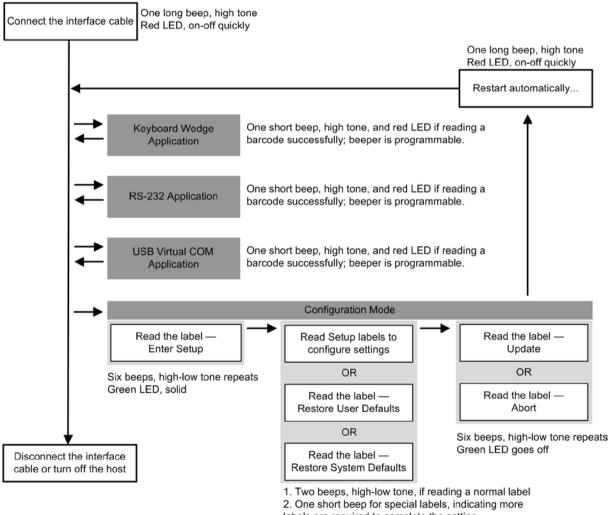

labels are required to complete the setting.

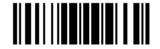

### ENTER CONFIGURATION MODE

For the scanner to enter the configuration mode, you must have it read the "Enter Setup" barcode, which can be located at the bottom of almost every even page of this manual.

• The scanner will respond with six beeps and its LED indicator will become flashing red after reading the barcode.

Enter Setup

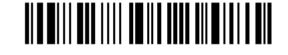

For configuring scanner parameters, see "Read a Setup Barcode" below.

### EXIT CONFIGURATION MODE

For the scanner to save settings and exit the configuration mode, you must have it read the "Update" barcode, which can be located at the bottom of almost every odd page of this manual. If you want to exit the configuration mode without saving any changes, have the scanner read the "Abort" barcode instead.

▶ Just like reading the "Enter Setup" barcode, the scanner will respond with six beeps and its LED indicator will become flashing red after reading the barcode. Wait for a few seconds for the scanner to restart itself.

Update

Abort

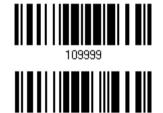

10999

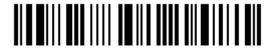

### DEFAULT SETTINGS

### SAVE USER SETTINGS AS DEFAULTS

For the scanner to keep the customized settings as user defaults, you must have it read the "Save as User Defaults" barcode. This is a normal setup barcode, and the scanner will respond with two beeps (low-high tone).

After reading the "Update" barcode, the current settings will be saved as user defaults.

> Save as User Defaults

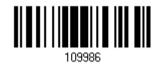

### RESTORE USER DEFAULTS

For the scanner to restore the user defaults, which you have saved earlier, you must have it read the "Restore User Defaults" barcode. This is a normal setup barcode, and the scanner will respond with two beeps (low-high tone).

After reading the "Update" barcode, all the parameters of the scanner will return to their customized values.

> Restore User Defaults

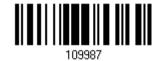

### **RESTORE SYSTEM DEFAULTS**

For the scanner to restore the factory defaults, you must have it read the "Restore System Defaults" barcode. This is a normal setup barcode, and the scanner will respond with two beeps (low-high tone).

• After reading the "Update" barcode, all the parameters of the scanner will return to their default values.

Restore System Defaults

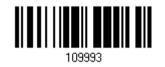

Note: The system default value (if there is) for each setting is indicated by an asterisk "\*".

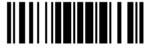

### **READ A SETUP BARCODE**

#### **CONFIGURE PARAMETERS**

For most of the scanner parameters, only one read is required to set them to new values. The scanner will respond with two beeps (low-high tone) when each parameter is set successfully.

But for a number of special parameters, multiple reads are required to complete the setting. In this case, the scanner will respond with a short beep to indicate it needs to read more setup barcodes. These special parameters may require reading one or more setup barcodes, such as

- Numeric barcodes, say, for keyboard type, inter-character delay, length qualification
- Hexadecimal barcodes, say, for character strings as prefix, suffix, etc.
- When "Keyboard Wedge" is configured for interface, Key Type and Key Status will then become applicable. You may decide whether or not to change key status when "Normal Key" is selected for Key Type.

To complete the configuration of these special parameters, it requires reading the "Validate" barcode, and the scanner will respond with two beeps (low-high tone) to indicate the input values are validated.

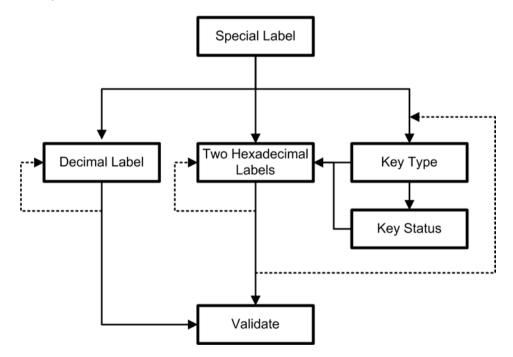

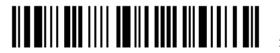

The example below shows how to save your settings as "User Default" so that you may restore user defaults at a later time:

| Steps | Action                                        | Feedback if Successful                                                                                                    |
|-------|-----------------------------------------------|----------------------------------------------------------------------------------------------------|
| 1     | Power on the scanner                          | The scanner will respond with a long beep<br>(high tone) and its LED indicator will<br>become solid red and go off quickly. |
| 2     | Enter the Configuration Mode                  | The scanner will respond with six beeps<br>(high-low tone repeats three times), and                                         |
|       | Enter Setup                                   | its LED indicator will be flashing red.                                                                                     |
| 3     | Read a Setup barcode                          | The scanner will respond with two beeps                                                                                     |
|       | For example,                                  | (low-high tone) if reading a normal setup barcode.                                                                          |
|       | *Enable Industrial 25                         |                                                                                                    |
|       | Save as User Default<br>109986                |                                                                                                    |
| 4     | Exit the Configuration Mode                   | Same as for Enter the Configuration Mode.                                                                                   |
|       | Update Abort<br>109999 OR 109998              |                                                                                                    |
| 5     | The scanner will automatically restart itself | Same as for Power on the scanner.                                                                                           |

\* When any configuration error occurs...

The scanner will respond with one long beep (low tone).

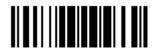

The example below shows how to set numeric parameters:

| Steps               | Action                                                         | Feedback if Successful                                                                                                    |
|---------------------|----------------------------------------------------------------|----------------------------------------------------------------------------------------------------|
| 1                   | Power on the scanner                                           | The scanner will respond with a long beep<br>(high tone) and its LED indicator will<br>become solid red and go off quickly.                                          |
| 2                   | Enter the Configuration Mode<br>Enter Setup                    | The scanner will respond with six beeps (high-low tone repeats three times), and its LED indicator will become flashing red.                                         |
| 3                   | Read a Setup barcode<br>For example,<br>*Enable Interleaved 25 | The scanner will respond with two beeps<br>(low-high tone) if reading a normal setup<br>barcode.                                                                     |
| Normal s<br>barcoo  | de 100309<br>Enable Fixed Length(s)                            |                                                                                                    |
| Normal s<br>barcoo  | de 100604                                                      |                                                                                                    |
| Special s<br>barcod |                                                                | The scanner will respond with one short<br>beep if reading a special setup barcode<br>such as "Max. Length", indicating the<br>setup requires reading more barcodes. |
| Decimal ba          | rcodes                                                         | <ul> <li>Read the "Decimal Value" barcode(s).</li> <li>Refer to Appendix IV "Decimal System"</li> </ul>                                                              |
|                     | 109905                                                         |                                                                                                    |
|                     | 109994                                                         | The scanner will respond with two beeps<br>(low-high tone) when the input values are<br>validated.                                                                   |
| 4                   | Exit the Configuration Mode                                    | Same as for Enter the Configuration Mode.                                                                                                    |
|                     | Update Abort                                                   |                                                                                                    |

5 The scanner will automatically restart itself... Same as for Power on the scanner.

Enter Setup

The example below shows how to set string parameters:

| Steps                  | Action                                        | Feedback if Successful                                                                                                    |  |  |  |
|------------------------|-----------------------------------------------|----------------------------------------------------------------------------------------------------|--|--|--|
| 1                      | Power on the scanner                          | The scanner will respond with a long beep<br>(high tone) and its LED indicator will<br>become solid red and go off quickly.                                                                                                    |  |  |  |
| 2                      | Enter the Configuration Mode<br>Enter Setup   | The scanner will respond with six beeps<br>(high-low tone repeats three times), and<br>its LED indicator will become flashing red.                                                                                                    |  |  |  |
| 3<br>Special<br>barcod |                                               | The scanner will respond with one short<br>beep if reading a special setup barcode<br>such as "Prefix Code", indicating the setup<br>requires reading more barcodes.                                                                                      |  |  |  |
|                        | 101230<br>*Normal<br>109926<br>Add Left Alt   | <ul> <li>When "Keyboard Wedge" is configured for interface, Key Type and Key Status will then become applicable. You may decide whether or not to change key status when "Normal Key" is selected for Key Type.</li> <li>Refer to Appendix III</li> </ul> |  |  |  |
| Hexadec<br>barcod      |                                               | Read the "Hexadecimal Value" barcodes<br>for the desired character string. For<br>example, read "2" and "B" for the scanner<br>to prefix the character "+".                                                                                               |  |  |  |
|                        |                                               | Refer to Appendix IV "Hexadecimal<br>System"                                                                                                    |  |  |  |
|                        | Validate<br>109994                            | The scanner will respond with two beeps (low-high tone) when the input values are validated.                                                                                                    |  |  |  |
| 4                      | Exit the Configuration Mode                   | Same as for Enter the Configuration Mode.                                                                                                    |  |  |  |
|                        | Update Abort                                  |                                                                                                    |  |  |  |
| 5                      | The scanner will automatically restart itself | Same as for Power on the scanner.                                                                                                    |  |  |  |

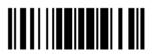

### LIST THE CURRENT SETTINGS

The current settings of all scanner parameters can be sent to the host computer for user inspection. The listing includes pages as shown below. You can select the page of interest by having the scanner read the "List Page x" barcode. The scanner will respond with two beeps (low-high tone) and send the selected page to the host immediately.

| List settings regarding Firmware Version, Serial<br>Number, Interface, Buzzer, and Other Scanner<br>Parameters | List Page 1  | 109950 |
|----------------------------------------------------------------------------------------------------|--------------|--------|
| List settings regarding Prefix, Suffix, and Length<br>Code Setting                                             | List Page 2  | 109951 |
| List settings regarding Code ID                                                                                | List Page 3  | 109952 |
| List settings regarding: Readable Symbologies                                                                  | List Page 4  | 109953 |
| List settings regarding Symbology Parameters (1/3)                                                             | List Page 5  | 109954 |
| List settings regarding Symbology Parameters<br>(2/3)                                                          | List Page 6  | 109955 |
| List settings regarding Symbology Parameters<br>(3/3)                                                          | List Page 7  | 109956 |
| List settings regarding Editing Format 1                                                                       | List Page 8  | 109957 |
| List settings regarding Editing Format 2                                                                       | List Page 9  | 109958 |
| List settings regarding Editing Format 3                                                                       | List Page 10 | 109959 |

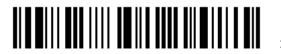

109938

List settings regarding Editing Format 4 List Page 11

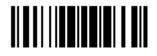

Update

### **ONE-SCAN SETUP BARCODES**

The one-scan setup barcode is convenient for users to complete configuration by just one scanning.

To create a "One-scan Setup Barcode":

- prefixing the setting parameter with "#@" characters
- suffixing the setting parameter with the "#"character

For example, the scanner needs to read three setup barcodes in sequence for the command parameter 109952 to take effect:

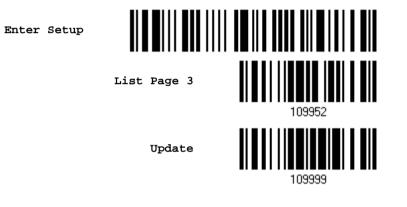

With the one-scan setup barcode #@109952#, setting is done with one scan.

One-Scan Setup Barcode for 109952

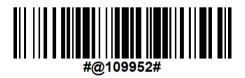

Note: If the scanner reads a once-scan setup barcode for changing the interface, it automatically restarts and responds with a long beep, and the LED becomes solid red and goes off.

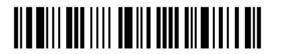

## Chapter 1

### UNDERSTANDING THE BARCODE SCANNER

This chapter explains the features and usage of the barcode scanner.

### IN THIS CHAPTER

| 1.1 Power-On                             |    |
|------------------------------------------|----|
| 1.2 Transmit Buffer                      | 15 |
| 1.3 LED Indicator                        |    |
| 1.4 Beeper                               |    |
| 1.5 Send "NR" to Host                    |    |
| 1.6 Scan Modes                           |    |
| 1.7 Scanning Timeout                     |    |
| 1.8 Delay between Re-read                |    |
| 1.9 Read Redundancy for All Symblogies   |    |
| 1.10 Addon Security for UPC/EAN Barcodes |    |
| 1.11 Negative Barcodes                   |    |
| 1.12 Effective Decoding Area             | 30 |

### 1.1 POWER-ON

Connect the interface cable between the scanner and your computer.

- If using the RS-232 cable, you must join the power supply cord to power up the scanner.
- The scanner will respond with one long beep (high tone) and its LED indicator will become solid red and go off quickly.

### **1.2 TRANSMIT BUFFER**

The scanner is designed to send any collected data to a host computer one by one via the transmit buffer (SRAM). Upon reading a barcode successfully, the scanner responds with one short beep (high tone) and its LED indicator becomes solid green and goes off quickly. However, the host computer may not receive the data immediately if using a low baud rate or waiting for handshake signal (flow control). With the transmit buffer, the scanner can ignore the transmission status and keep on reading barcodes until the buffer is full. When the transmit buffer is full, the scanner will respond with one long beep (low tone) and its LED indicator will become solid red and go off quickly.

Note: The 10 KB transmit buffer on the scanner can hold as many as 640 scans based on EAN-13 barcodes. Data will be cleared out once the power adaptor to the RS-232 cable is removed or other interface cable is disconnected!

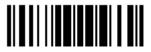

Update

### 1.3 LED INDICATOR

The dual-color LED on top of the scanner is used to provide user feedback. For example, the LED becomes solid red and goes off quickly upon powering on or reading a barcode successfully. You may tell the difference by the beeps – you will hear a long beep when powering on the scanner, and a short beep (pitch programmable) when it reads a barcode successfully.

| Scanner LED    |                 | Meaning                                                                                                    |  |  |  |  |  |
|----------------|-----------------|----------------------------------------------------------------------------------------------------|--|--|--|--|--|
| Red,<br>on-off |                 | <ul> <li>Power on, with one long beep (high tone, LED on for 1 second)</li> <li>Good Read, with one short beep (high tone) and beeper pitch programmable</li> </ul> |  |  |  |  |  |
|                | Green,<br>solid | Configuration Mode                                                                                                    |  |  |  |  |  |

1.3.1 GOOD READ LED

\*Enable Good Read LED

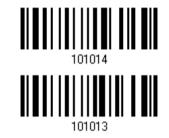

Disable Good Read LED

### 1.3.2 GOOD READ LED DURATION

By default, the Good Read LED stays on for 40 milliseconds. Specify a value, ranging from 1 to 254 in units of 10 milliseconds.

Good Read LED Time-out after 0.01~2.54 sec. (\*40 ms)

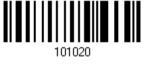

- I) Read the barcode above to specify the time interval before the Good Read LED goes off.
- 2) Read the "<u>Decimal Value</u>" barcode on page 173. For example, read "1" and "5" for the Good Read LED to go off after 150 milliseconds.
- 3) Read the "Validate" barcode on the same page to complete this setting.

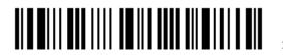

### 1.4 BEEPER

The scanner has a buzzer to provide user feedback in various operating conditions.

| Beeping                           | Meaning                                              |  |  |  |
|-----------------------------------|------------------------------------------------------|--|--|--|
| One long beep, high tone          | Power on, with red LED on (1 second) and off quickly |  |  |  |
| One short beep, high tone         | Good Read, with red LED on and off quickly           |  |  |  |
| Programmable, default to 4 KHz    |                                                      |  |  |  |
| Six short beeps                   | Enter Configuration Mode, with green LED on          |  |  |  |
| High-low tone repeats three times | Exit Configuration Mode                              |  |  |  |
| Two beeps, high-low tone          | Setup barcode read successfully                      |  |  |  |
| One short beep, high tone         | More setup barcode required                          |  |  |  |
| One long beep, low tone           | Configuration error (Wrong barcode)                  |  |  |  |

### 1.4.1 BEEPER

Disable

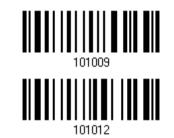

\*Enable

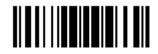

### 1.4.2 GOOD READ BEEP

#### Frequency

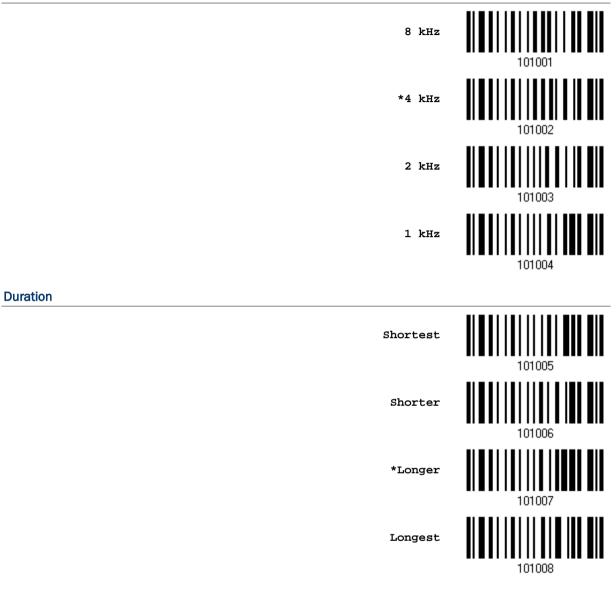

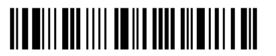

### 1.5 SEND "NR" TO HOST

You may configure this function to have the scanner send the "NR" string to the host, notifying that the scanner fails to read the barcode.

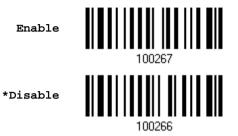

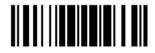

### 1.6 SCAN MODES

Different scan modes are supported – select the scan mode that best suits the requirements of a specific application. Refer to the comparison table below.

| Scan Mode              | Start to Scan |                          |                 | Stop Scanning             |                    |                          |                          |         |
|------------------------|---------------|--------------------------|-----------------|---------------------------|--------------------|--------------------------|--------------------------|---------|
|                        | Always        | Press<br>trigger<br>once | Hold<br>trigger | Press<br>trigger<br>twice | Release<br>trigger | Press<br>trigger<br>once | Barcode<br>being<br>read | Timeout |
| Continuous<br>mode     | ✓             |                          |                 |                           |                    |                          |                          |         |
| Test mode              | ~             |                          |                 |                           |                    |                          |                          |         |
| Laser mode             |               |                          | ✓               |                           | ✓                  |                          | *                        | ✓       |
| Auto Off mode          |               | ✓                        |                 |                           |                    |                          | ✓                        | ✓       |
| Auto Power Off<br>mode |               | ✓                        |                 |                           |                    |                          |                          | ✓       |
| Alternate mode         |               | ~                        |                 |                           |                    | ✓                        |                          |         |
| Repeat mode            | ✓             |                          |                 |                           |                    |                          |                          |         |
| Momentary<br>mode      |               |                          | ✓               |                           | ✓                  |                          |                          |         |
| Aiming mode            |               |                          |                 | ✓                         |                    |                          | <ul> <li>✓</li> </ul>    | ✓       |
| Multi-Barcode<br>mode  |               |                          | ✓               |                           | ✓                  |                          |                          |         |

Note: By default, the scan mode is set to Laser mode.

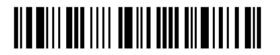

### 1.6.1 CONTINUOUS MODE

The scanner is always scanning.

- After a successful decoding, the removal of barcode is required. It is not allowed to proceed to decode until the decoding delay time has passed.
- To decode the same barcode repeatedly, move away the barcode and put it back again and again for scanning.

Note: Refer to "Delay between Re-read".

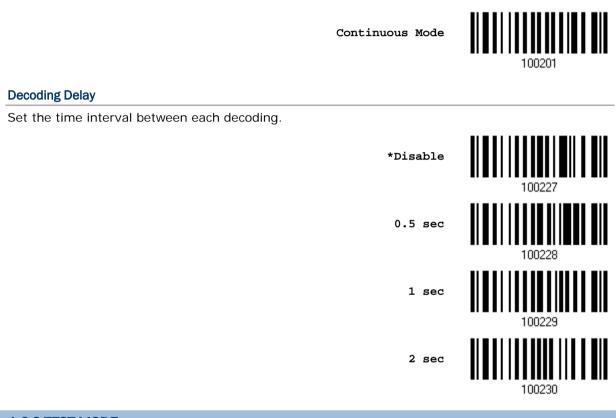

### 1.6.2 TEST MODE

The scanner is always scanning.

• Capable of decoding the same barcode repeatedly without removing it, for testing purpose.

Test Mode

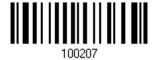

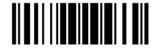

### 1.6.3 LASER MODE

The scanner will start scanning once the trigger is held down.

• The scanning won't stop until (1) a barcode is decoded, (2) the pre-set timeout expires, or (3) you release the trigger.

Note: Refer to "Scanning Timeout".

### 1.6.4 AUTO OFF MODE

The scanner will start scanning once the trigger is pressed.

• The scanning won't stop until (1) a barcode is decoded, and (2) the pre-set timeout expires.

Note: Refer to "Scanning Timeout".

Auto Off Mode

\*Laser Mode

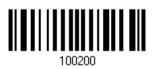

#### 1.6.5 AUTO POWER OFF MODE

The scanner will start scanning once the trigger is pressed.

• The scanning won't stop until the pre-set timeout expires, and, the pre-set timeout period re-counts after each successful decoding.

Note: Refer to "Delay between Re-read" and "Scanning Timeout".

Auto Power Off Mode

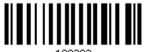

100202

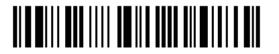

### 1.6.6 ALTERNATE MODE

The scanner will start scanning once the trigger is pressed

• The scanning won't stop until you press the trigger again.

Alternate Mode

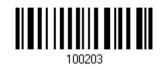

### 1.6.7 REPEAT MODE

Like the Continuous Mode, the scanner is always scanning. But now the scan trigger acts like a "re-transmission" button when being pressed within one second after a successful reading, which will re-transmit the same data without actually reading the barcode again. This scan mode is most useful when the same barcode is to be read many times.

- Capable of re-transmitting barcode data if triggering within one second after a successful decoding.
- Such re-transmission can be activated as many times as needed, as long as the time interval between each triggering does not exceed one second.

Repeat Mode

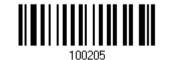

### 1.6.8 MOMENTARY MODE

The scanner will be scanning as long as the trigger is hold down.

• The scanning won't stop until you release the trigger.

Momentary Mode

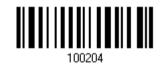

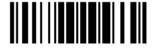

### 1.6.9 AIMING MODE

The scanner will aim at a barcode once the trigger is pressed, and start scanning when the trigger is pressed again within one second.

• The scanning won't stop until (1) a barcode is decoded, and (2) the pre-set timeout expires.

Aiming Mode

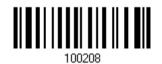

#### **Aiming Timeout**

You can limit the aiming time interval (1~15). By default, the scanner time-out is set to 1 second.

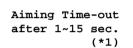

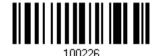

- 1. Read the barcode above to specify the time interval before aiming ends. (It is set to 1 by default.)
- 2. Read the "<u>Decimal Value</u>" barcode on page 173. For example, read "1" and "0" for the scanner to automatically shut down after being idle for 10 seconds.
- 3. Read the "Validate" barcode on the same page to complete this setting.

### 1.6.10 MULTI-BARCODE MODE

The scanner will be scanning as long as the trigger is held down, capable of decoding one single barcode, as well as multiple unique barcodes one at a time. While decoding a bunch of unique barcodes, if a barcode is decoded twice, its subsequent decoding will be ignored and the scanner is expecting another unique barcode.

• The scanning won't stop until you release the trigger.

Multi-Barcode Mode

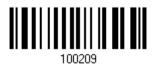

Note: (1) A barcode is considered unique when its Code Type or data is different from others.

(2) Multi-Barcode Mode has nothing to do with the <u>4.6 Multi-Barcode Editor</u>.

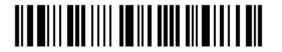

### **1.7 SCANNING TIMEOUT**

Specify the scanning time interval (1~254 sec.; 0= Disable) when the scan mode is set to any of the following –

- Laser mode
- Auto Off mode
- Auto Power Off mode
- Aiming mode

Scanner Time-out after 0~254 sec. (\*10)

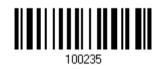

- I) Read the barcode above to specify the time interval before the scan engine times out.
- 2) Read the "<u>Decimal Value</u>" barcode on page 173. For example, read "1" and "5" for the scanner to automatically shut down after being idle for 15 seconds.
- 3) Read the "Validate" barcode on the same page to complete this setting.

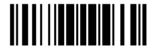

# **1.8 DELAY BETWEEN RE-READ**

This is also referred to as the "Blocking Time", which is used to prevent the scanner from accidentally reading the same barcode twice when the scan mode is set to any of the following –

- Continuous mode
- Auto Power Off mode
- Alternate mode

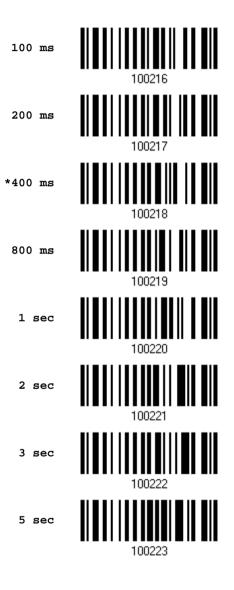

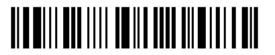

## **1.9 READ REDUNDANCY FOR ALL SYMBLOGIES**

Select the level of reading security. For example,

- If "No Redundancy" is selected, one successful decoding will make the reading valid and induce the "READER Event".
- If "Three Times" is selected, it will take a total of four consecutive successful decoding of the same barcode to make the reading valid. The higher the reading security is (that is, the more redundancy the user selects), the slower the reading speed gets.

It is obvious that the more redundancy you select, the higher the reading security is, and thus, the slower the reading speed becomes. You will have to compromise between reading security and decoding speed.

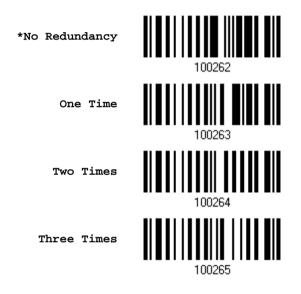

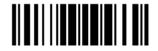

## 1.10 ADDON SECURITY FOR UPC/EAN BARCODES

The scanner is capable of decoding a mix of UPC/EAN barcodes with and without addons. The read redundancy (0~30 times) allows changing the number of times to decode a UPC/EAN barcode before transmission. The more redundancy you select, the higher the reading security is, and thus, the slower the reading speed becomes. You will have to compromise between reading security and decoding speed.

Note: UPC/EAN Addon 2 and Addon 5 must be enabled individually for this setting to take effect.

Addon Security Level (\*0~30)

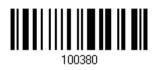

- Read the barcode above to specify the read redundancy for UPC/EAN barcodes. (It is set to 0 by default.)
- 2) Read the "<u>Decimal Value</u>" barcode on page 173. For example, read "1" and "2" for the scanner to re-read the barcode for 12 times.
- 3) Read the "Validate" barcode on the same page to complete this setting.

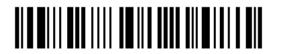

# **1.11 NEGATIVE BARCODES**

Normally, barcodes are printed with the color of the bars darker than that of the spaces. But for negative barcodes, they are printed in the opposite sense just like negative films. The spaces of negative barcodes are printed with a color darker than that of the bars. You can configure the scanner to be able to read negative barcodes.

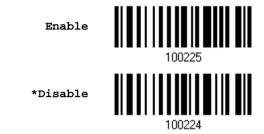

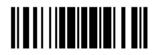

# **1.12 EFFECTIVE DECODING AREA**

By default, the effective decoding area is 100% covered by the scanned area. However, you may narrow down the decoding area to prevent reading the wrong barcode when a number of barcodes are printed closely. The scanner will only read barcodes that appear in the effective decoding area.

Read the barcode "Centering On" and specify the percentage to narrow down the decoding area. For example, read "Left 10%" and then "Right 30%" for the scanner to decode barcode "A" only.

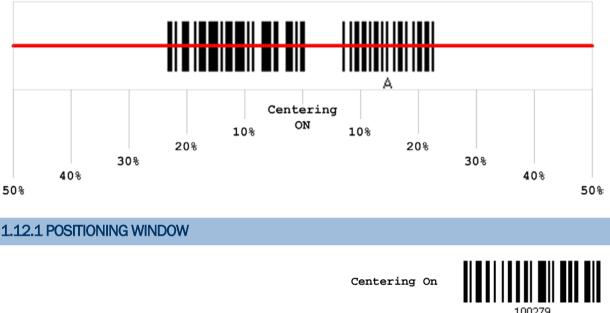

\*Centering Off

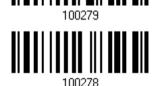

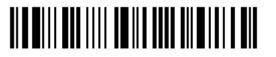

# 1.12.2 ADJUSTING WINDOW

### Percentage for Left Half

| *Left 50%                 | 100280 |
|---------------------------|--------|
| Left 40%                  | 100281 |
| Left 30%                  | 100282 |
| Left 20%                  | 100283 |
| Left 10%                  | 100284 |
| Percentage for Right Half |        |
| Right 10%                 | 100288 |
| Right 20%                 | 100289 |
| Right 30%                 | 100290 |
| Right 40%                 | 100291 |
| *Right 50%                | 100292 |
|                           |        |

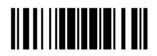

Update

# Chapter 2

# SELECTING OUTPUT INTERFACE

In order to establish a proper connection between your computer and the scanner, we suggest that you follow these instructions -

I) Connect the scanner to your computer.

| Cable          | Defaults                                |
|----------------|-----------------------------------------|
| Keyboard Wedge | PCAT (US) for keyboard type             |
| RS-232         | 9600 bps, 8 bits, No parity, 1 stop bit |
| USB            | USB HID and PCAT (US) for keyboard type |

- If using the RS-232 cable, join the power supply cord.
- If using the USB cable, it is set to USB HID by default.

If "USB Virtual COM" is desired, have the scanner read the setup barcodes.

- 2) Have the scanner read the "Enter Setup" barcode to enter the configuration mode.
- 3) Have the scanner read the barcodes for related settings.
- 4) Have the scanner read the "Update" barcode to apply the settings and exit the configuration mode.

Note: By default, the output interface is set to "Keyboard Wedge".

## IN THIS CHAPTER

| 2.1 Keyboard Wedge         |  |
|----------------------------|--|
| 2.2 RS-232                 |  |
| 2.3 Direct USB HID 50      |  |
| 2.4 Direct USB VCOM 59     |  |
| 2.5 Direct USB VCOM_CDC 61 |  |

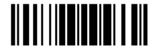

# 2.1 KEYBOARD WEDGE

The Y cable allows you to connect the scanner to the keyboard input port of PC and you may join the keyboard as well. The scanned data will be transmitted to the host keyboard port as if it is manually entered via the keyboard.

| Keyboard Wedge Settings | Defaults            |
|-------------------------|---------------------|
| Keyboard Type           | PCAT (US)           |
| Alphabets Layout        | Normal              |
| Digits Layout           | Normal              |
| Capital Lock Type       | Normal              |
| Capital Lock State      | Off                 |
| Alphabets Transmission  | Case-sensitive      |
| Digits Transmission     | Alphanumeric keypad |
| Alternate Composing     | No                  |
| Laptop Support          | Disable             |
| Inter-Character Delay   | 0 (ms)              |
| Inter-Function Delay    | 0 (ms)              |

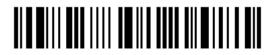

# 2.1.1 ACTIVATE KEYBOARD WEDGE & SELECT KEYBOARD TYPE

Once Keyboard Wedge interface is activated, a keyboard type must be selected to complete the setting.

Activate Keyboard Wedge & Select Keyboard Type...

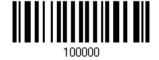

- I) Read the aforelisted barcode to activate Keyboard Wedge.
- 2) Read the "<u>Decimal Value</u>" barcode on page 173 to select the keyboard type. Refer to the table below for the corresponding number
- 3) Read the "Validate" barcode on the same page to complete this setting.

#### Keyboard Type

By default, the keyboard type is set to PCAT (US). The following keyboard types are supported -

| No. | Keyboard Type         | No. | Keyboard Type                         |
|-----|-----------------------|-----|---------------------------------------|
| 1   | PCAT (US)             | 18  | PS55 001-3                            |
| 2   | PCAT (French)         | 19  | PS55 001-8A                           |
| 3   | PCAT (German)         | 20  | PS55 002-1, 003-1                     |
| 4   | PCAT (Italian)        | 21  | PS55 002-81, 003-81                   |
| 5   | PCAT (Swedish)        | 22  | PS55 002-2, 003-2                     |
| 6   | PCAT (Norwegian)      | 23  | PS55 002-82, 003-82                   |
| 7   | PCAT (UK)             | 24  | PS55 002-3, 003-3                     |
| 8   | PCAT (Belgium)        | 25  | PS55 002-8A, 003-8A                   |
| 9   | PCAT (Spanish)        | 26  | IBM 3477 Type 4 (Japanese)            |
| 10  | PCAT (Portuguese)     | 27  | PS2-30                                |
| 11  | PS55 A01-1            | 28  | IBM 34XX/319X, Memorex Telex 122 Keys |
| 12  | PS55 A01-2 (Japanese) | 29  | User-defined table                    |
| 13  | PS55 A01-3            | 30  | PCAT (Turkish)                        |
| 14  | PS55 001-1            | 31  | PCAT (Hungarian)                      |
| 15  | PS55 001-81           | 32  | PCAT (Swiss)                          |
| 16  | PS55 001-2            | 33  | PCAT (Danish)                         |
| 17  | PS55 001-82           |     |                                       |

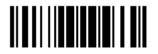

## 2.1.2 KEYBOARD SETTINGS

- Alphabets Layout
- Digits Layout
- Capital Lock Type
- Capital Lock Setting
- Alphabets Transmission
- Digits Transmission
- Alternate Composing
- Laptop Support

#### Alphabets Layout

By default, the alphabets layout is set to normal mode, also known as the standard English layout. Select French or German keyboard layout if necessary. The scanner will make adjustments when sending the "A", "Q", "W", "Z", "Y", and "M" characters according to this setting.

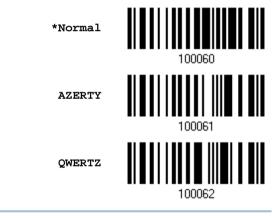

Note: This setting only works when the keyboard type selected is US keyboard, such as PCAT (US). The Alphabets Layout and Digits Layout setting must match your keyboard.

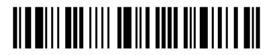

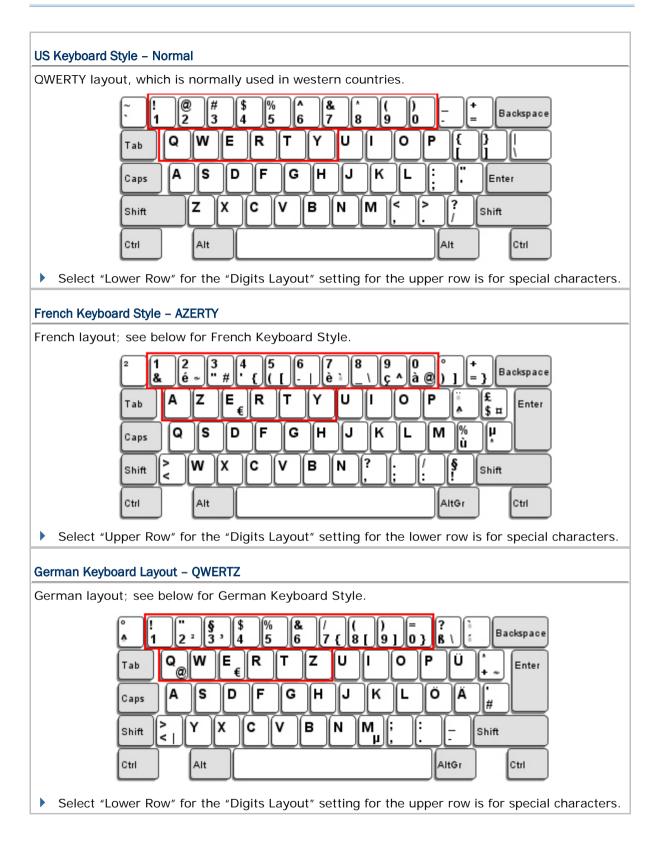

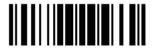

#### **Digits Layout**

Select a proper layout that matches the alphabets layout. The scanner will make adjustments according to this setting.

| Options   | Description                                        |
|-----------|----------------------------------------------------|
| Normal    | Depends on the [Shift] key or [Shift Lock] setting |
| Lower Row | For QWERTY or QWERTZ keyboard                      |
| Upper Row | For AZERTY keyboard                                |

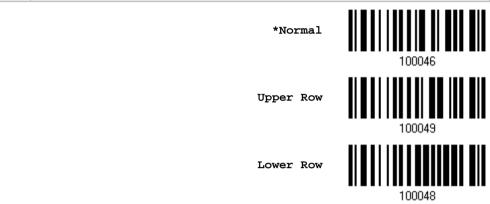

Note: This setting is meant to be used with the Alphabets Layout; and perhaps with the Character Substitution setting when support to certain keyboard types (languages) is unavailable but required.

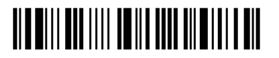

#### Capital Lock Type & Setting

In order to send the alphabets with correct case, the scanner needs to know the status of Caps Lock on the keyboard. Incorrect settings may result in reversed case of the alphabets being transmitted.

| Cap Lock Type | Description                                                                                                    |
|---------------|----------------------------------------------------------------------------------------------------|
| Normal        | Normal type                                                                                                    |
| Capital Lock  | When enabled, the keys of alphabetic characters will be interpreted as capital letters. However, this does not affect the number or punctuation keys. |
| Shift Lock    | When enabled, the keys of alphabetic characters will be interpreted as capital letters. In addition, this affects the number or punctuation keys.     |

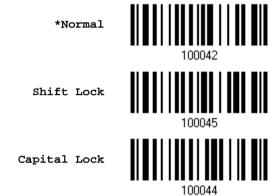

| Capital Lock State | Description                                                                                                    |
|--------------------|----------------------------------------------------------------------------------------------------|
| Capital Lock OFF   | Assuming that the status of Caps Lock on the keyboard is OFF, transmitted characters are exactly the same as in the barcode (when "case-sensitive" is selected for Alphabets Transmission).                                             |
| Capital Lock ON    | Assuming that the status of Caps Lock on the keyboard is ON, transmitted characters are exactly the same as in the barcode (when "case-sensitive" is selected for Alphabets Transmission).                                              |
|                    | Refer to the Capital Lock Type above.                                                                                                    |
| Auto Detection     | The scanner will automatically detect the status of Caps Lock on the keyboard before data is transmitted; transmitted characters are exactly the same as in the barcode (when "case-sensitive" is selected for Alphabets Transmission). |

Auto Detect

Capital Lock ON

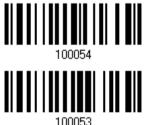

1000

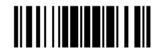

\*Capital Lock OFF

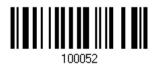

#### **Alphabets Transmission**

By default, the alphabets transmission is case-sensitive, meaning that the alphabets will be transmitted according to their original case, the status of Caps Lock on the keyboard, as well as the Capital Lock setting. Select [Ignore Case] to have alphabets transmitted according to the status of Caps Lock on the keyboard only.

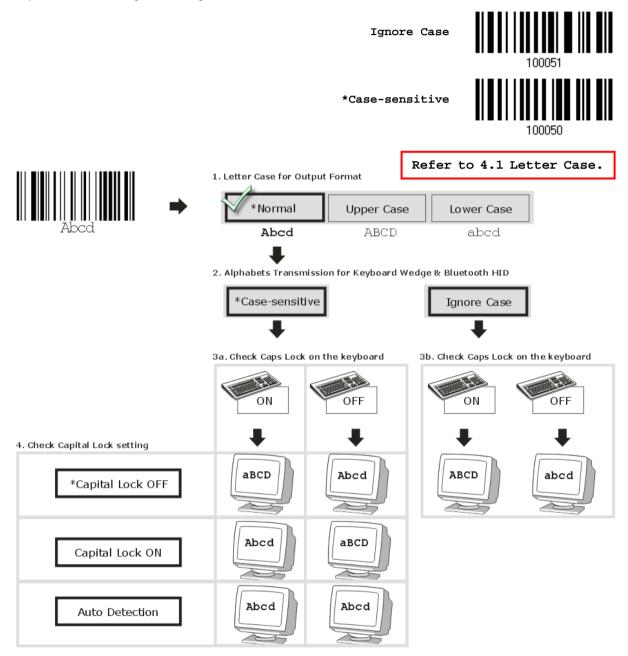

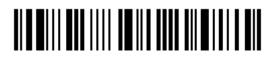

40

#### **Digits Transmission**

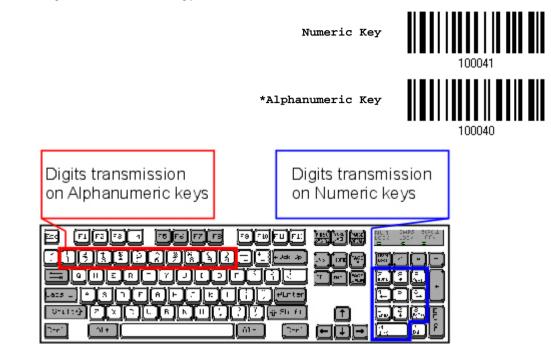

By default, the alphanumeric keypad is used for transmitting digits. Select "Numeric Keypad" if you wish to use the keys on the numeric keypad.

Note: If you select "Numeric Keypad", the Num Lock status of the physical keyboard should be "ON".

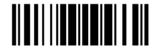

#### ALT Composing

By default, Alternate key composing is disabled. Select [Yes] to allow emulating Alternate key code of a specific keyboard character. For example, [Alt] + [065] will be sent to host for the character "A" regardless the keyboard type you are using.

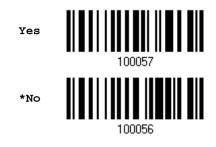

#### Laptop Support

By default, laptop support is disabled. It is suggested to enable this feature if you connect the wedge cable to a laptop without an external keyboard being inter-connected.

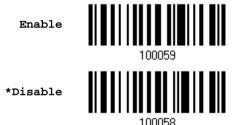

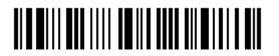

## 2.1.3 INTER-CHARACTER DELAY

By default, the inter-character delay is set to zero. Specify a value, ranging from 0 to 254 in units of millisecond, to match the computer response time of the keyboard interface. Such delay time is inserted between every character being transmitted. The longer the delay time is, the slower the transmission speed will be.

Inter-Character Delay... (\*0~254)

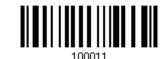

- I) Read the barcode above to specify the inter-character delay.
- 2) Read the "<u>Decimal Value</u>" barcode on page 173 for the desired inter-character delay (millisecond).
- 3) Read the "Validate" barcode on the same page to complete this setting.

## 2.1.4 INTER-FUNCTION DELAY

By default, the inter-function delay is set to zero. Specify a value, ranging from 0 to 254 in units of millisecond, to match the computer response time of the keyboard interface. Such delay time is inserted between every function code (0x01 ~ 0x1F) being transmitted. The longer the delay time is, the slower the transmission speed will be.

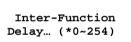

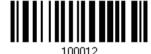

- I) Read the barcode above to specify the inter-function delay.
- 2) Read the "<u>Decimal Value</u>" barcode on page 173 for the desired inter-function delay (millisecond).
- 3) Read the "Validate" barcode on the same page to complete this setting.

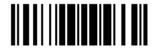

## 2.1.5 CONTROL CHARACTER OUTPUT (WINDOWS ONLY)

Enable this function to output control characters ranging from 0x01 to 0x1F in text form. For instance, [BS] (the backspace) is output rather than 0x08 when this function is enabled.

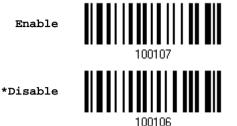

Enter Setup

# 2.2 RS-232

Use the RS-232 cable to connect the scanner to the serial port of PC and join the power adaptor to the RS-232 connector. The associated RS-232 parameters must match those configured on the computer. The scanned data will be transmitted to the serial port.

| RS-232 Settings                       | Defaults                                |
|---------------------------------------|-----------------------------------------|
| Baud Rate, Data Bit, Parity, Stop Bit | 9600 bps, 8 bits, No parity, 1 stop bit |
| Flow Control                          | None                                    |
| Inter-Character Delay                 | 0 (ms)                                  |
| Inter-Function Delay                  | 0 (ms)                                  |
| ACK/NAK Timeout                       | 0                                       |
| АСК/NAK Веер                          | Disable                                 |

# 2.2.1 ACTIVATE RS-232 INTERFACE

Activate RS-232 Interface

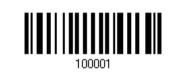

2.2.2 BAUD RATE

| 115200 bps |        |
|------------|--------|
| 57600 bps  |        |
| 38400 bps  | 100082 |
| 19200 bps  | 100083 |
| *9600 bps  | 100084 |
| 4800 bps   | 100100 |
|            | 45     |

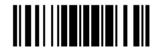

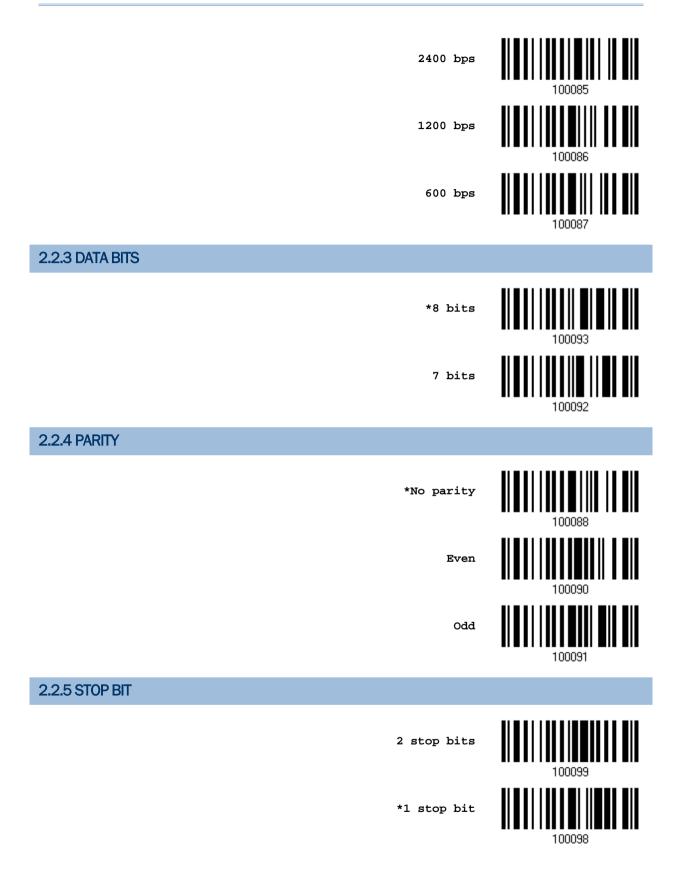

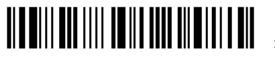

Enter Setup

# 2.2.6 FLOW CONTROL

By default, there is no flow control in use. Select the flow control (handshake) method.

| Options             | Description                                                                                                    |
|---------------------|----------------------------------------------------------------------------------------------------|
| No                  | No flow control                                                                                                    |
| Scanner Ready       | The scanner will activate the RTS signal upon powering on. After each good read, the scanner will then wait for the CTS signal to become active. Data will not be sent until the CTS signal becomes active. |
| Data Ready          | The RTS signal will be activated after each good read. The scanner will<br>then wait for the CTS signal to become active. Data will not be sent until<br>the CTS signal becomes active.                     |
| Inverted Data Ready | It works the same as the Data Ready flow control except that the RTS signal level is inverted.                                                                                                    |

\*None

Scanner Ready

Data Ready

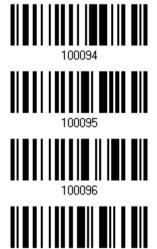

100097

Invert Data Ready

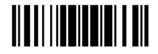

## 2.2.7 INTER-CHARACTER DELAY

By default, the inter-character delay is zero. Specify a value, ranging from 0 to 254 in units of millisecond, to match the computer response time. Such delay time is inserted between every character being transmitted. The longer the delay time is, the slower the transmission speed will be.

Inter-Character Delay... (\*0~254)

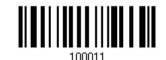

- I) Read the barcode above to specify the inter-character delay.
- Read the "<u>Decimal Value</u>" barcode on page 173 for the desired inter-character delay (millisecond).
- 3) Read the "Validate" barcode on the same page to complete this setting.

## 2.2.8 INTER-FUNCTION DELAY

By default, the inter-function delay is set to zero. Specify a value, ranging from 0 to 254 in units of millisecond, to match the computer response time of the keyboard interface. Such delay time is inserted between every function code (0x01 ~ 0x1F) being transmitted. The longer the delay time is, the slower the transmission speed will be.

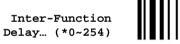

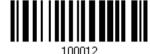

- I) Read this barcode above to specify the inter-function delay.
- 2) Read the "<u>Decimal Value</u>" barcode on page 173 for the desired inter-function delay (millisecond).
- 3) Read the "Validate" barcode on the same page to complete this setting.

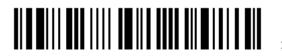

### 2.2.9 ACK/NAK TIMEOUT

By default, the scanner sends data to the host without waiting for an ACK/NAK response before sending more data. Specify a value, ranging from 1 to 99 in units of 0.1 second. If no response within the specified period of time, the scanner will attempt to send the same data two more times. If all three attempts fail without any notification, data loss will occur.

ACK/NAK Time-out after ... (\*0~99)

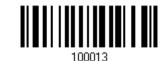

- I) Read the barcode above to specify the time interval for the scanner to send data and wait for a response from the host.
- 2) Read the "<u>Decimal Value</u>" barcode on page 173. For example, read "1" and "0" for the scanner to automatically shut down after being idle for 1 second.
- 3) Read the "Validate" barcode on the same page to complete this setting.

#### ACK/NAK Error Beep

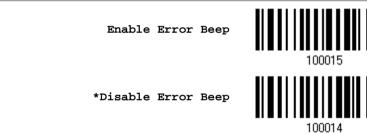

Note: We suggest enabling the error beep so that you will be notified of such data loss and have the scanner re-read data.

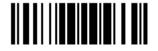

# 2.3 DIRECT USB HID

For USB HID, connect the scanner to the USB port of PC. Run any text editor on the computer, and the scanned data will be transmitted to the computer.

| HID Settings           | Defaults            |
|------------------------|---------------------|
| Keyboard Type          | PCAT (US)           |
| Digits Layout          | Normal              |
| Capital Lock Type      | Normal              |
| Capital Lock State     | Off                 |
| Alphabets Transmission | Case-sensitive      |
| Digits Transmission    | Alphanumeric keypad |
| Inter-Character Delay  | 0 (ms)              |
| Inter-Function Delay   | 0 (ms)              |

### 2.3.1 ACTIVATE USB HID & SELECT KEYBOARD TYPE

When USB HID interface is activated, it will have to select a keyboard type to complete this setting.

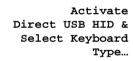

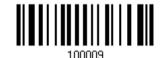

- I) Read the barcode above to activate USB HID and select a keyboard type.
- 2) Read the "<u>Decimal Value</u>" barcode on page 173. Refer to the table below for the number of desired keyboard type.
- 3) Read the "Validate" barcode on the same page to complete this setting.

#### **USB HID**

By default, the keyboard type is set to PCAT (US). The following keyboard types are supported -

| No. | Keyboard Type    | No. | Keyboard Type         |
|-----|------------------|-----|-----------------------|
| 64  | PCAT (US)        | 72  | PCAT (Spanish)        |
| 65  | PCAT (French)    | 73  | PCAT (Portuguese)     |
| 66  | PCAT (German)    | 74  | PS55 A01-2 (Japanese) |
| 67  | PCAT (Italy)     | 75  | User-defined table    |
| 68  | PCAT (Swedish)   | 76  | PCAT (Turkish)        |
| 69  | PCAT (Norwegian) | 77  | PCAT (Hungarian)      |
| 70  | PCAT (UK)        | 78  | PCAT (Swiss German)   |

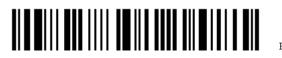

| 71                      | PCAT (Belgium)   | 79 | PCAT (Danish) |  |  |  |  |
|-------------------------|------------------|----|---------------|--|--|--|--|
| 2.3.2 KEYBOARD SETTINGS |                  |    |               |  |  |  |  |
| ► A                     | Alphabets Layout |    |               |  |  |  |  |

- Digits Layout
- Capital Lock Type
- Capital Lock Setting
- Alphabets Transmission
- Digits Transmission

#### Alphabets Layout

By default, the alphabets layout is set to normal mode, also known as the standard English layout. Select French or German keyboard layout if necessary. The scanner will make adjustments when sending the "A", "Q", "W", "Z", "Y", and "M" characters according to this setting.

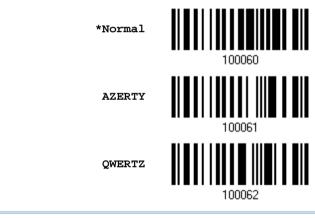

Note: This setting only works when the keyboard type selected is US keyboard, such as PCAT (US). The Alphabets Layout and Digits Layout setting must match your keyboard.

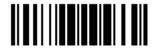

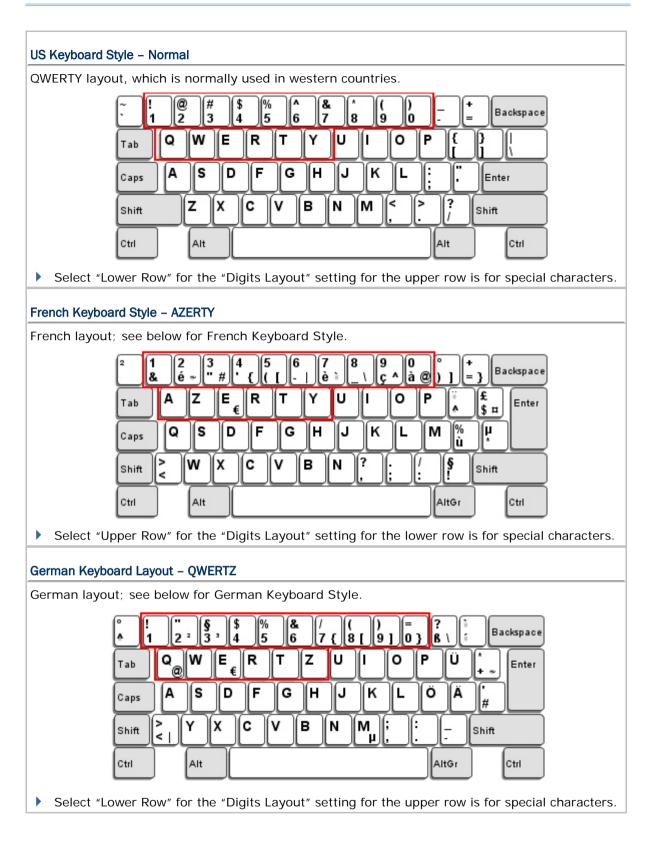

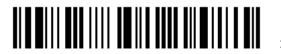

#### **Digits Layout**

Select a proper layout that matches the alphabets layout. The scanner will make adjustments according to this setting.

| Options   | Description                                        |
|-----------|----------------------------------------------------|
| Normal    | Depends on the [Shift] key or [Shift Lock] setting |
| Lower Row | For QWERTY or QWERTZ keyboard                      |
| Upper Row | For AZERTY keyboard                                |

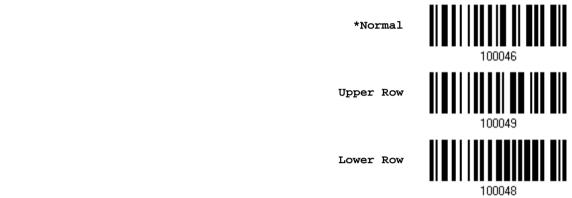

Note: This setting is meant to be used with the Character Substitution setting when support to certain keyboard types (languages) is unavailable but required.

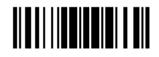

#### Capital Lock Type & Setting

In order to send the alphabets with correct case, the scanner needs to know the status of Caps Lock on the keyboard. Incorrect settings may result in reversed case of the alphabets being transmitted.

| Cap Lock Type | Description                                                                                                    |
|---------------|----------------------------------------------------------------------------------------------------|
| Normal        | Normal type                                                                                                    |
| Capital Lock  | When enabled, the keys of alphabetic characters will be interpreted as capital letters. However, this does not affect the number or punctuation keys. |
| Shift Lock    | When enabled, the keys of alphabetic characters will be interpreted as capital letters. In addition, this affects the number or punctuation keys.     |

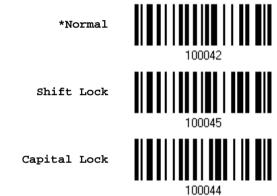

| Capital Lock State | Description                                                                                                    |
|--------------------|----------------------------------------------------------------------------------------------------|
| Capital Lock OFF   | Assuming that the status of Caps Lock on the keyboard is OFF, transmitted characters are exactly the same as in the barcode (when "case-sensitive" is selected for Alphabets Transmission).                                             |
| Capital Lock ON    | Assuming that the status of Caps Lock on the keyboard is ON, transmitted characters are exactly the same as in the barcode (when "case-sensitive" is selected for Alphabets Transmission).                                              |
|                    | Refer to the Capital Lock Type above.                                                                                                    |
| Auto Detection     | The scanner will automatically detect the status of Caps Lock on the keyboard before data is transmitted; transmitted characters are exactly the same as in the barcode (when "case-sensitive" is selected for Alphabets Transmission). |

Auto Detect

Capital Lock ON

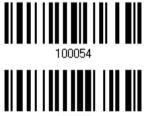

100053

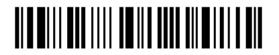

\*Capital Lock OFF

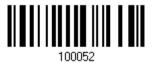

#### **Alphabets Transmission**

By default, the alphabets transmission is case-sensitive, meaning that the alphabets will be transmitted according to their original case, the status of Caps Lock on the keyboard, as well as the Capital Lock setting. Select [Ignore Case] to have alphabets transmitted according to the status of Caps Lock on the keyboard only.

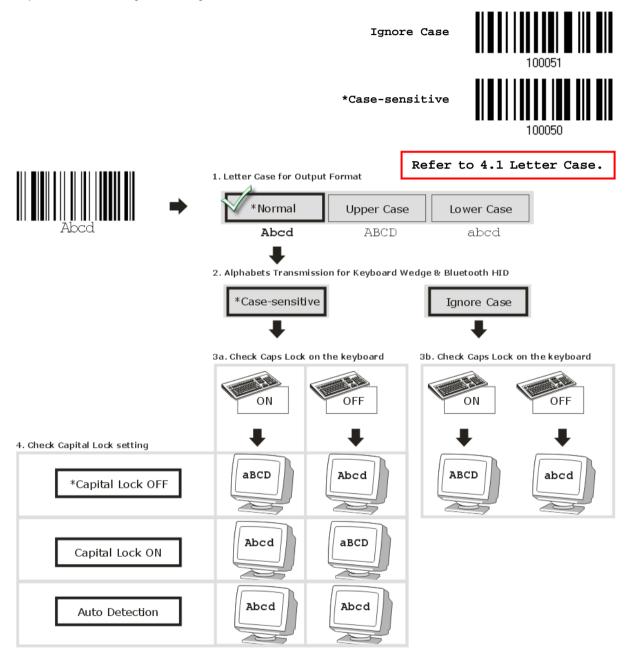

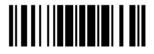

#### **Digits Transmission**

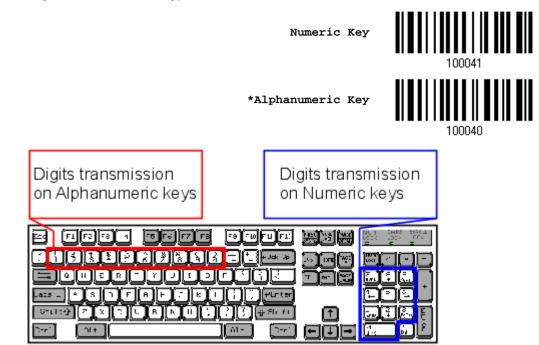

By default, the alphanumeric keypad is used for transmitting digits. Select "Numeric Keypad" if you wish to use the keys on the numeric keypad.

Note: If you select "Numeric Keypad", the Num Lock status of the physical keyboard should be "ON".

## 2.3.3 INTER-CHARACTER DELAY

By default, the inter-character delay is set to zero. Specify a value, ranging from 0 to 254 in units of millisecond, to match the computer response time of the keyboard interface. Such delay time is inserted between every character being transmitted. The longer the delay time is, the slower the transmission speed will be.

Inter-Character Delay... (\*0~254)

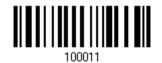

- I) Read the barcode above to specify the inter-character delay.
- 2) Read the "<u>Decimal Value</u>" barcode on page 173 for the desired inter-character delay (millisecond).
- 3) Read the "Validate" barcode on the same page to complete this setting.

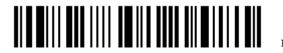

## 2.3.4 INTER-FUNCTION DELAY

By default, the inter-function delay is set to zero. Specify a value, ranging from 0 to 254 in units of millisecond, to match the computer response time of the keyboard interface. Such delay time is inserted between every function code ( $0x01 \sim 0x1F$ ) being transmitted. The longer the delay time is, the slower the transmission speed will be.

Inter-Function Delay... (\*0~254)

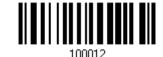

- I) Read the barcode above to specify the inter-function delay.
- 2) Read the "<u>Decimal Value</u>" barcode on page 173 for the desired inter-character delay (millisecond).
- 3) Read the "Validate" barcode on the same page to complete this setting.

## 2.3.5 HID CHARACTER TRANSMIT MODE

By default, USB HID interface sends data to the host in batch. Have the scanner read the "By Character" barcode to process data one character at a time.

\*Batch Processing

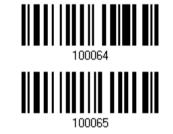

By Character

### 2.3.6 SPECIAL KEYBOARD FEATURE

By default, the special keyboard feature is based on the factory definition. You can decide whether to apply the special keyboard feature. Refer to <u>Keyboard Wedge Table</u>.

\*Apply

Bypass

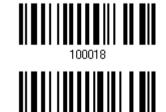

100019

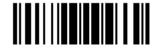

Update

## 2.3.7 USB POLLING INTERVAL

Scan the barcodes below to specify the USB polling interval ranging from 1 to 15ms. It's set to 10ms by default.

Set USB polling interval 1~15 ms (\*10)

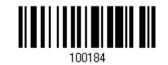

- I) Read the barcode above to specify the USB polling interval.
- 2) Read the "<u>Decimal Value</u>" barcode on page 173 for the desired time period (in milliseconds).
- 3) Read the "Validate" barcode on the same page to complete this setting.

#### 2.3.8 CONTROL CHARACTER OUTPUT (WINDOWS ONLY)

Enable this function to output control characters ranging from 0x01 to 0x1F in text form. For instance, [BS] (the backspace) is output rather than 0x08 when this function is enabled.

Enable

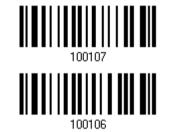

\*Disable

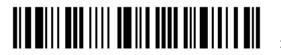

# 2.4 DIRECT USB VCOM

For USB Virtual COM, connect the scanner to the USB port of PC. Run HyperTerminal.exe on the computer, and the scanned data will be transmitted to the computer.

Note: If using USB Virtual COM for the first time, you must install the accompanying driver beforehand. Driver version 5.4 or later is required. Please remove older versions! Instead, users can also decide to use the USB communication device class (CDC) driver by selecting Direct USB VCOM\_CDC. Refer to <u>2.6 Direct USB VCOM\_CDC</u>.

## 2.4.1 ACTIVATE USB VIRTUAL COM

Activate Direct USB Virtual COM

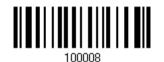

## 2.4.2 INTER-FUNCTION DELAY

By default, the inter-function delay is set to zero. Specify a value, ranging from 0 to 254 in units of millisecond, to match the computer response time of the keyboard interface. Such delay time is inserted between every function code ( $0x01 \sim 0x1F$ ) being transmitted. The longer the delay time is, the slower the transmission speed will be.

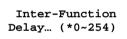

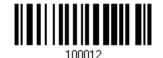

- I) Read the barcode above to specify the inter-function delay.
- 2) Read the "<u>Decimal Value</u>" barcode on page 173 for the desired inter-character delay (millisecond).
- 3) Read the "Validate" barcode on the same page to complete this setting.

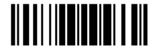

### 2.4.3 ACK/NAK TIMEOUT

By default, the scanner sends data to the host without waiting for an ACK/NAK response before sending more data. Specify a value, ranging from 1 to 99 in units of 0.1 second. If no response within the specified period of time, the scanner will attempt to send the same data two more times. If all three attempts fail without any notification, data loss will occur.

ACK/NAK Time-out after ... (\*0~99)

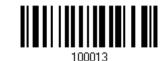

- I) Read the barcode above to specify the time interval for the scanner to send data and wait for a response from the host.
- 2) Read the "<u>Decimal Value</u>" barcode on page 173. For example, read "1" and "0" for the scanner to automatically shut down after being idle for 1 second.
- 3) Read the "Validate" barcode on the same page to complete this setting.

#### ACK/NAK Error Beep

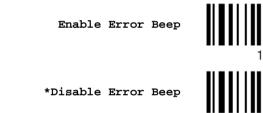

Note: We suggest enabling the error beep so that you will be notified of such data loss and have the scanner re-read data.

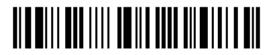

# 2.5 DIRECT USB VCOM\_CDC

For USB Virtual COM, connect the scanner to the USB port of PC. Run HyperTerminal.exe on the computer, and the scanned data will be transmitted to the computer.

Note: If using USB Virtual COM for the first time, you must install the accompanying USB VCOM\_CDC driver beforehand.

### 2.5.1 ACTIVATE USB VCOM\_CDC

Activate Direct USB Virtual COM\_CDC

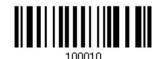

#### 2.5.2 INTER-FUNCTION DELAY

By default, the inter-function delay is set to zero. Specify a value, ranging from 0 to 254 in units of millisecond, to match the computer response time of the keyboard interface. Such delay time is inserted between every function code ( $0x01 \sim 0x1F$ ) being transmitted. The longer the delay time is, the slower the transmission speed will be.

Inter-Function Delay... (\*0~254)

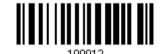

- I) Read the barcode above to specify the inter-function delay.
- 2) Read the "<u>Decimal Value</u>" barcode on page 173 for the desired inter-character delay (millisecond).
- 3) Read the "Validate" barcode on the same page to complete this setting.

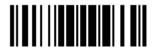

#### 2.5.3 ACK/NAK TIMEOUT

By default, the scanner sends data to the host without waiting for an ACK/NAK response before sending more data. Specify a value, ranging from 1 to 99 in units of 0.1 second. If no response within the specified period of time, the scanner will attempt to send the same data two more times. If all three attempts fail without any notification, data loss will occur.

ACK/NAK Time-out after ... (\*0~99)

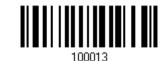

- I) Read the barcode above to specify the time interval for the scanner to send data and wait for a response from the host.
- 2) Read the "<u>Decimal Value</u>" barcode on page 173. For example, read "1" and "0" for the scanner to automatically shut down after being idle for 1 second.
- 3) Read the "Validate" barcode on the same page to complete this setting.

#### ACK/NAK Error Beep

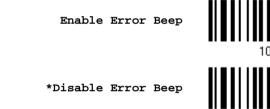

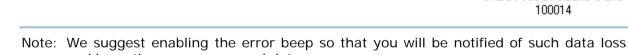

and have the scanner re-read data.

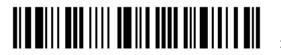

# **Chapter 3**

### CHANGING SYMBOLOGY SETTINGS

In this chapter, a brief on the symbology settings is provided for your reference.

#### IN THIS CHAPTER

| <ul> <li>3.1 Codabar.</li> <li>3.2 Code 25 – Industrial 25.</li> <li>3.3 Code 25 – Interleaved 25.</li> <li>3.4 Code 25 – Matrix 25.</li> <li>3.5 Code 39.</li> <li>3.6 Trioptic Code 39.</li> <li>3.7 Code 93.</li> <li>3.8 Code 128.</li> <li>3.9 EAN-8.</li> <li>3.10 EAN-13.</li> <li>3.11 GS1-128 (EAN-128).</li> <li>3.12 ISBT 128.</li> <li>3.13 MSI.</li> <li>3.14 French Pharmacode.</li> <li>3.15 Italian Pharmacode.</li> <li>3.16 Plessey.</li> <li>3.17 GS1 DataBar (RSS Family).</li> <li>3.18 Telepen.</li> <li>3.19 UPC-A</li> </ul> |                  |
|----------------------------------------------------------------------------------------------------|------------------|
|                                                                                                    | 99<br>101<br>103 |
| J.21 COUC 11                                                                                                    | 100              |

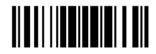

**3.1 CODABAR** 

 \*Enable

 Disable

 Disable

#### **3.1.1 SECURITY LEVEL**

Security Level renders more decoding accuracy giving consideration to barcodes' print quality. The scanner allows you to change the CODABAR security level between high or normal level.

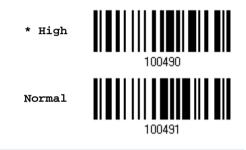

#### **3.1.2 START/STOP TRANSMISSION**

Decide whether to include the start/stop characters in the data being transmitted.

Transmit Start/Stop Characters

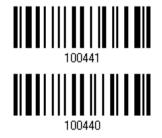

\*Do Not Transmit

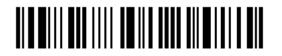

#### **3.1.3 START/STOP CHARACTER SELECTION**

Select one of the four different start/stop character pairs -

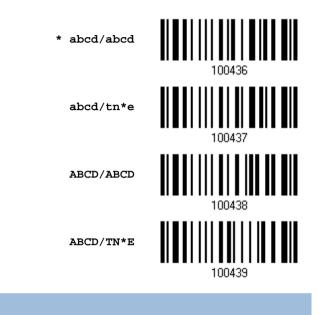

#### **3.1.4 CLSI CONVERSION**

When enabled, the CLSI editing strips the start/stop characters and inserts a space after the first, fifth, and tenth characters of a 14-character Codabar barcode.

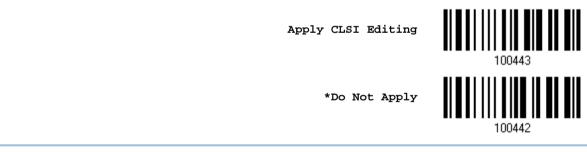

Note: The 14-character barcode length does not include start/stop characters.

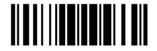

# 3.2 CODE 25 - INDUSTRIAL 25 \*Enable Disable 3.2.1 SELECT START/STOP PATTERN

This decides the readability of all 2 of 5 symbology variants. For example, flight tickets actually use an Industrial 2 of 5 barcode but with Interleaved 2 of 5 start/stop pattern. In order to read this barcode, the start/stop pattern selection parameter of Industrial 2 of 5 should set to "Interleaved 25".

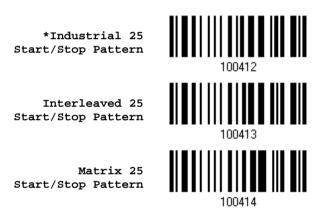

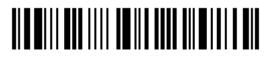

#### **3.2.2 VERIFY CHECK DIGIT**

Decide whether to verify the check digit. If incorrect, the barcode will not be accepted.

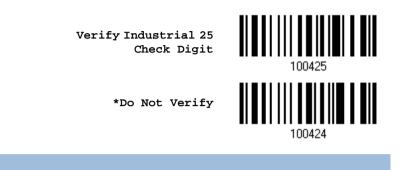

#### **3.2.3 TRANSMIT CHECK DIGIT**

Decide whether to include the check digit in the data being transmitted.

\*Transmit Industrial 25 Check Digit

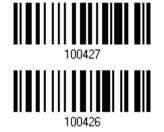

Do Not Transmit

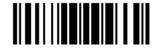

#### 3.2.4 CODE LENGTH QUALIFICATION

To prevent the "short scan" error, define the "Length Qualification" settings to ensure that the correct barcode is read by qualifying the allowable code length.

- If "Max/Min Length" is selected, the maximum length and the minimum length must be specified. It only accepts those barcodes with lengths that fall between max/min lengths specified.
- If "Fixed Length" is selected, up to 2 fixed lengths can be specified.
- I) Read the barcode to enable either Max. /Min. Length qualification or Fixed Length(s) qualification.

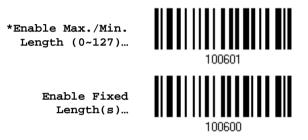

2) Read the barcode for Max. Length or Fixed Length 1, and follow steps 3~4.Repeat steps 2~4 for Min. Length or Fixed Length 2.

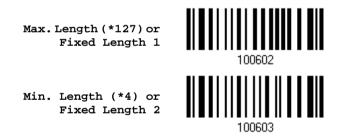

- 3) Read the "Decimal Value" barcode on page 173 for the desired length.
- 4) Read the "Validate" barcode on the same page to complete this setting.

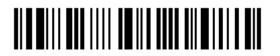

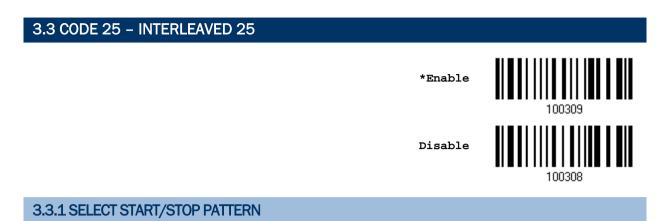

This decides the readability of all 2 of 5 symbology variants. For example, flight tickets actually use an Industrial 2 of 5 barcode but with Interleaved 2 of 5 start/stop pattern. In order to read this barcode, the start/stop pattern selection parameter of Industrial 2 of 5 should set to "Interleaved 25".

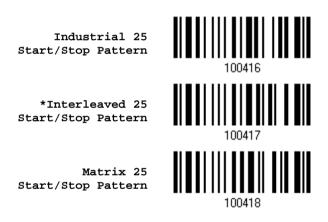

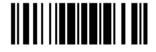

#### **3.3.2 VERIFY CHECK DIGIT**

Decide whether to verify the check digit. If incorrect, the barcode will not be accepted.

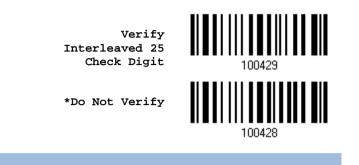

#### **3.3.3 TRANSMIT CHECK DIGIT**

Decide whether to include the check digit in the data being transmitted.

\*Transmit Interleaved 25 Check Digit

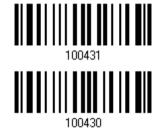

Do Not Transmit

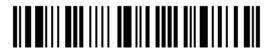

#### 3.3.4 CODE LENGTH QUALIFICATION

To prevent the "short scan" error, define the "Length Qualification" settings to ensure that the correct barcode is read by qualifying the allowable code length.

- If "Max/Min Length" is selected, the maximum length and the minimum length must be specified. It only accepts those barcodes with lengths that fall between max/min lengths specified.
- If "Fixed Length" is selected, up to 2 fixed lengths can be specified.
- I) Read the barcode to enable either Max. /Min. Length qualification or Fixed Length(s) qualification.

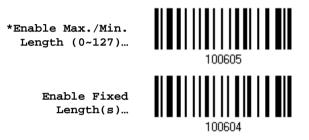

Read the barcode for Max. Length or Fixed Length 1, and follow steps 3~4.
 Repeat steps 2~4 for Min. Length or Fixed Length 2.

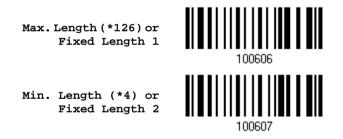

- 3) Read the "Decimal Value" barcode on page 173 for the desired length.
- 4) Read the "Validate" barcode on the same page to complete this setting.

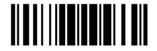

## 

This decides the readability of all 2 of 5 symbology variants. For example, flight tickets actually use an Industrial 2 of 5 barcode but with Interleaved 2 of 5 start/stop pattern. In order to read this barcode, the start/stop pattern selection parameter of Industrial 2 of 5 should set to "Interleaved 25".

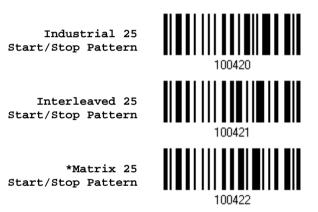

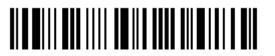

#### **3.4.2 VERIFY CHECK DIGIT**

Decide whether to verify the check digit. If incorrect, the barcode will not be accepted.

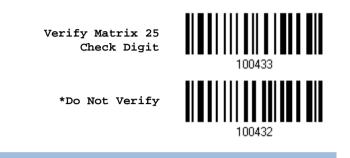

#### **3.4.3 TRANSMIT CHECK DIGIT**

Decide whether to include the check digit in the data being transmitted.

\*Transmit Matrix 25 Check Digit

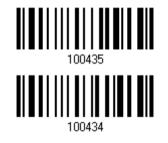

Do Not Transmit

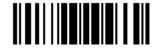

#### **3.4.4 CODE LENGTH QUALIFICATION**

To prevent the "short scan" error, define the "Length Qualification" settings to ensure that the correct barcode is read by qualifying the allowable code length.

- If "Max/Min Length" is selected, the maximum length and the minimum length must be specified. It only accepts those barcodes with lengths that fall between max/min lengths specified.
- If "Fixed Length" is selected, up to 2 fixed lengths can be specified.
- I) Read the barcode to enable either Max. /Min. Length qualification or Fixed Length(s) qualification.

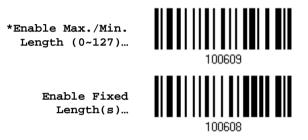

Read the barcode for Max. Length or Fixed Length 1, and follow steps 3~4.
 Repeat steps 2~4 for Min. Length or Fixed Length 2.

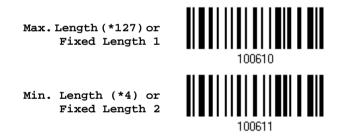

- 3) Read the "Decimal Value" barcode on page 173 for the desired length.
- 4) Read the "Validate" barcode on the same page to complete this setting.

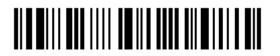

| 3.5 CODE 39                          |         |        |
|--------------------------------------|---------|--------|
|                                      | *Enable | 100301 |
|                                      | Disable | 100300 |
| 3.5.1 TRANSMIT START/STOP CHARACTERS |         |        |

Decide whether to include the start/stop characters in the data being transmitted.

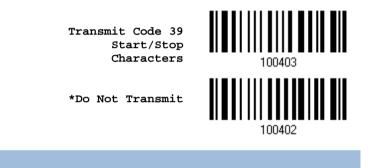

#### **3.5.2 VERIFY CHECK DIGIT**

Decide whether to verify check digit. If incorrect, the barcode will not be accepted.

Verify Code 39 Check Digit

\*Do Not Verify

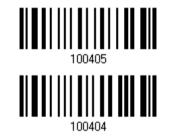

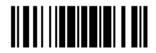

#### **3.5.3 TRANSMIT CHECK DIGIT**

Decide whether to include the check digit in the data being transmitted.

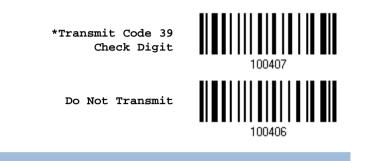

#### 3.5.4 STANDARD/FULL ASCII CODE 39

Decide whether to support Code 39 Full ASCII that includes all the alphanumeric and special characters.

Code 39 Full ASCII

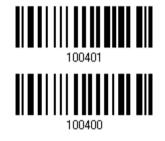

\*Standard Code 39

#### **3.5.5 SECURITY LEVEL**

Security Level renders more decoding accuracy giving consideration to barcodes' print quality. Decide the security level for reading Code 39 barcodes.

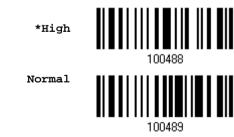

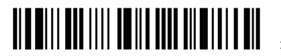

#### 3.5.6 ASTERISKS (\*) AS DATA CHARACTERS

Decide whether to take asterisk (\*) as part of the data.

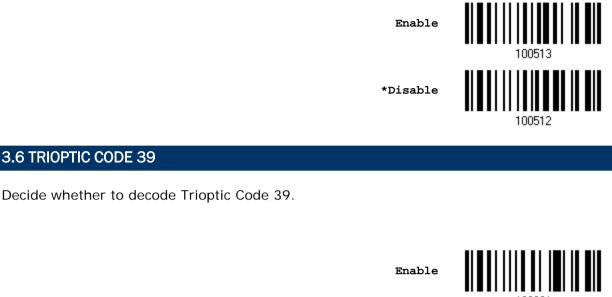

\*Disable

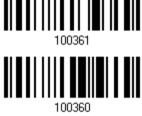

#### **3.8.1 SECURITY LEVEL**

Security Level renders more decoding accuracy giving consideration to barcodes' print quality. Decide the security level for reading Code 128 barcodes.

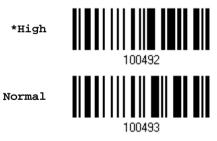

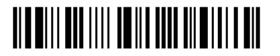

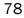

| 3.9 EAN-8                   |        |
|-----------------------------|--------|
| EAN-8                       |        |
| *Enable EAN-8<br>(No Addon) | 100327 |
| Disable                     | 100326 |
| EAN-8 Addon 2               |        |
| Enable EAN-8 Addon 2        | 100329 |
| *Disable                    | 100328 |
| EAN-8 Addon 5               |        |
| Enable EAN-8 Addon 5        | 100331 |
| *Disable                    | 100330 |

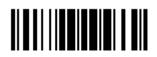

#### 3.9.1 CONVERT TO EAN-13

Decide whether to expand the read EAN-8 barcode, as well as its addons, into EAN-13.

• After conversion, the data follows EAN-13 format and is affected by EAN-13 programming selections (e.g. Check Digit).

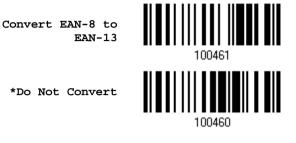

#### **3.9.2 TRANSMIT CHECK DIGIT**

Decide whether to include the check digit in the data being transmitted.

\*Transmit EAN-8 Check Digit

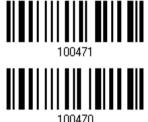

Do Not Transmit

#### **3.9.3 CONVERSION FORMAT**

When converting EAN-8 to EAN-13, you can scan the barcode below to decide conversion in default or GTIN-13 format.

\*Default Format

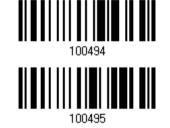

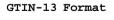

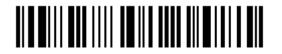

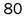

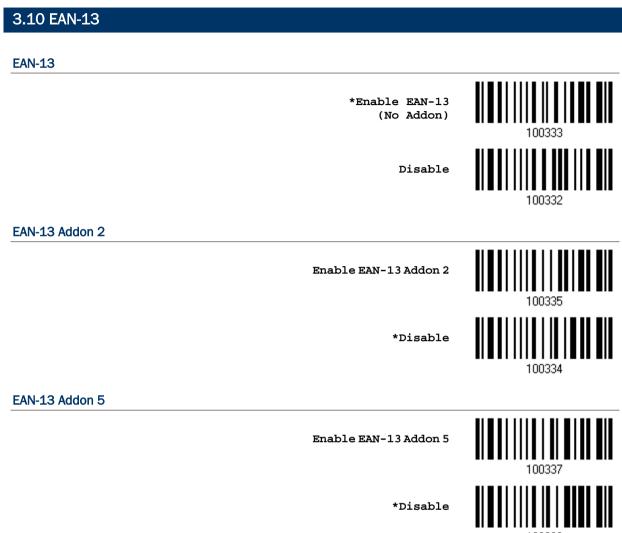

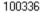

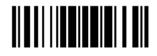

#### 3.10.1 CONVERT TO ISBN

Decide whether to convert the EAN-13 barcode, starting with 978 and 979, to ISBN.

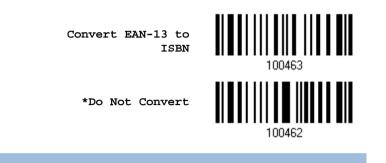

#### 3.10.2 CONVERT TO ISSN

Decide whether to convert the EAN-13 barcode, starting with 977 to ISSN.

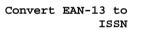

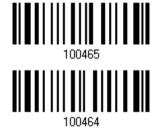

\*Do Not Convert

#### **3.10.3 TRANSMIT CHECK DIGIT**

Decide whether to include the check digit in the data being transmitted.

\*Transmit EAN-13 Check Digit

Do Not Transmit

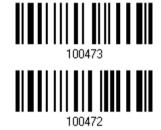

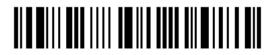

#### 3.10.4 SECURITY LEVEL

Security Level renders more decoding accuracy giving consideration to barcodes' print quality. Decide the security level for reading EAN-13 barcodes.

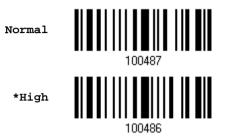

#### 3.10.5 EAN-13 ADDON MODES

Decide whether to enable EAN-13 414/419/434/439 Addon Mode. When enabled, barcodes starting with **414/419/434/439** won't be decoded if the scanned barcodes do not have the Addon 2 or Addon 5 suffix.

#### EAN-13 414/419/434/439 Addon Mode

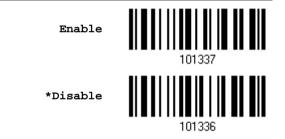

Decide whether to enable EAN-13 378/379 Addon Mode. When enabled, barcodes starting with **378/379** won't be decoded if the scanned barcodes do not have the Addon 2 or Addon 5 suffix.

# EAN-13 378/379 Addon Mode

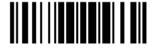

Decide whether to enable EAN-13 977 Addon Mode. When enabled, barcodes starting with **977** won't be decoded if the scanned barcodes do not have the Addon 2 or Addon 5 suffix.

#### EAN-13 977 Addon Mode

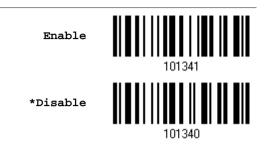

Decide whether to enable EAN-13 978 Addon Mode. When enabled, barcodes starting with **978** won't be decoded if the scanned barcodes do not have the Addon 2 or Addon 5 suffix.

| EAN-13 978 Addon Mode |          |        |
|-----------------------|----------|--------|
|                       | Enable   |        |
|                       | *Disable | 101343 |

Decide whether to enable EAN-13 979 Addon Mode. When enabled, barcodes starting with **979** won't be decoded if the scanned barcodes do not have the Addon 2 or Addon 5 suffix.

#### EAN-13 979 Addon Mode

| Enable   | 101345 |
|----------|--------|
| *Disable | 101344 |

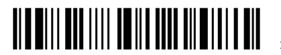

Decide whether to enable EAN-13 491 Addon Mode. When enabled, barcodes starting with 491 won't be decoded if the scanned barcodes do not have the Addon 2 or Addon 5 suffix.

#### EAN-13 491 Addon Mode

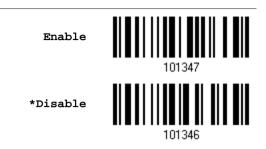

Decide whether to enable EAN-13 529 Addon Mode. When enabled, barcodes starting with **529** won't be decoded if the scanned barcodes do not have the Addon 2 or Addon 5 suffix.

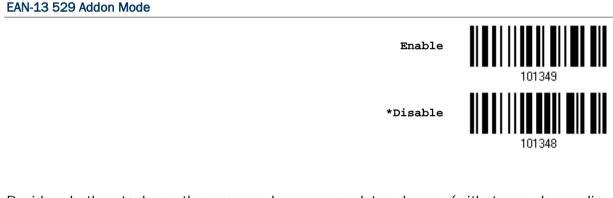

Decide whether to have the scanner buzzer sound two beeps (with tones descending from high to low) when decoding the scanned barcode that doesn't have the Addon 2 or Addon 5 suffix.

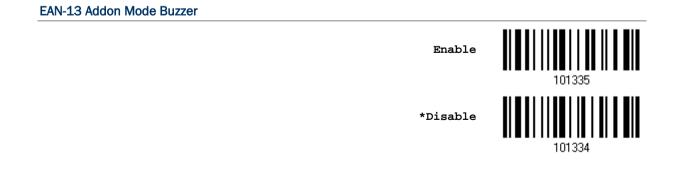

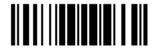

3.11 GS1-128 (EAN-128)

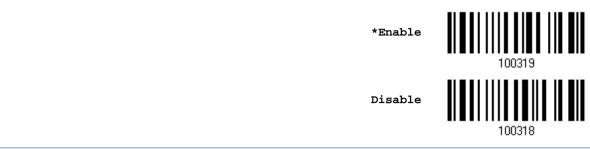

Note: When this setting is disabled, GS1-128 barcodes used to be taken as Code 128. However, starting from firmware version 1.10, GS1-128 barcodes can be decoded only when this setting is enabled.

#### 3.11.1 TRANSMIT CODE ID

Decide whether to include the Code ID ("]c1") in the data being transmitted.

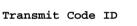

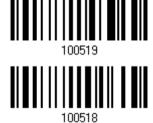

\*Do Not Transmit

#### 3.11.2 FIELD SEPARATOR (GS CHARACTER)

Decide whether to apply a field separator (to convert the FNC1 control character to human readable character).

Enable Field Separator...

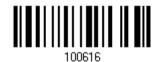

- I) Read the barcode above to enable field separator.
- 2) Read the "<u>Hexadecimal Value</u>" barcode on page 174 for the desired character string.
- 3) Read the "Validate" barcode to complete this setting.
- Note: GS1-128 barcodes start with the FNC1 control character to distinguish themselves from other uses of Code 128. FNC1 is also used to separate data fields in the GS1-128 barcodes.

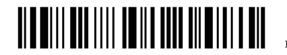

Enter Setup

#### 3.11.3 GS1 FORMATTING

Decide whether to enable GS1 formatting for GS1-128.

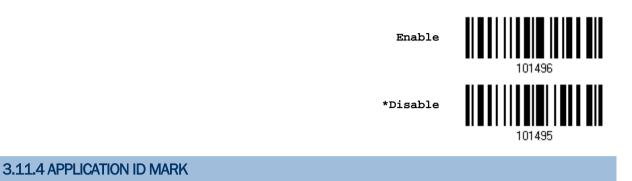

Decide whether to add an application ID mark (1 character) to the left (AIMark1) or right (AIMark2) of an application ID (AI) for the purpose of labeling it when formatting the GS1 data.

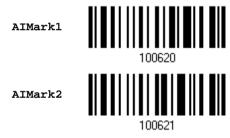

- I) Read the barcode above to add a mark to the left (AIMark1)/right (AIMark2) of an application ID.
- 2) Read the "<u>Hexadecimal Value</u>" barcode on page 174 for the desired character. Read '00' if you want to remove the AI mark.
- 3) Read the "Validate" barcode to complete this setting.

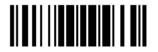

Decide whether to decode and concatenate pairs of ISBT barcodes.

Auto-discriminate ISBT Concatenation

It decodes and concatenates pairs of ISBT barcodes immediately. If only a single ISBT barcode is present, the scanner must decode 10 times before transmitting its data to confirm that there is no additional ISBT barcode.

Enable ISBT Concatenation

There must be two ISBT barcodes in order for the scanner to decode and perform concatenation. It does not decode single ISBT barcodes.

Disable ISBT Concatenation
 It will not concatenate pairs of ISBT barcodes it encounters.

\*Auto-discriminate

Enable

Disable

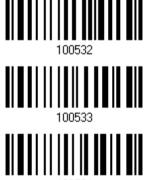

100534

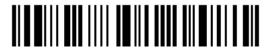

| 3.13 MSI                  |        |
|---------------------------|--------|
| Enable                    | 100345 |
| *Disable                  | 100344 |
| 3.13.1 VERIFY CHECK DIGIT |        |

Select one of the three calculations to verify check digit when decoding barcodes. If incorrect, the barcode will not be accepted.

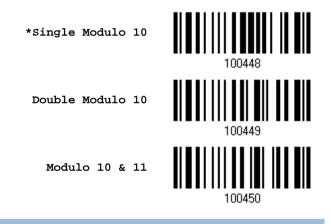

#### **3.13.2 TRANSMIT CHECK DIGIT**

Decide whether to include the check digit in the data being transmitted.

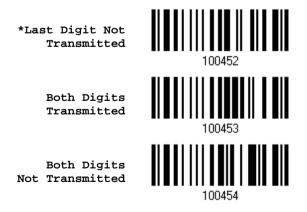

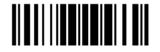

#### **3.13.3 CODE LENGTH QUALIFICATION**

To prevent the "short scan" error, define the "Length Qualification" settings to ensure that the correct barcode is read by qualifying the allowable code length.

- If "Max/Min Length" is selected, the maximum length and the minimum length must be specified. It only accepts those barcodes with lengths that fall between max/min lengths specified.
- If "Fixed Length" is selected, up to 2 fixed lengths can be specified.
- I) Read the barcode to enable either Max. /Min. Length qualification or Fixed Length(s) qualification.

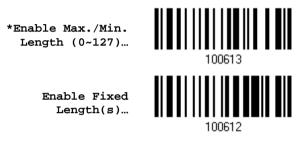

Read the barcode for Max. Length or Fixed Length 1, and follow steps 3~4.
 Repeat steps 2~4 for Min. Length or Fixed Length 2.

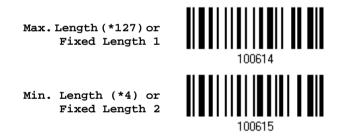

- 3) Read the "<u>Decimal Value</u>" barcode on page 173 for the desired length.
- 4) Read the "Validate" barcode on the same page to complete this setting.

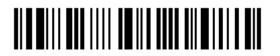

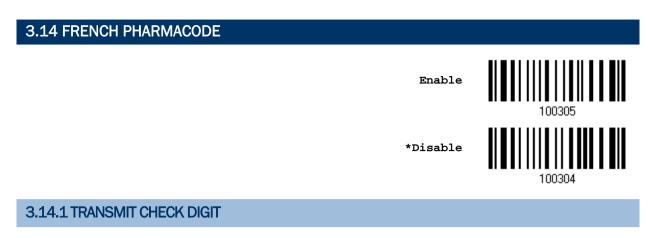

Decide whether to include the check digit in the data being transmitted.

\*Transmit French Pharmacode Check Digit

Do Not Transmit

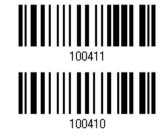

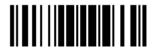

# S.15 ITALIAN PHARMACODE Enable \*Disable \*Disable 100302 3.15.1 TRANSMIT CHECK DIGIT

Decide whether to include the check digit in the data being transmitted.

\*Transmit Italian Pharmacode Check Digit

Do Not Transmit

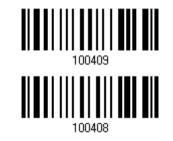

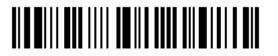

| 3.16 PLESSEY                 |          |        |
|------------------------------|----------|--------|
|                              | Enable   | 100347 |
|                              | *Disable | 100346 |
| 3.16.1 CONVERT TO UK PLESSEY |          |        |

Decide whether to change each occurrence of the character 'A' to character 'X' in the decoded data.

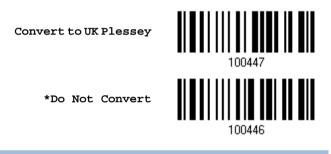

**3.16.2 TRANSMIT CHECK DIGIT** 

Decide whether to include the two check digits in the data being transmitted.

\*Transmit Plessey Check Digits

Do Not Transmit

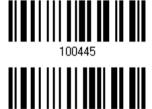

100444

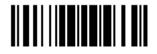

#### 3.17 GS1 DATABAR (RSS FAMILY)

It is categorized into three groups:

| Group I – GS1 DataBar Omnidirectional (RSS-14) |                                     |
|------------------------------------------------|-------------------------------------|
| This group consists of the following:          | GS1 DataBar Omnidirectional         |
|                                                | GS1 DataBar Truncated               |
|                                                | GS1 DataBar Stacked                 |
|                                                | GS1 DataBar Stacked Omnidirectional |
| Group II – GS1 DataBar Expanded (RSS Expanded) |                                     |
| This group consists of the following:          | GS1 DataBar Expanded                |
|                                                | GS1 DataBar Expanded Stacked        |
| Group III – GS1 DataBar Limited (RSS Limited)  |                                     |
| This group consists of the following:          | GS1 DataBar Limited                 |

#### 3.17.1 SELECT CODE ID

Select a desired Code ID to use:

- (GS1 DataBar Code ID)
- "]c1" (GS1-128 Code ID)

Use ``]C1"

\*Use "]e0"

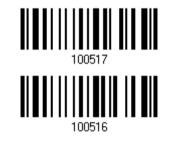

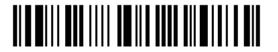

#### 3.17.2 GS1 DATABAR OMNIDIRECTIONAL (RSS-14)

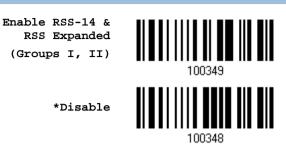

The settings below apply to Group I symbologies only:

- GS1 DataBar Omnidirectional
- ▶ GS1 DataBar Truncated
- GS1 DataBar Stacked
- GS1 DataBar Stacked Omnidirectional

#### **Transmit Code ID**

Decide whether to include the Code ID in the data being transmitted.

\*Transmit RSS-14 Code ID

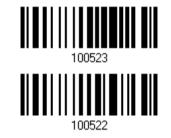

Do Not Transmit

#### **Transmit Application ID**

Decide whether to include the Application ID ("01") in the data being transmitted.

\*Transmit RSS-14 Application ID

Do Not Transmit

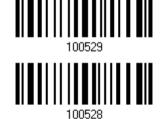

#### **Transmit Check Digit**

Decide whether to include the check digit in the data being transmitted.

\*Transmit RSS-14 Check Digit

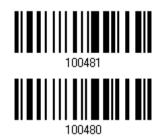

Do Not Transmit

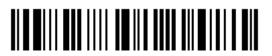

#### 3.17.3 GS1 DATABAR EXPANDED (RSS EXPANDED)

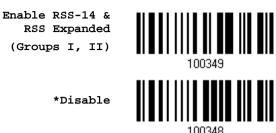

The settings below apply to Group II symbologies only:

- GS1 DataBar Expanded
- GS1 DataBar Expanded Stacked

**Transmit Code ID** 

Decide whether to include the Code ID in the data being transmitted.

\*Transmit RSS Expanded Code ID

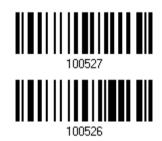

Do Not Transmit

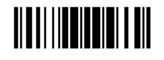

# 3.17.4 GS1 DATABAR LIMITED (RSS LIMITED)

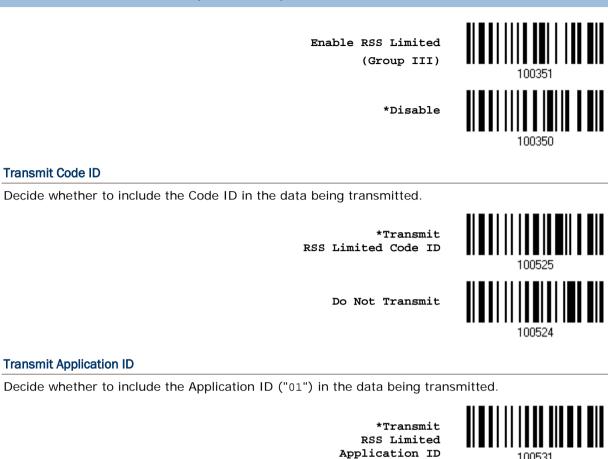

Do Not Transmit

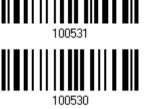

#### **Transmit Check Digit**

**Transmit Code ID** 

Decide whether to include the check digit in the data being transmitted.

\*Transmit RSS Limited Check Digit

Do Not Transmit

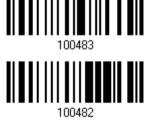

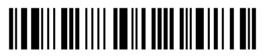

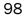

# 3.17.5 FIELD SEPARATOR (GS CHARACTER)

Decide whether to apply a field separator (to convert the GS control character to human readable character).

Enable Field Separator...

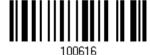

- I) Read the barcode above to enable field separator.
- 2) Read the "<u>Hexadecimal Value</u>" barcode on page 174 for the desired character string.
- 3) Read the "Validate" barcode to complete this setting.

#### 3.17.6 GS1 FORMATTING

Decide whether to enable GS1 formatting for GS1 DataBar (RSS family).

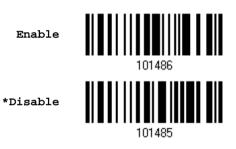

## 3.17.7 APPLICATION ID MARK

Decide whether to add an application ID mark (1 character) to the left (AIMark1) or right (AIMark2) of an application ID (AI) for the purpose of labeling it when formatting the GS1 data.

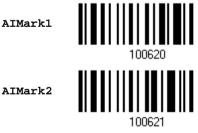

- I) Read the barcode above to add a mark to the left (AIMark1)/right (AIMark2) of an application ID.
- 2) Read the "<u>Hexadecimal Value</u>" barcode on page 174 for the desired character. Read '00' if you want to remove the AI mark.
- 3) Read the "Validate" barcode to complete this setting.

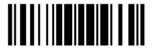

3.18 TELEPEN
Enable Telepen
\*Disable
Disable
Enu ACCUALIMENCIO

# 3.18.1 TELEPEN OUTPUT – FULL ASCII/NUMERIC

Decide whether to support Telepen in full ASCII code. By default, it supports ASCII mode.

AIM Telepen (Full ASCII) includes all the alphanumeric and special characters.

Original Telepen (Numeric)

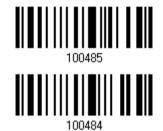

\*AIM Telepen

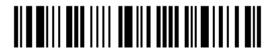

| 3.19 UPC-A                  |        |
|-----------------------------|--------|
| UPC-A                       |        |
| *Enable UPC-A<br>(No Addon) | 100339 |
| Disable                     | 100338 |
| UPC-A Addon 2               |        |
| Enable UPC-A Addon 2        | 100341 |
| *Disable                    | 100340 |
| UPC-A Addon 5               |        |
| Enable UPC-A Addon 5        | 100343 |
| *Disable                    | 100342 |

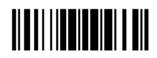

# 3.19.1 CONVERT TO EAN-13

Decide whether to expand the read UPC-A barcode, as well as its addons, into EAN-13.

• After conversion, the data follows EAN-13 format and is affected by EAN-13 programming selections (e.g. Check Digit).

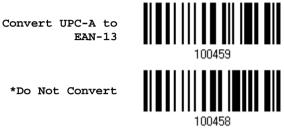

#### **3.19.2 TRANSMIT SYSTEM NUMBER**

Decide whether to include the system number in the data being transmitted.

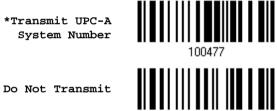

**3.19.3 TRANSMIT CHECK DIGIT** 

Decide whether to include the check digit in the data being transmitted.

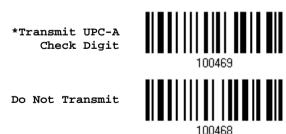

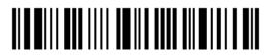

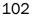

| 3.20 UPC-E                  |        |
|-----------------------------|--------|
| UPC-E                       |        |
| *Enable UPC-E<br>(No Addon) | 100321 |
| Disable                     | 100320 |
| UPC-E Addon 2               |        |
| Enable UPC-E Addon 2        | 100323 |
| *Disable                    | 100322 |
| UPC-E Addon 5               |        |
| Enable UPC-E Addon 5        | 100325 |
| *Disable                    | 100324 |

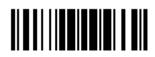

# **3.20.1 SELECT SYSTEM NUMBER**

Decide whether to decode the ordinary UPC-E barcodes only or both UPC-E0 and UPC-E1 barcodes.

- System number 0 enabled for decoding UPC-E0 barcodes.
- System number 1 enabled for decoding UPC-E1 barcodes.

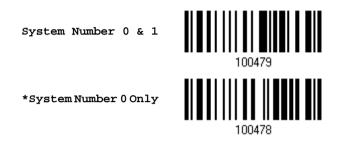

Warning: Because of the way system number 1 is encoded, if both system numbers are enabled, the user might suffer from short scanning UPC-A or EAN-13 barcodes into UPC-E1 barcodes.

## 3.20.2 CONVERT TO UPC-A

Decide whether to expand the read UPC-E barcode, as well as its addons, into UPC-A.

After conversion, the data follows UPC-A format and is affected by UPC-A programming selections (e.g. System Number, Check Digit).

Convert UPC-E to UPC-A

\*Do Not Convert

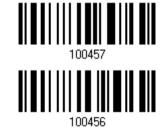

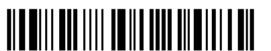

# 3.20.3 TRANSMIT SYSTEM NUMBER

Decide whether to include the system number in the data being transmitted.

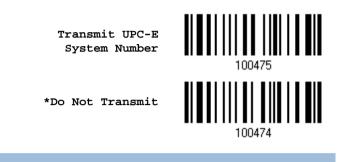

# **3.20.4 TRANSMIT CHECK DIGIT**

Decide whether to include the check digit in the data being transmitted.

\*Transmit UPC-E Check Digit

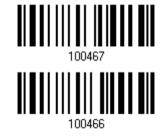

Do Not Transmit

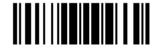

# **3.21.1 VERIFY CHECK DIGIT**

Select one of the verification when decoding barcodes. If incorrect, the barcode will not be accepted.

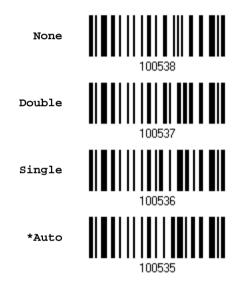

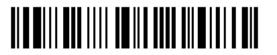

# **3.21.2 TRANSMIT CHECK DIGIT**

Decide whether to include the check digit in the data being transmitted.

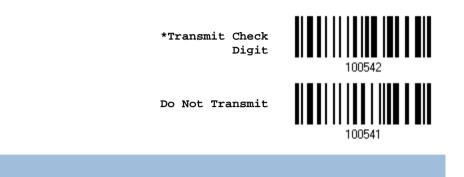

# **3.21.3 SECURITY LEVEL**

Security Level renders more decoding accuracy giving consideration to barcodes' print quality. Decide the security level for reading Code 11 barcodes.

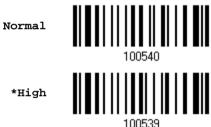

# Chapter 4

# **DEFINING OUTPUT FORMAT**

You may configure in which format the collected data will be output to the host computer. Barcode read by the scanner will be processed in the following sequence -

- I) Perform character substitution on the data scanned.
- 2) Add <u>Code ID</u> and <u>Length Code</u> to the front of the data: [Code ID][Length Code][Data]
- 3) Process the whole data in step 2 with user formats. Data is now divided into fields by user specified rules. Refer to <u>Chapter 5 Applying Formats for Data Editing</u>.
- 4) Add <u>Prefix Code</u> and <u>Suffix Code</u> before transmission:[Prefix Code][Processed Data][Suffix Code]

## IN THIS CHAPTER

| 1 1 1 0 11 | ter Case                   | 100 |
|------------|----------------------------|-----|
|            |                            |     |
| 4.2 Cha    | aracter Substitution       | 110 |
| 4.3 Pref   | fix/Suffix Code            | 118 |
| 4.4 Cod    | le ID                      | 119 |
| 4.5 Len    | gth Code                   | 123 |
| 4.6 Mul    | ti-Barcode Editor          | 127 |
| 4.7 Ren    | noval of Special Character | 131 |

# 4.1 LETTER CASE

By default, the alphabets transmission is case-sensitive, meaning that the alphabets will be transmitted according to their original case. Ignoring the original letter case, select [Upper Case] to output data in upper case only; otherwise, select [Lower Case] to output data in lower case only.

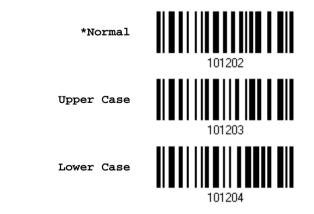

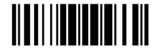

# **4.2 CHARACTER SUBSTITUTION**

Character substitution is performed on every occurrence of the first character specified. If only one character is specified, every occurrence of that character in the barcode will be taken away.

- The first character will be replaced by the second character(s).
- Up to three sets of character substitution can be configured.
- If "Keyboard Wedge" is configured for interface, <u>Key Type</u> and <u>Key Status</u> will then become applicable. You may decide whether or not to apply Key Status when "Normal Key" is selected for Key Type.

| Кеу Туре   |                                                                                                    | Key Status                                                                                                    |
|------------|----------------------------------------------------------------------------------------------------|----------------------------------------------------------------------------------------------------|
| Scan Code  | Only 1 scan code value is allowed.<br>Refer to <u>4.2.1 Select a Set for</u><br><u>Character Substitution</u> . | N/A                                                                                                    |
| Normal Key | Up to 3 character strings are allowed.                                                                          | <ul> <li>Add Shift</li> <li>Add Left Ctrl</li> <li>Add Left Alt</li> <li>Add Right Ctrl</li> <li>Add Right Alt</li> <li>Refer to Keyboard Wedge Table.</li> </ul> |

Note: The character substitution is performed only on the barcode itself and before the processing of editing formats. It is not applicable to the Prefix/Suffix Code, Code ID, Length Code, or any Additional Field.

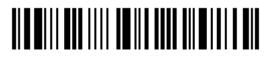

4.2.1 SELECT A SET FOR CHARACTER SUBSTITUTION

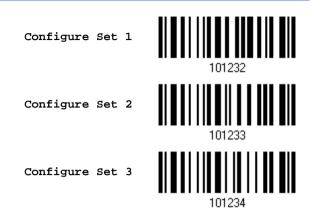

I) Read the barcode above to enable character substitution by set.

For example, have the scanner read the "Set 1" barcode to configure the first set of character substitution. The scanner will respond with one short beep, high tone, to indicate more setup barcodes are required.

2) Read the "<u>Hexadecimal Value</u>" barcode on page 174 for the desired character substitution. For example,

#### KEY TYPE = NORMAL

- Read "3", "0", "2", and "D" to replace the character "0" with a dash "-".
- Read "3", "0", "2", "D", "3", and "0" to replace the character "0" with a dash "-0".

#### KEY TYPE = SCAN CODE

If you want to replace the character "0" with "a" (= "1C" on the scan code table):

- 1. Read "3" and "0".
- 2. Read the "Scan Code" barcode.
- 3. Read "1" and "C".

#### KEY TYPE = NORMAL + KEY STATUS = SHIFT

If you want to replace the character "0" with "!" (= "Shift" + "1" on keyboard):

- 1. Read "3" and "0".
- 2. Read the "Add Shift" barcode.
- 3. Read "3" and "1".
- 3) Read the "Validate" barcode to complete this setting. (The defined set or sets will be applied to all symbologies by default.)

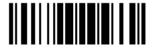

# 4.2.2 SYMBOLOGIES FOR CHARACTER SUBSTITUTION (ALL 3 SETS)

By default character substitution will be performed on all symbologies. If the character substitution is not desired with one or more symbologies, read the "Do Not Apply" barcode for each undesired symbologies and all the three sets will be ignored for them.

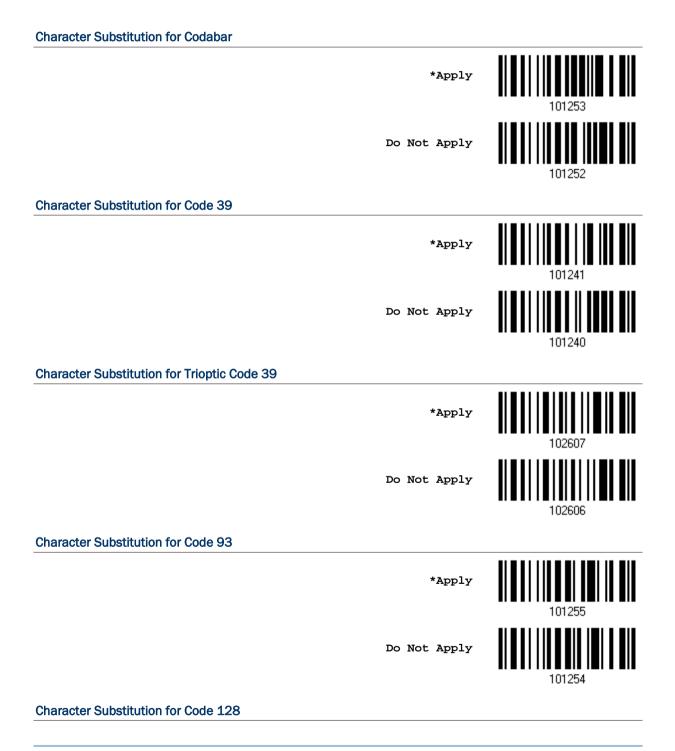

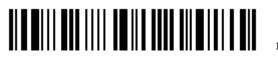

Enter Setup

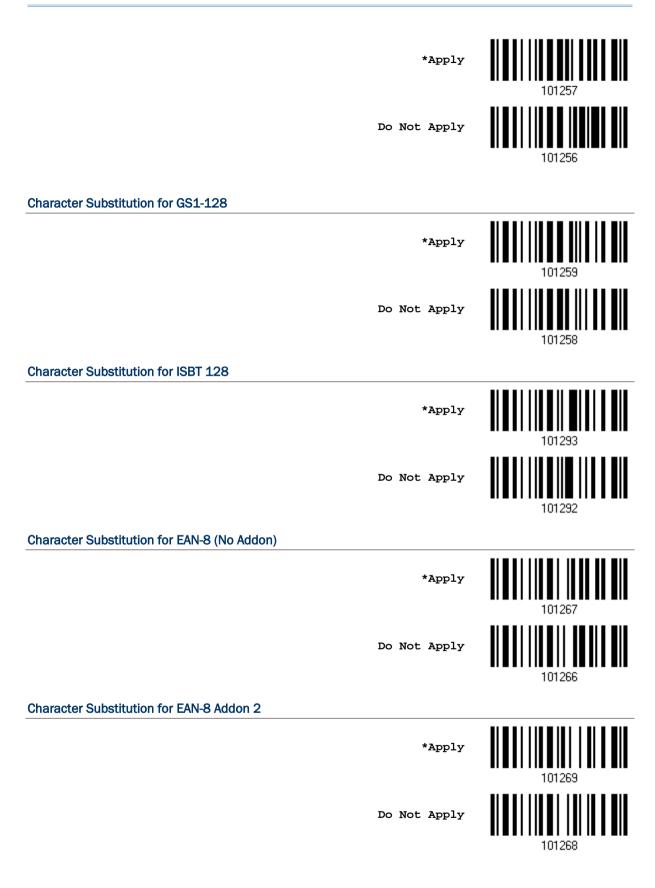

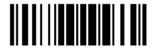

Character Substitution for EAN-8 Addon 5 \*Apply Do Not Apply 101270 Character Substitution for EAN-13 (No Addon) \*Apply Do Not Apply 101272 Character Substitution for EAN-13 Addon 2 \*Apply Do Not Apply 101274 Character Substitution for EAN-13 Addon 5 \*Apply Do Not Apply 101276 **Character Substitution for French Pharmacode** \*Apply Do Not Apply 101244

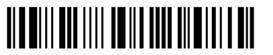

Enter Setup

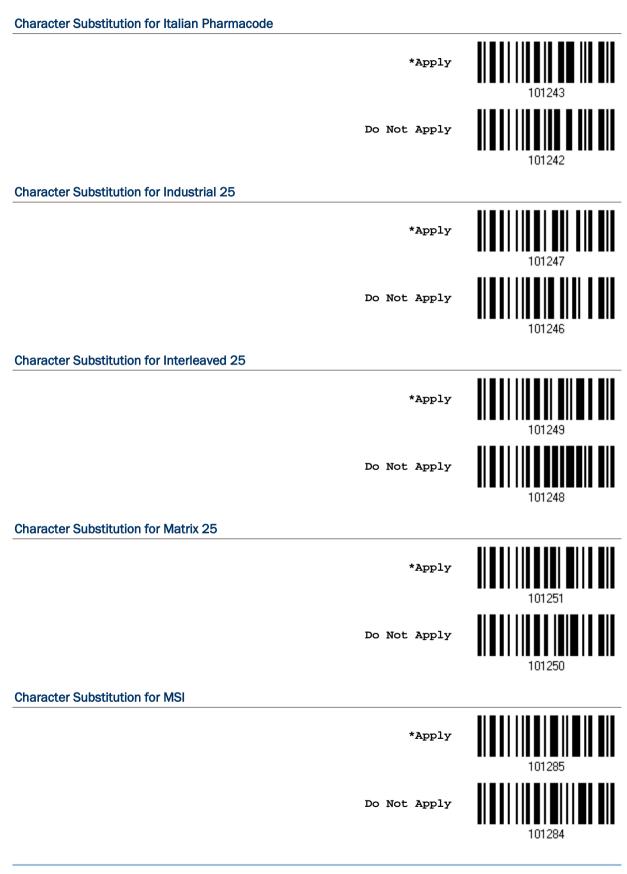

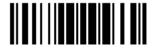

#### **Character Substitution for Plessey**

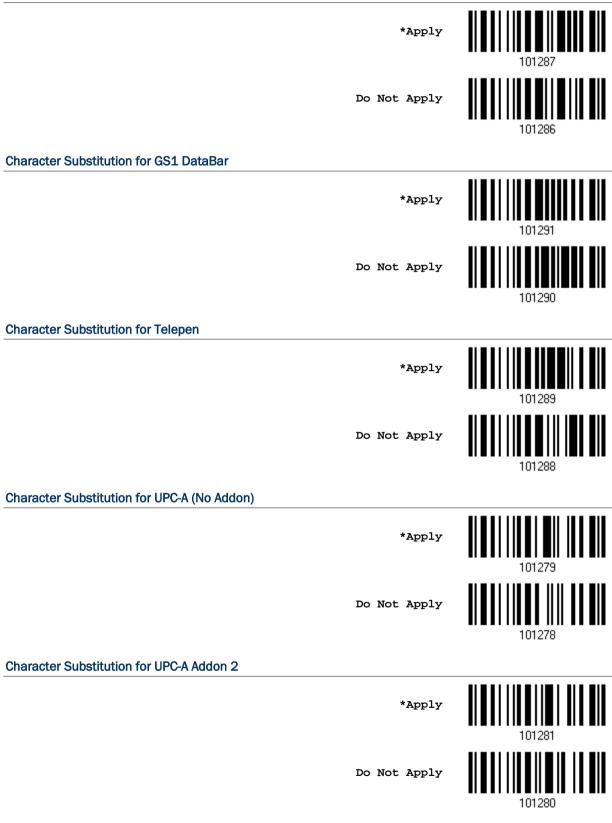

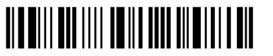

Enter Setup

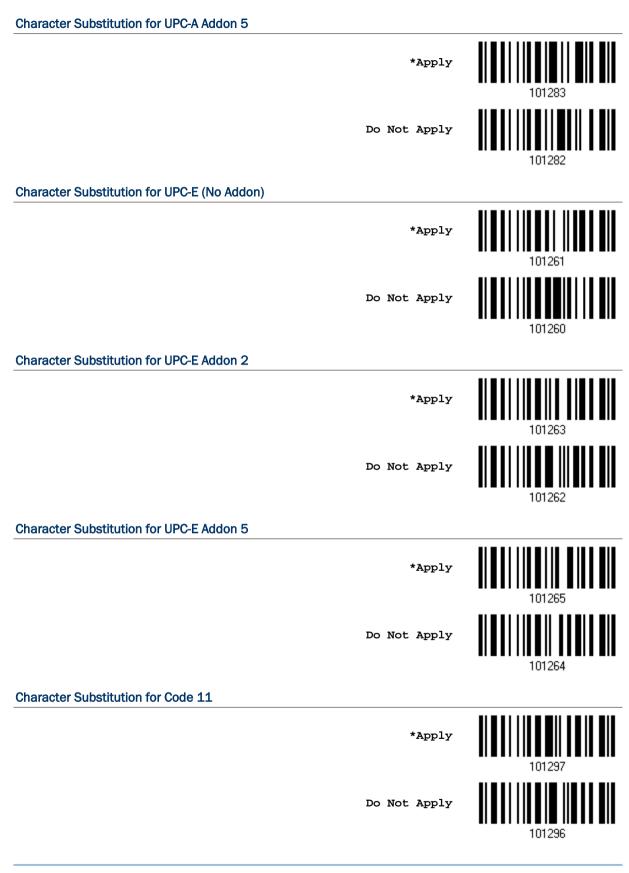

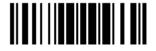

# 4.3 PREFIX/SUFFIX CODE

By default, there is no prefix code, and [ENTER] or [CR] (Carriage Return) is configured to be suffix code. Up to 8 characters can be configured, for example, "Barcode\_", and you will have the string appear in front of the barcode read, like this – "Barcode\_1234567890".

If "Keyboard Wedge" is configured for interface, <u>Key Type</u> and <u>Key Status</u> will then become applicable. You may decide whether or not to apply Key Status when "Normal Key" is selected for Key Type.

| Кеу Туре   |                                        | Key Status                                                                                                    |
|------------|----------------------------------------|----------------------------------------------------------------------------------------------------|
| Scan Code  | Up to 4 scan code values are allowed.  | N/A                                                                                                    |
| Normal Key | Up to 8 character strings are allowed. | <ul> <li>Add Shift</li> <li>Add Left Ctrl</li> <li>Add Left Alt</li> <li>Add Right Ctrl</li> <li>Add Right Alt</li> <li>Refer to Keyboard Wedge Table.</li> </ul> |

Configure Prefix

Configure Suffix

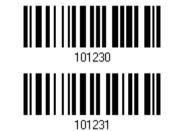

- Read the barcode above to apply prefix code or suffix code separately, and follow steps 2~3. (Max. 8 characters each)
- 2) Read the "<u>Hexadecimal Value</u>" barcode on page 174 for the desired character string. For example, read "2" and "B" for the scanner to prefix or suffix the character [+].
- 3) Read the "Validate" barcode to complete this setting.

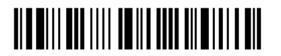

# 4.4 CODE ID

Up to two characters for Code ID can be configured for each symbology. To make the Code ID configuration easier, the scanner provides five pre-defined Code ID sets that you can select one and make necessary changes on it.

If "Keyboard Wedge" is configured for interface, <u>Key Type</u> and <u>Key Status</u> will then become applicable. You may decide whether or not to apply Key Status when "Normal Key" is selected for Key Type.

| Кеу Туре   |                                        | Key Status                                                                                                    |
|------------|----------------------------------------|----------------------------------------------------------------------------------------------------|
| Scan Code  | Only 1 scan code value is allowed.     | N/A                                                                                                    |
| Normal Key | Up to 2 character strings are allowed. | <ul> <li>Add Shift</li> <li>Add Left Ctrl</li> <li>Add Left Alt</li> <li>Add Right Ctrl</li> <li>Add Right Alt</li> <li>Refer to Keyboard Wedge Table.</li> </ul> |

Note: "]C1" is the Code ID of GS1-128 (EAN-128) barcodes; "]e0" is the default Code ID of GS1 DataBar (RSS) barcodes.

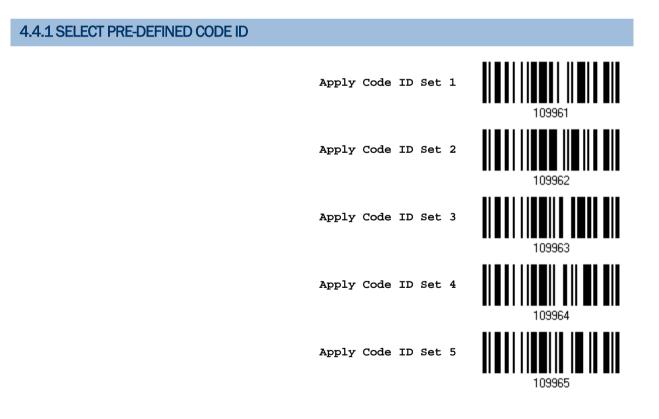

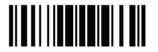

## 1000A Barcode Scanner User Guide

| Code ID options    | Set 1 | Set 2 | Set 3 | Set 4 | Set 5 |
|--------------------|-------|-------|-------|-------|-------|
| Code 39            | A     | С     | Y     | М     | А     |
| Trioptic Code 39   | A     | С     | Y     | М     | Х     |
| Italian Pharmacode | A     | С     | Y     | М     | А     |
| French Pharmacode  | A     | С     | Y     | М     | А     |
| Industrial 25      | С     | н     | н     | Н     | S     |
| Interleaved 25     | D     | I     | Z     | 1     | S     |
| Matrix 25          | E     | G     | G     | G     | S     |
| Codabar            | F     | N     | Х     | N     | F     |
| Code 93            | 1     | L     | L     | L     | G     |
| Code 128           | Н     | К     | К     | К     | С     |
| ISBT 128           | Н     | К     | К     | К     | С     |
| UPC-E              | S     | E     | С     | E     | E     |
| EAN-8              | Р     | В     | В     | FF    | E     |
| EAN-13             | М     | А     | А     | F     | E     |
| UPC-A              | J     | А     | А     | A     | E     |
| MSI                | V     | V     | D     | Р     | М     |
| Plessey            | W     | W     | E     | Q     | Р     |
| Telepen            | Z     |       |       |       |       |
| Code 11            | К     | J     | J     | D     | Н     |

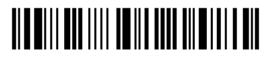

## 4.4.2 CHANGE CODE ID

- I) Read the barcode below to change code ID of a specific symbology.
- 2) Read the "<u>Hexadecimal Value</u>" barcode on page 174 for the desired character string. For example, read "4" and "4" for applying the character [D] for Code ID.
- 3) Read the "Validate" barcode to complete this setting.

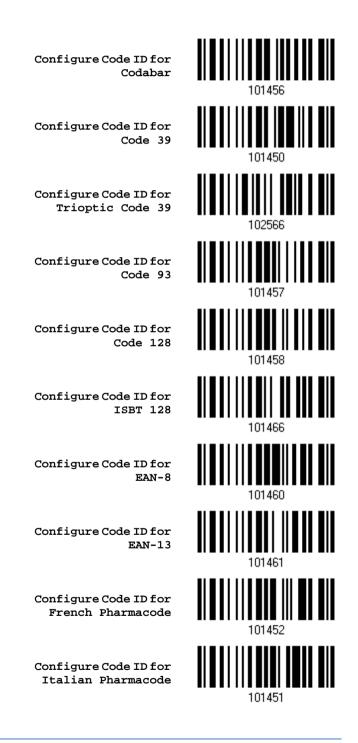

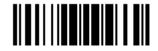

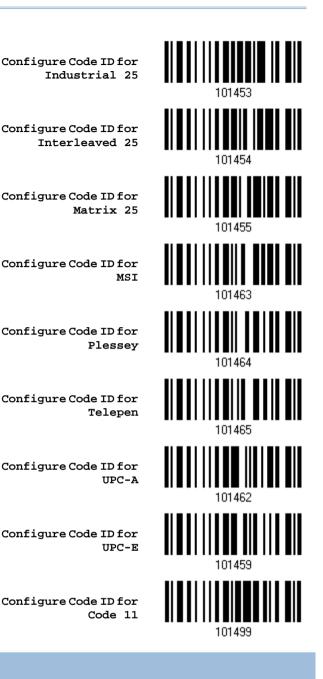

# 4.4.3 CLEAR CODE ID SETTINGS

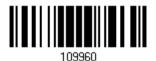

Clear All Code ID Settings

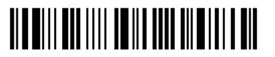

# 4.5 LENGTH CODE

A two-digit code representing the length of barcode data (character count) can be inserted in front of data being transmitted. Such "Length" code can be individually enabled or disabled for each symbology.

#### Length Code for Codabar

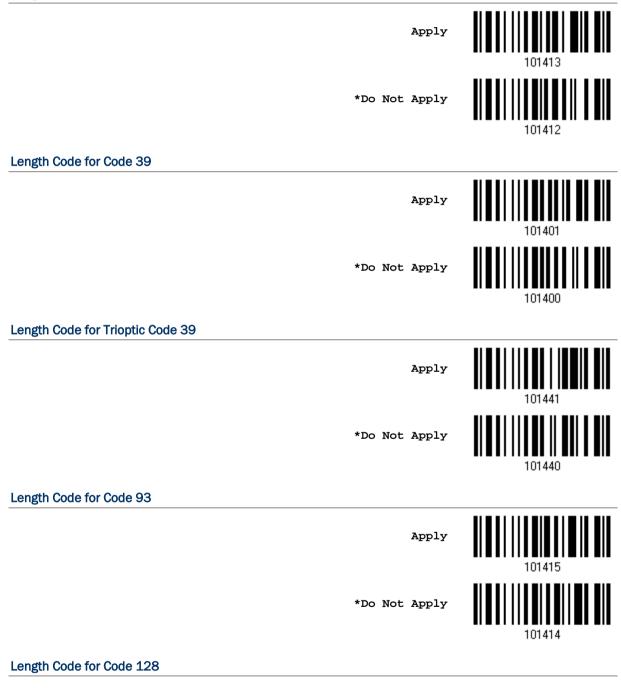

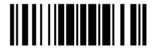

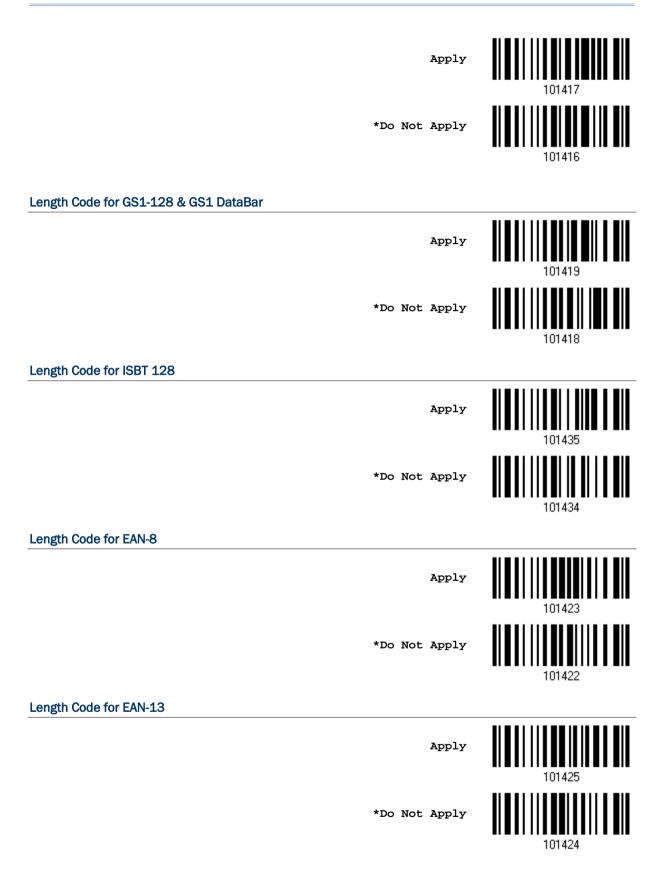

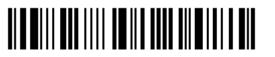

Enter Setup

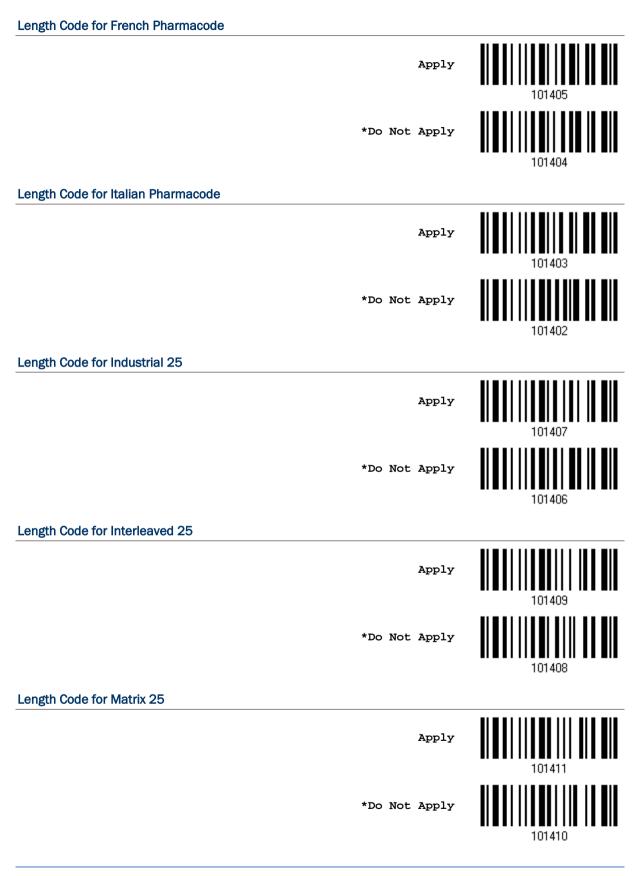

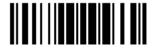

Length Code for MSI Apply \*Do Not Apply 101428 Length Code for Plessey Apply \*Do Not Apply 101430 Length Code for Telepen Apply \*Do Not Apply 101432 Length Code for UPC-A Apply \*Do Not Apply 101426 Length Code for UPC-E Apply \*Do Not Apply 101420

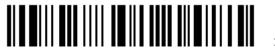

Enter Setup

#### Length Code for Code 11

\*Do Not Apply

Apply

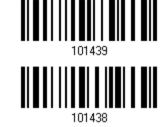

# 4.6 MULTI-BARCODE EDITOR

The Multi-Barcode Editor allows you to decide the output sequence of a concatenation of barcodes. Up to five barcodes can be specified. When you enable this mode, it will force the scanner to apply Laser mode as the scan mode.

Note: The Multi-Barcode Editor has nothing to do with Multi-Barcode Mode.

The barcodes that are found meeting the specified criteria below will be arranged in the desired sequence.

- Code Type
- 4-digit barcode length, excluding prefix, suffix, length code, etc.
- Matching the first character of barcode data

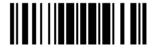

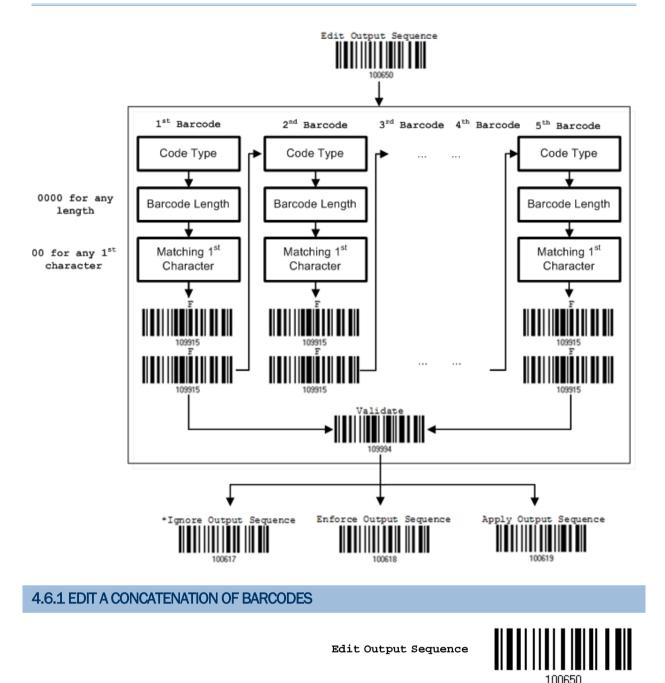

- I) Read the barcode above to start editing a concatenation of barcodes.
- 2) Code Type setting read the "<u>Hexadecimal Value</u>" barcode on page 174 for Code Type of the (first) barcode. For example, read "4" and "1" for Code 39.

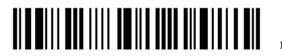

| Code Type | Symbology          | Code Type | Symbology           |
|-----------|--------------------|-----------|---------------------|
| 40 (@)    | ISBT 128           | 4F (O)    | EAN-8 with Addon 5  |
| 41 (A)    | Code 39            | 50 (P)    | EAN-13              |
| 42 (B)    | Italian Pharmacode | 51 (Q)    | EAN-13 with Addon 2 |
| 43 (C)    | French Pharmacode  | 52 (R)    | EAN-13 with Addon 5 |
| 44 (D)    | Industrial 25      | 53 (S)    | MSI                 |
| 45 (E)    | Interleaved 25     | 54 (T)    | Plessey             |
| 46 (F)    | Matrix 25          | 55 (U)    | GS1-128 (EAN-128)   |
| 47 (G)    | Codabar (NW7)      | 56 (V)    | UPC-A               |
| 48 (H)    | Code 93            | 57 (W)    | UPC-A with Addon 2  |
| 49 (I)    | Code 128           | 58 (X)    | UPC-A with Addon 5  |
| 4A (J)    | UPC-E0 / UPC-E1    |           |                     |
| 4B (K)    | UPC-E with Addon 2 | 5A (Z)    | Telepen             |
| 4C (L)    | UPC-E with Addon 5 | 5B([)     | GS1 DataBar (RSS)   |
| 4D (M)    | EAN-8              | 65 (e)    | Trioptic Code 39    |
| 4E (N)    | EAN-8 with Addon 2 | 67 (g)    | Code 11             |

- 3) Barcode Length setting read the "<u>Decimal Value</u>" barcode on page 173 for the 4-digit length of the (first) barcode. For example, read "0065" for barcode length of 65 characters or read "0000" for any length.
- Note: If not reading 0000 for any length, the 4-digit length must exclude prefix, suffix (0x0d by default), length code, etc.
- 4) Matching Character setting read the "<u>Hexadecimal Value</u>" barcode on page 174 for the 1<sup>st</sup> character that must be found matching in the (first) barcode. For example, read "4" and "1" for matching character "A" as the first character in the barcode or read "00" for any character.
- 5) Read twice the "F" barcode on page 174 ("FF") to complete the setting of each barcode.
- 6) Read the "Validate" barcode to end the editing of the barcode set.

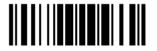

#### 4.6.2 ACTIVATE THE CONCATENATION OF BARCODES

By default, the output sequence editing of the concatenation of barcodes is not applied.

When "Enforce Output Sequence" is enabled, all barcodes read by the scanner must meet with the criteria for the concatenation. If data is found excluded from all output sequence sets (= not meeting with the criteria), the scanner will not accept the reading, and therefore, data will not be transmitted.

When "Apply Output Sequence" is enabled, only barcodes found meeting with the criteria are counted for the concatenation. Those found not meeting with the criteria are processed normally and individually.

Note: When it requires reading more barcodes to complete the "output sequence" requirements, the scanner will respond with one short beep (low tone). After reading an acceptable barcode, its LED indicator will become solid green and go off quickly (= Good Read). Upon completion of reading acceptable barcodes, the scanner will respond with one short beep (high tone) and its LED indicator will become solid green and go off quickly (= Good Read).

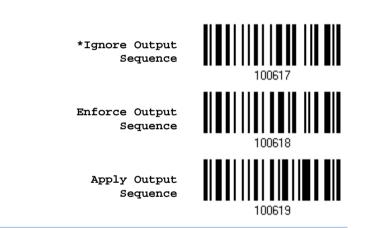

Warning: When you disable the Multi-Barcode Editor later, the scan mode remains unchanged. If Laser mode is not desired, proceed to select a scan mode best suits your application.

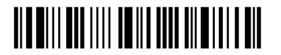

# 4.7 REMOVAL OF SPECIAL CHARACTER

You can only specify 1 character, but it will remove every matching character encountered from the starting position of barcode data until a different character is met. For example, if it is configured to remove the character "0" (hex value is "30"), one or more zeros will be stripped off the barcode data "012345" and "00012345". However, for barcode data "010333", only the first zero will be stripped off.

Remove Special Character

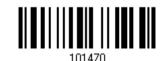

- I) Read the barcode above to remove the specified character.
- Read the "<u>Hexadecimal Value</u>" barcode on page 174 for the desired character string.
   For example, read "3" and "0" for the scanner to remove the character "0".
- 3) Read the "Validate" barcode to complete this setting.

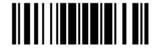

# APPLYING FORMATS FOR DATA EDITING

The scanner allows advanced data editing by applying user-configured editing formats. The whole processed data can be divided into fields by user-specified rules. These fields together with the user-configurable additional fields consist of the data actually sent to the host computer.

| [PrefixCode]       | [Code ID]          | [LengthCode]       | [Data]         | [SuffixCode]       | Additional<br>Field(s) |
|--------------------|--------------------|--------------------|----------------|--------------------|------------------------|
| None<br>by default | None<br>by default | None<br>by default | Barcode itself | 0x0d<br>by default |                        |

# IN THIS CHAPTER

| 5.1 Activating Editing Formats                        | 134 |
|-------------------------------------------------------|-----|
| 5.2 How to Configure Editing Formats                  | 136 |
| 5.3 Configuring Format — Define Data Criteria         | 139 |
| 5.4 Configuring Format — Define Data Field            | 148 |
| 5.5 Configuring Format — Define Transmission Sequence | 157 |
| 5.6 Programming Examples                              | 159 |

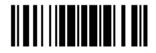

# **5.1 ACTIVATING EDITING FORMATS**

### **5.1.1 ACTIVATE EDITING FORMATS**

If you have already configured any editing format before, you may directly apply the editing format. If not, you must start with configuring an editing format first, and then, activate the editing format when it is desired in use.

#### Editing Format 1

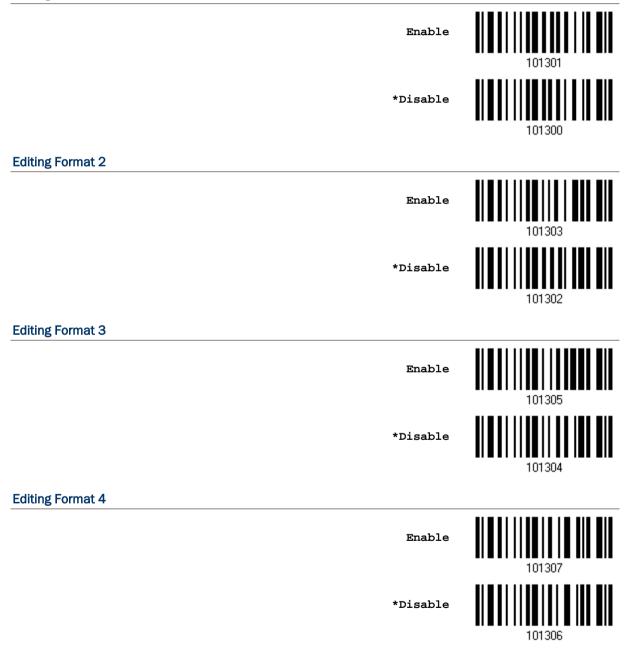

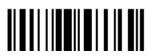

#### **Editing Format 5**

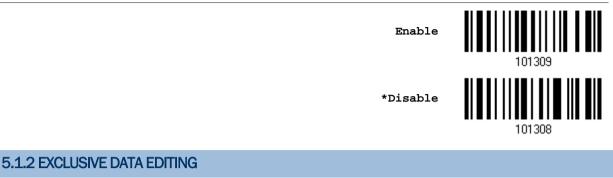

By default, only barcodes found meeting with the criteria are processed by the editing formats. Those found not meeting with the criteria are processed normally.

When "Exclusive Data Editing" is enabled, all barcodes read by the scanner must be processed by the editing formats. If data is found excluded from all enabled editing formats (= not meeting with the specified criteria), the scanner will not accept the reading, and therefore, data will not be transmitted.

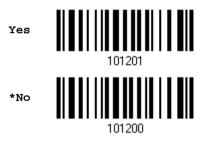

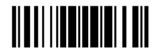

# 5.2 HOW TO CONFIGURE EDITING FORMATS

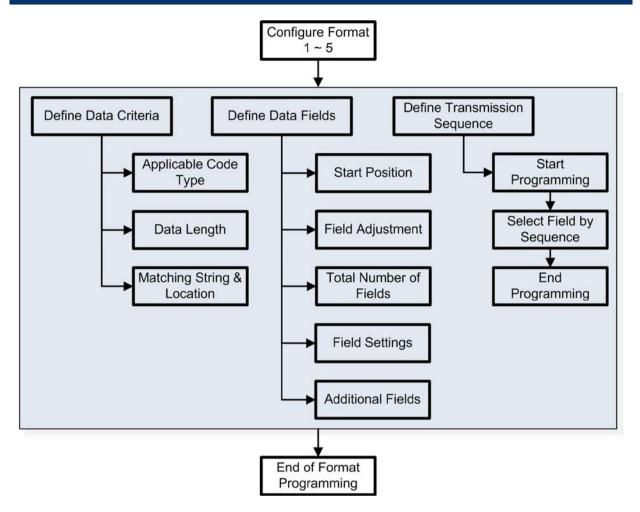

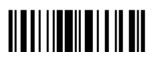

## **5.2.1 SELECT FORMAT TO CONFIGURE**

#### Start Programming Format

Select one editing format (Format  $1 \sim 5$ ) and the parameters pertaining to the editing format can then be configured – applicable code type, data length, matching string & location, start position, field adjustment, total number of fields, field settings (field-dividing rule), additional fields, and field transmission sequence.

• Up to five different formats can be specified.

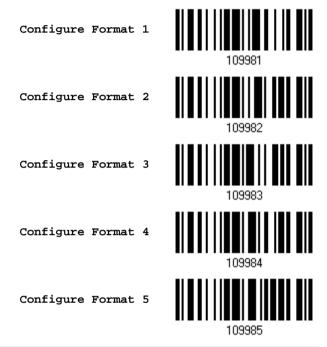

Note: Before you complete the programming of an editing format, if you have the scanner read any barcode for parameters other than those pertaining to the editing format, it will automatically abort the programming process.

#### **End Programming Format**

Having configured all the desired parameters, you must have the scanner read the "End Programming Format" barcode, which can be located at the bottom of every even page in this chapter.

End Programming Format

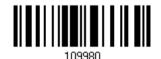

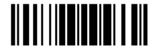

# **5.2.2 RESTORE DEFAULT FORMAT**

You may select an existing editing format and have the defaults restored. The default settings of an editing format are listed below.

| Editing format                      | Defaults             |
|-------------------------------------|----------------------|
| Applicable Code Type                | All                  |
| Data Length                         | 0 (No qualification) |
| Matching String                     | Disable              |
| Matching String Location            | None                 |
| Start Position                      | From head            |
| Field Adjustment                    | No adjustment        |
| Total Number of Fields              | 1                    |
| Field Setting – field-dividing rule | Not configured       |
| Additional Fields                   | None                 |
| Field Transmission Sequence         | F1                   |

Restore Default Format

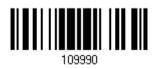

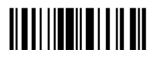

# 5.3 CONFIGURING FORMAT - DEFINE DATA CRITERIA

Three applicable conditions can be configured to check whether the data read by the scanner can be processed by the particular editing format.

Note: Data editing cannot be performed unless the three conditions are all met.

### 5.3.1 APPLICABLE CODE TYPE

By default, barcodes of all the supported symbologies will be processed by any editing format previously configured and enabled. For quick configuration, you may first clear all, and then select the desired symbologies.

Note: You must have at least one symbology selected.

\*Apply to All

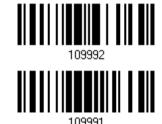

Clear All

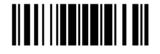

Update

#### Editing Format for Codabar

| *Apply                              | 101513 |
|-------------------------------------|--------|
| Do Not Apply                        | 101512 |
| Editing Format for Code 39          |        |
| *Apply                              | 101501 |
| Do Not Apply                        | 101500 |
| Editing Format for Trioptic Code 39 |        |
| *Apply                              | 101559 |
| Do Not Apply                        | 101558 |
| Editing Format for Code 93          |        |
| *Apply                              | 101515 |
| Do Not Apply                        | 101514 |
| Editing Format for Code 128         |        |
| *Apply                              | 101517 |
| Do Not Apply                        |        |
|                                     | 101510 |

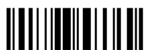

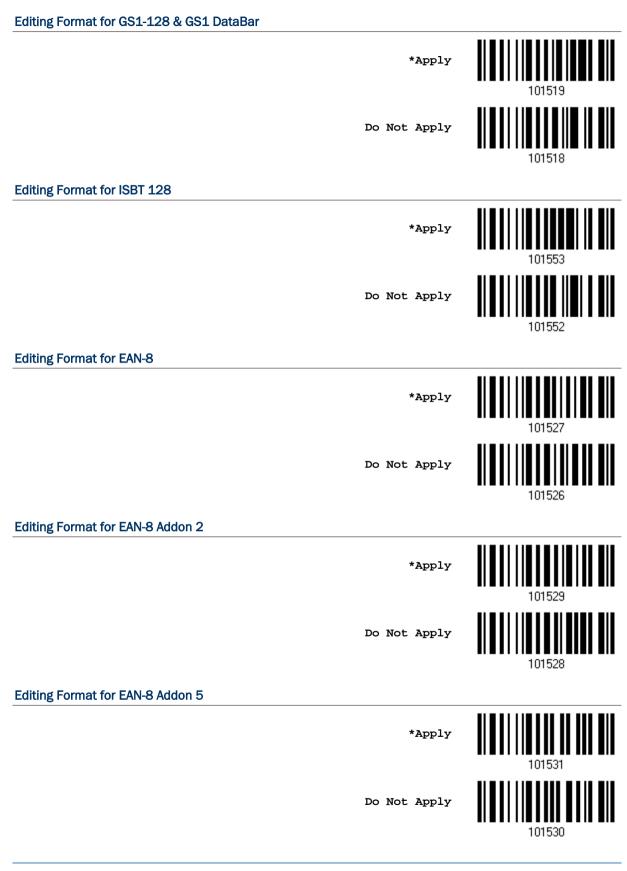

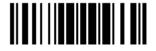

Update

#### Editing Format for EAN-13

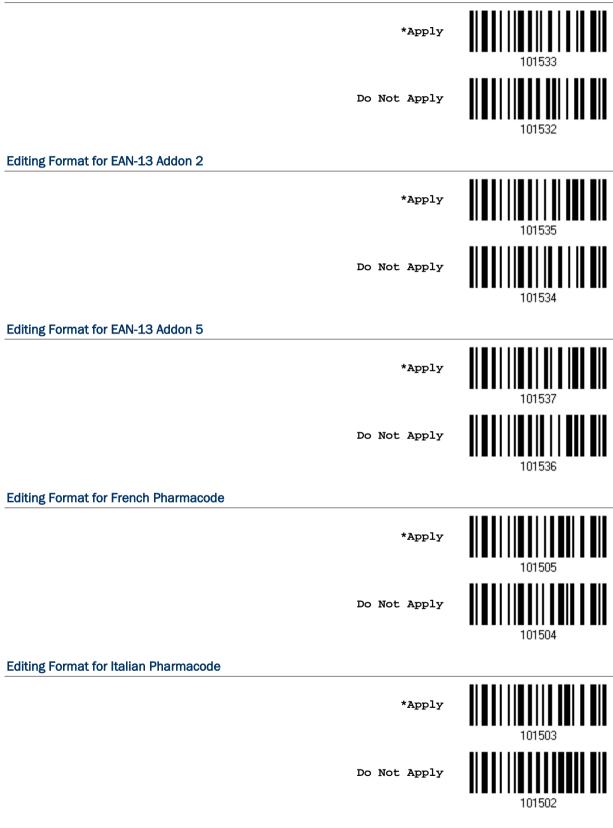

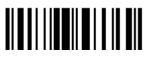

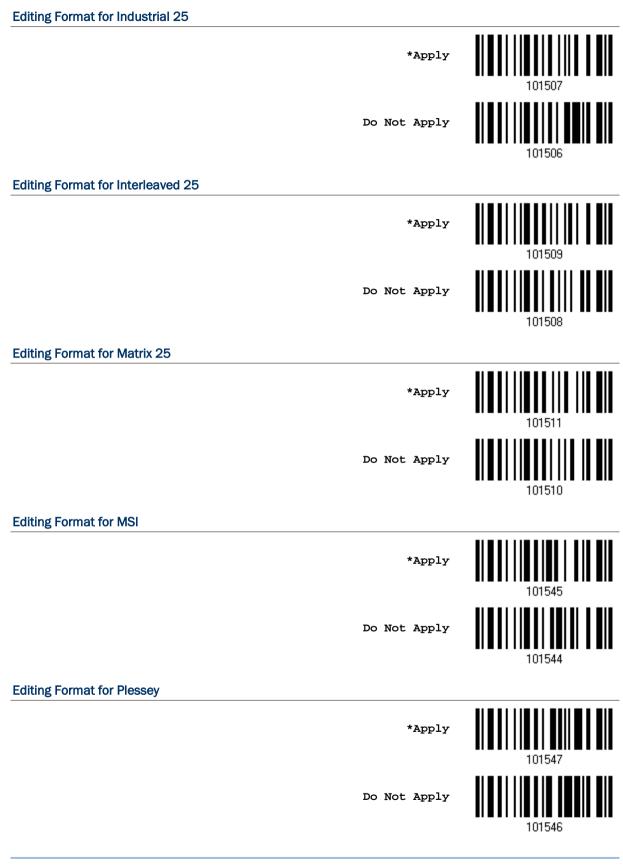

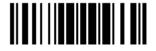

Update

#### Editing Format for Telepen

| *Apply                           | 101549 |
|----------------------------------|--------|
| Do Not Apply                     | 101548 |
| Editing Format for UPC-A         |        |
| *Apply                           | 101539 |
| Do Not Apply                     | 101538 |
| Editing Format for UPC-A Addon 2 |        |
| *Apply                           | 101541 |
| Do Not Apply                     | 101540 |
| Editing Format for UPC-A Addon 5 |        |
| *Apply                           | 101543 |
| Do Not Apply                     | 101542 |
| Editing Format for UPC-E         |        |
| *Apply                           | 101521 |
| Do Not Apply                     | 101520 |
|                                  |        |

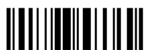

| *Apply 101523   |
|-----------------|
| ot Apply 101522 |
|                 |
| *Apply 101525   |
| ot Apply 101524 |
|                 |
| *Apply 101557   |
| ot Apply 101556 |
|                 |

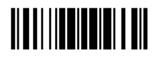

## 5.3.2 DATA LENGTH

The length must include prefix, suffix (0x0d by default), length code, etc. By default, barcodes of any length (character count) are eligible for data editing.

- > You may specify a value from 0 to 254.
- When zero is given to both, the scanner will not perform the length qualification.
- I) Read the barcode below to specify Max. Length or Min. Length separately, and follow steps 2~3.

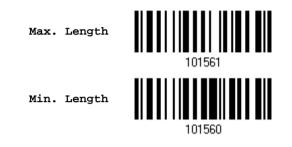

- 2) Read the "Decimal Value" barcode on page 173 for the desired length.
- 3) Read the "Validate" barcode on the same page to complete this setting.

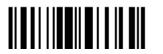

# **5.3.3 MATCHING STRING & LOCATION**

By default, no matching string is specified, and therefore, it is disabled. You may enable this feature by specifying a matching string; up to four characters are allowed.

- When the Matching String Location is zero, the scanner will only check for the existence of the matching string in the barcode data.
- You may specify a value from 1 to 254 to indicate where the matching string starts in the barcode data.
- I) Read the barcode to specify a matching string.

Matching String ...

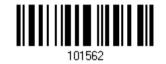

- 2) Read the "<u>Hexadecimal Value</u>" barcode on page 174 for the desired character string.
- 3) Read the "Validate" barcode to complete this setting.
- 4) Read the barcode to specify the location of the matching string.

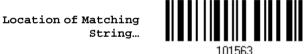

- 5) Read the "<u>Decimal Value</u>" barcode on page 173 for the desired location.
- 6) Read the "Validate" barcode on the same page to complete this setting.

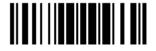

# 5.4 CONFIGURING FORMAT — DEFINE DATA FIELD

### **5.4.1 START POSITION**

Data can be divided into fields in one of the following direction -

- from head (F1) to tail (F5)
- from tail (F1) to head (F5)

\*From Head

From Tail

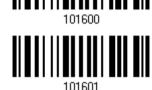

#### **5.4.2 FIELD ADJUSTMENT**

You may apply equal length to all fields, if necessary. If data is found longer than specified, it will be truncated automatically. When data is found shorter, it will add "Space" (0x20) to field.

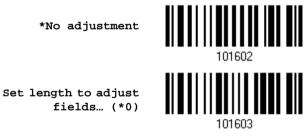

- I) Read the barcode above to adjust field by length.
- 2) Read the "Decimal Value" barcode on page 173 for the desired field length.
- 3) Read the "Validate" barcode on the same page to complete this setting.

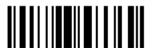

## 5.4.3 TOTAL NUMBER OF FIELDS

Data can be divided into at most 6 fields; each of them is numbered from F1 to F6 accordingly. However, only F1~F5 can be configured.

The total number of fields must be specified correctly. If three fields are configured for the editing format, the data characters after F3 will be assigned to F4 automatically. This feature is quite useful especially when data of variable lengths is processed by editing formats.

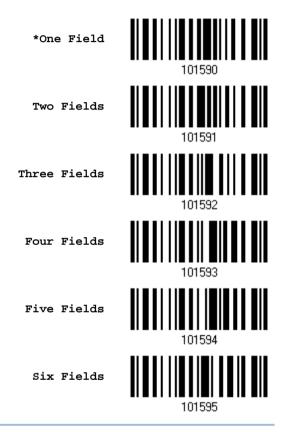

Note: The number of configurable fields is always one less than the total number of fields specified. The extra data characters beyond the last field configured will be automatically assigned to the next field.

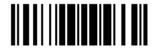

# 5.4.4 FIELD SETTINGS

Data eligible for editing formats is divided into fields by user-specified rules – either using the field terminating string or specified field length.

#### By Terminating String

Specify the field terminating string. Up to two characters are allowed. The scanner will search for the occurrence of this particular string in the data.

• By default, this string will be included in the field. You may discard it.

#### By Length

Alternatively, you may simply specify the field length. The scanner will assign the next specified number of characters into the field.

#### Field 1 Setting

1. Read the barcode below to divide field 1 by a specified terminating string.

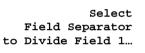

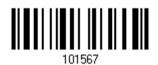

- 2. Read the "<u>Hexadecimal Value</u>" barcode on page 174 for the desired character string.
- 3. Read the "Validate" barcode to complete this setting.
- 4. Read the "Discard Separator" barcode if the field separator is not desired in the field.

\*Include Separator

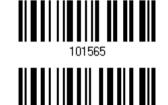

Discard Separator

If not dividing the field by a specific separator, you may divide it by a specified length.

1. Read the barcode below to divide field 1 by length.

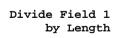

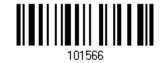

- 2. Read the "Decimal Value" barcode on page 173 for the desired field length.
- 3. Read the "Validate" barcode on the same page to complete this setting.

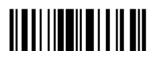

#### Field 2 Setting

1. Read the barcode below to divide field 2 by a specified terminating string.

Select Field Separator to Divide Field 2...

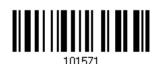

- 2. Read the "<u>Hexadecimal Value</u>" barcode on page 174 for the desired character string.
- 3. Read the "Validate" barcode to complete this setting.
- 4. Read the "Discard Separator" barcode if the field separator is not desired in the field.

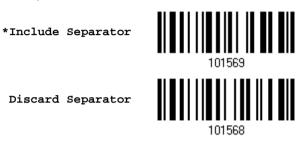

If not dividing the field by a specific separator, you may divide it by a specified length.

1. Read the barcode below to divide field 2 by length.

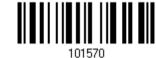

Divide Field 2 by Length

Update

- 2. Read the "Decimal Value" barcode on page 173 for the desired field length.
- 3. Read the "Validate" barcode on the same page to complete this setting.

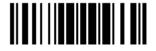

#### Field 3 Setting

1. Read the barcode below to divide field 3 by a specified terminating string.

Select Field Separator to Divide Field 3...

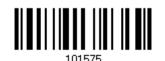

- 2. Read the "<u>Hexadecimal Value</u>" barcode on page 174 for the desired character string.
- 3. Read the "Validate" barcode to complete this setting.
- 4. Read the "Discard Separator" barcode if the field separator is not desired in the field.

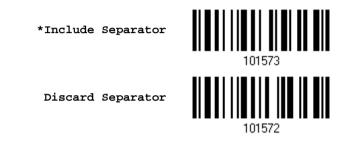

If not dividing the field by a specific separator, you may divide it by a specified length.

1. Read the barcode below to divide field 3 by length.

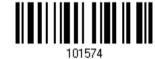

- Divide Field 3 by Length
- 2. Read the "Decimal Value" barcode on page 173 for the desired field length.
- 3. Read the "Validate" barcode on the same page to complete this setting.

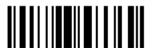

#### Field 4 Setting

1. Read the barcode below to divide field 4 by a specified terminating string.

Select Field Separator to Divide Field 4...

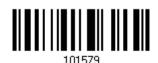

- 2. Read the "<u>Hexadecimal Value</u>" barcode on page 174 for the desired character string.
- 3. Read the "Validate" barcode to complete this setting.
- 4. Read the "Discard Separator" barcode if the field separator is not desired in the field.

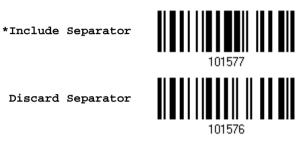

If not dividing the field by a specific separator, you may divide it by a specified length.

1. Read the barcode below to divide field 4 by length.

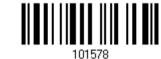

Divide Field 4 by Length

Update

- 2. Read the "Decimal Value" barcode on page 173 for the desired field length.
- 3. Read the "Validate" barcode on the same page to complete this setting.

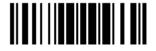

#### Field 5 Setting

1. Read the barcode below to divide field 5 by a specified terminating string.

Select Field Separator to Divide Field 5...

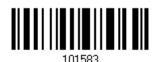

- 2. Read the "<u>Hexadecimal Value</u>" barcode on page 174 for the desired character string.
- 3. Read the "Validate" barcode to complete this setting.
- 4. Read the "Discard Separator" barcode if the field separator is not desired in the field.

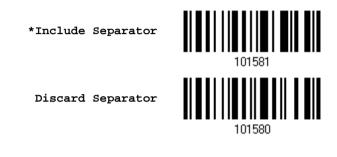

If not dividing the field by a specific separator, you may divide it by a specified length.

1. Read the barcode below to divide field 5 by length.

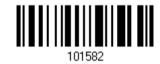

- Divide Field 5 by Length
- 2. Read the "Decimal Value" barcode on page 173 for the desired field length.
- 3. Read the "Validate" barcode on the same page to complete this setting.

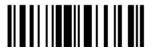

#### **Additional Fields**

Up to five additional fields can be created for each editing format; each of them is numbered from AF1 to AF5 accordingly.

▶ If "Keyboard Wedge" is configured for interface, Key Type and Key Status will then become applicable. You may decide whether or not to apply Key Status when "Normal Key" is selected for Key Type.

| Кеу Туре   |                                        | Key Status                     |
|------------|----------------------------------------|--------------------------------|
| Scan Code  | Up to 2 scan code values are allowed.  | N/A                            |
| Normal Key | Up to 4 character strings are allowed. | Add Shift                      |
|            |                                        | Add Left Ctrl                  |
|            |                                        | Add Left Alt                   |
|            |                                        | Add Right Ctrl                 |
|            |                                        | Add Right Alt                  |
|            |                                        | Refer to Keyboard Wedge Table. |

1. Read the barcode below to specify an additional field, one at a time.

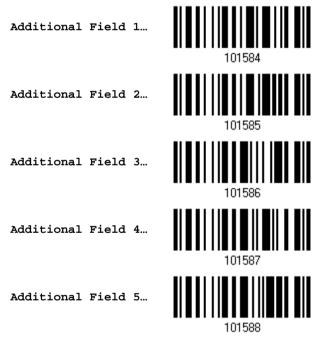

- 2. Read the "<u>Hexadecimal Value</u>" barcode on page 174 for the desired additional field.
- 3. Read the "Validate" barcode to complete this setting.

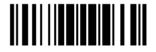

# 5.4.5 PAUSE FIELD SETTING

#### Pause Field Time

You can limit the pause time interval  $(1 \sim 16)$ . By default, it is set to 1 second.

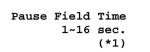

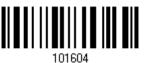

- 1. Read the barcode above to specify the time interval for the Pause Field. (It is set to 1 by default.)
- 2. Read the "<u>Decimal Value</u>" barcode on page 173. For example, read "1" and "0" for setting the Pause Field Time to 10 seconds.
- 3. Read the "Validate" barcode on the same page to complete this setting.

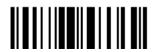

# 5.5 CONFIGURING FORMAT - DEFINE TRANSMISSION SEQUENCE

After configuring the data fields and additional fields, you must now program the transmission sequence of these fields that comprise the final data. This field transmission sequence can be assigned in any desired order and fields can be assigned multiple times as well.

Note: Up to twelve fields can be assigned.

I) Read the "Start" barcode to begin with programming the field transmission sequence.

Start Programming...

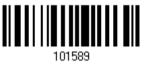

2) Program the transmission sequence by reading the desired fields as well as additional fields.

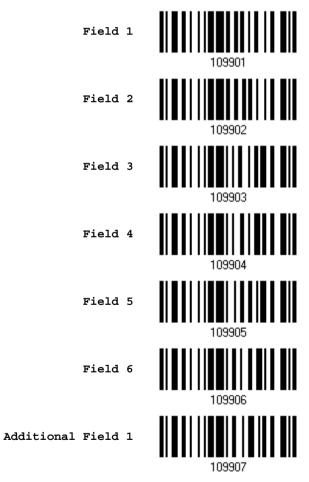

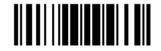

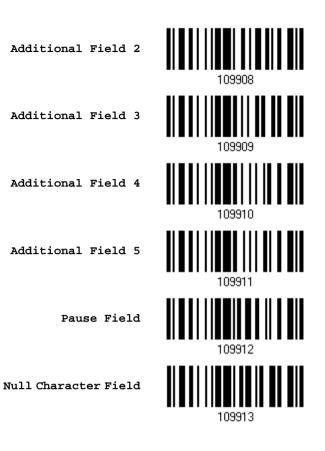

3) Read the "End" barcode to complete this setting.

End Programming...

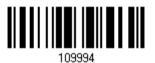

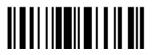

# 5.6 PROGRAMMING EXAMPLES

# 5.6.1 EXAMPLE I

#### Extract data from the 10th character to the 19th character...

The editing format should be configured as follows:

- 1. Read the "Enter Setup" barcode to enter the Configuration Mode.
- 2. Read the "Configure Format 1" barcode.
- 3. Read the "Clear All" and "Code 128" barcodes for applicable code type.
- 4. Read the "Three Fields" barcode.
- Read the "Divide Field 1 by Length" barcode, and set length to 9.
   Field 1 data starts from the 1<sup>st</sup> character to the 9<sup>th</sup> character.
- Read the "Divide Field 2 by Length" barcode, and set length to 10.
   Field 2 data starts from the 10<sup>th</sup> character to the 19<sup>th</sup> character.
- 7. Read the "Start (Programming)" barcode to program the transmission sequence.
- 8. Read the "Field 2" barcode.
- 9. Read the "End" barcode to complete the transmission sequence setting.
- 10. Read the "End Programming Format" barcode to complete the setting of Editing Format 1.
- 11. Read the "Enable Format 1" barcode to apply Editing Format 1 to Code 128.
- 12. Read the "Update" barcode to exit the Configuration Mode.

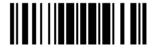

# 5.6.2 EXAMPLE II

#### Extract the date code, item number, and quantity information from barcodes.

Data in a barcode is encoded like this:

- From the 1<sup>st</sup> character to the 6<sup>th</sup> character is the date code.
- From the 7<sup>th</sup> character to the dash '-' character is the item number.
- After the dash '-' character is the quantity information.

Data will be transmitted like this:

• The item number goes first, then a TAB character, followed by the date code, then another TAB character, and finally the quantity information.

The editing format should be configured as follows:

- 1. Read the "Enter Setup" barcode to enter the Configuration Mode.
- 2. Read the "Configure Format 2" barcode.
- 3. Read the "Three Fields" barcode.
- Read the "Divide Field 1 by Length" barcode, and set length to 6.
   Field 1 data starts from the 1<sup>st</sup> character to the 6<sup>th</sup> character.
- Read the "Select Field Separator to Divide Field 2" barcode, and use a dash '-' character.
   Field 2 data starts from the 7<sup>th</sup> character until the dash '-' character is met.
- 6. Read the "Additional Field 1" barcode, and use a tab character for the field.
- 7. Read the "Start (Programming)" barcode to program the transmission sequence.
- 8. Read the "Field 2", "Additional Field 1", "Field 1", "Additional Field 1", "Field 3" barcodes.
- 9. Read the "End" barcode to complete the transmission sequence (F2 A1 F1 A1 F3) setting.
- 10. Read the "End Programming Format" barcode to complete the setting of Editing Format 1.
- 11. Read the "Enable Format 2" barcode to apply Editing Format 2 to all code types.
- 12. Read the "Update" barcode to exit the Configuration Mode.

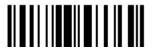

# **SPECIFICATIONS**

| Optical Characteristics   |             | 1                                                   |
|---------------------------|-------------|-----------------------------------------------------|
| Scan Engine               |             | Contact type                                        |
| Optical Sensor            |             | CCD, 1500 pixels                                    |
| Light Source              |             | Red LED 650nm                                       |
| Physical Characteristics  | 6           |                                                     |
| Switch                    |             | Rubber switch                                       |
| Indication                |             | Dual-color LED (Red/Green) and beeper               |
| Dimensions (L x W x       | H)          | 17 x 8 x 4.8 cm (6.7 x 3.1 x 1.9 in.)               |
| Weight                    |             | Approx. 203 g (w/ cable)                            |
| Electrical Characteristic | s           |                                                     |
| Voltage                   |             | + 5V ± 5%                                           |
| Power Consumption         | Standby     | 30 mA                                               |
|                           | Operating   | 120 mA                                              |
| Environmental Characte    | eristics    |                                                     |
| Temperature               | Operating   | 0 °C to 50 °C (32 °F to 122 °F)                     |
|                           | Storage     | -20 °C to 60 °C (-4 °F to 140 °F)                   |
| Humidity                  | Operating   | 10% to 90%                                          |
| (Non-condensing)          | Storage     | 5% to 95%                                           |
| Impact Resistance         |             | 1.0 m (3.3 ft.)                                     |
| (multiple drops onto a    | concrete)   |                                                     |
| Electrostatic Discharg    | e           | ± 15 kV air discharge; ± 8 kV contact discharge     |
| Regulatory Compliance     | e           | BSMI, CE, RCM, FCC, IC, KC, RoHS, REACH, WEEE, ErP  |
| Programming Support       |             |                                                     |
| Configuration via Setu    | up Barcodes | Use setup barcodes or host serial commands.         |
| Software                  |             | Windows <sup>®</sup> -based ScanMaster              |
| Firmware upgradeable      | 9           | Download firmware updates via the download utility. |

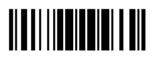

| Cable Options           |                                     |
|-------------------------|-------------------------------------|
| USB Cable (HID or VCOM) | A-Type USB connector                |
| RS-232 Cable            | DB-9 connector                      |
| Keyboard Wedge Cable    | Mini-DIN-6 Female & Male connectors |

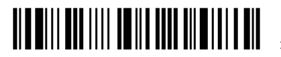

# Appendix I

# FIRMWARE UPGRADE

# **THROUGH RS-232 INTERFACE**

- I) Use the RS-232 cable between the scanner and the computer, and join the power supply cord.
- Read the following barcodes in sequence for the scanner to enter the download mode. The scanner will respond with beeps to indicate it is ready for downloading.

Enter Setup

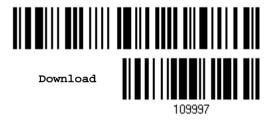

3) Run the download utility "ProgLoad.exe" on your computer.

| Kernel Program | User Program   |
|----------------|----------------|
| K1000_V*.shx   | STD1000_V*.shx |

| Program download (Ver. | 1.23) X                  |  |
|------------------------|--------------------------|--|
| Comm settings          |                          |  |
| Comm type :            | RS-232 / IrDA            |  |
| COM port :             | 1 (1~255)                |  |
| Baud rate :            | 115200 bps 💌             |  |
|                        |                          |  |
| File option            |                          |  |
| File type :            | .SHX file                |  |
| File name :            | Browse                   |  |
| C:\Documents a         | and Settings\carrie.CIP+ |  |
|                        |                          |  |
| ОК                     | Exit                     |  |
|                        |                          |  |

- For the communication settings, select "RS-232" and the correct COM port.
- Select 115200 bps for the baud rate setting.
- For the file option, click [Browse] to select the target file for firmware update.
- Click [OK].

Update

Note: The output interface will be reset to your previous settings, which may be Keyboard Wedge or RS-232.

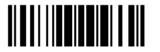

# THROUGH USB VIRTUAL COM INTERFACE

- I) Connect the USB cable between the scanner and the computer.
  - If using USB Virtual COM for the first time, you must install its driver beforehand.
- 2) For Windows platform, read the following barcodes in sequence to configure the scanner to use USB VCOM\_CDC as download interface.

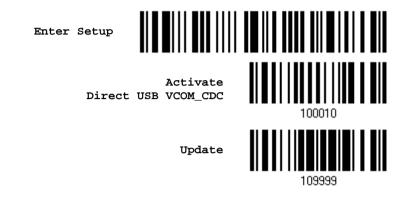

For non-Windows platform, read the following barcodes in sequence to configure the scanner to use USB Virtual COM as download interface.

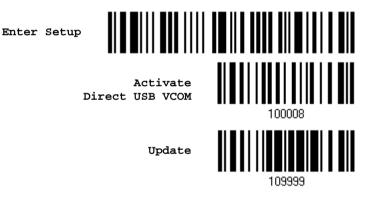

3) Read the following barcodes in sequence for the scanner to enter the download mode. The scanner will respond with beeps to indicate it is ready for downloading.

Enter Setup

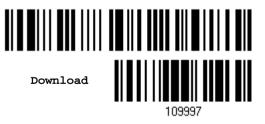

4) Run the download utility "ProgLoad.exe" on the computer.

| Kernel Program | User Program   |
|----------------|----------------|
| K1500_V*.shx   | STD1500_V*.shx |

| Program download (Ver. : | 1.23) X                 |
|--------------------------|-------------------------|
| Comm settings            |                         |
| Comm type :              | RS-232 / IrDA           |
| COM port :               | 1 (1~255)               |
| Baud rate :              | 115200 bps 💌            |
|                          |                         |
| File option              |                         |
| File type :              | .SHX file               |
| File name :              | Browse                  |
| C:\Documents a           | nd Settings\carrie.CIP+ |
|                          |                         |
| ОК                       | Exit                    |
|                          |                         |

- For the communication settings, select "RS-232" and the correct COM port.
- Select 115200 bps for the baud rate setting.
- For the file option, click [Browse] to select the target file for firmware update.
- Click [OK].

5) After upgrading kernel, it will need to restart the scanner manually.

After upgrading the user program, the scanner will automatically restart itself once the download is completed successfully.

Note: The output interface remains unchanged as specified in step 2 (= RS-232 or USB Virtual COM). For RS-232, the baud rate setting is still 115200 bps!

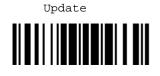

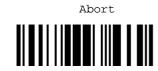

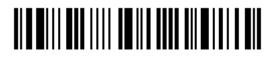

Enter Setup

# **Appendix II**

# **HOST SERIAL COMMANDS**

## SERIAL COMMANDS

| , |
|---|
|   |

| D       |                         |
|---------|-------------------------|
| Purpose | To disable the scanner. |
| Remarks | "D"                     |
| E       |                         |
| Purpose | To enable the scanner.  |
| Remarks | "E <i>"</i>             |

#### #@ nnnnnn <CR>

| Purpose | To configure the scanner.                                      |
|---------|----------------------------------------------------------------|
| Remarks | nnnnn – the six digits of command parameters.                  |
|         | For example, "109952" is to list the current Code ID settings. |

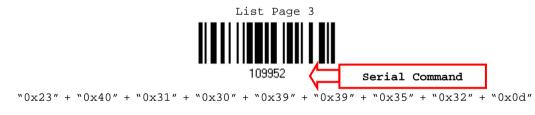

Note: After configuring the scanner, you may send the serial command "#@109999" to save the settings.

#### #@----<CR>

| Purpose | To halt the scanner.                                                  |
|---------|-----------------------------------------------------------------------|
| Remarks | 0x23'' + 0x40'' + 0x2d'' + 0x2d'' + 0x2d'' + 0x2d'' + 0x2d'' + 0x0d'' |

#### #@....<CR>

| Purpose | To resume operation.                                         |
|---------|--------------------------------------------------------------|
| Remarks | "0x23" + "0x40" + "0x2e" + "0x2e" + "0x2e" + "0x2e" + "0x0d" |

#### #@////<CR>

| Purpose | To respond with a beep.                                      |
|---------|--------------------------------------------------------------|
| Remarks | "0x23" + "0x40" + "0x2f" + "0x2f" + "0x2f" + "0x2f" + "0x0d" |

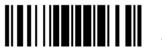

Update

#### #@TRIGOFF<CR>

| Purpose | Disable software trigger                                                                   |
|---------|--------------------------------------------------------------------------------------------|
| Remarks | "0x23" + "0x40" + "0x54" + "0x52" + "0x49" + "0x47" + "0x4f" + "0x46" + "0x46"<br>+ "0x0d" |

#### #@TRIGON<CR>

| Purpose | Enable software trigger                                                        |  |  |  |  |  |  |  |  |
|---------|--------------------------------------------------------------------------------|--|--|--|--|--|--|--|--|
| Remarks | "0x23" + "0x40" + "0x54" + "0x52" + "0x49" + "0x47" + "0x4f" + "0x4e" + "0x0d" |  |  |  |  |  |  |  |  |

#### **EXAMPLE**

You may run HyperTerminal.exe on the host computer to send serial commands to the scanner via RS-232.

- For the scanner to stop immediately –
- For the scanner to resume working –
- For the scanner to change the beeper to medium volume and beep #@101011<CR>

#@////<CR>

For the scanner to change the beeper to minimal volume and beep – #@101010<CR>

#@101010<01

#@////<CR>

For the scanner to change the beeper frequency to 8 kHz (for Good Read Beep only) and beep –

#@101001<CR>

#@////<CR>

For the scanner to change the beeper length to longest (for Good Read Beep only) and beep –

#@101008<CR>

#@////<CR>

- For the scanner to save the settings, send the serial command "#@109999" #@101011<CR> #@109999<CR>
- Note: You can configure more than one scanner connected to the host via RS-232. To identify the scanner, you may send the serial command to have it respond with a beep.

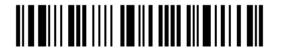

# Appendix III

# **KEYBOARD WEDGE TABLE**

|   | 0     | 1    | 2  | 3 | 4 | 5 | 6 | 7   | 8      |
|---|-------|------|----|---|---|---|---|-----|--------|
| 0 |       | F2   | SP | 0 | @ | Р | • | р   | 0      |
| 1 | INS   | F3   | ļ  | 1 | А | Q | а | q   | 0      |
| 2 | DLT   | F4   |    | 2 | В | R | b | r   | 0      |
| 3 | Home  | F5   | #  | 3 | С | S | с | S   | 3      |
| 4 | End   | F6   | \$ | 4 | D | Т | d | t   | 4      |
| 5 | Up    | F7   | %  | 5 | E | U | е | u   | 5      |
| 6 | Down  | F8   | &  | 6 | F | V | f | v   | 6      |
| 7 | Left  | F9   | 1  | 7 | G | W | g | w   | 0      |
| 8 | BS    | F10  | (  | 8 | Н | Х | h | x   | 8      |
| 9 | HT    | F11  | )  | 9 | I | Υ | i | У   | 9      |
| Α | LF    | F12  | *  | : | J | Z | j | z   |        |
| В | Right | ESC  | +  | ; | К | [ | k | {   |        |
| С | PgUp  | Exec | ,  | < | L | ٨ | I |     |        |
| D | CR    | CR*  | -  | = | М | ] | m | }   |        |
| E | PgDn  |      |    | > | N | ^ | n | ~   |        |
| F | F1    |      | /  | ? | 0 | _ | 0 | Dly | ENTER* |

Note: (1) @~ @: Digits of numeric keypad.
(2) CR\*/ENTER\*: ENTER key on the numeric keypad.

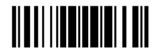

# **KEY TYPE & STATUS**

## **KEY TYPE**

If "Keyboard Wedge" is configured for interface, Key Type and Key Status will then become applicable.

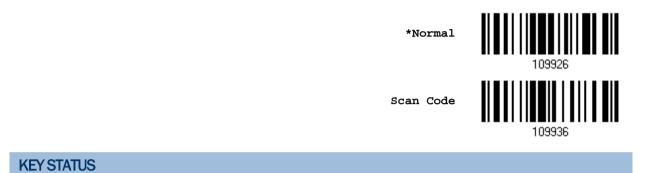

Decide whether or not to change key status when "Normal Key" is selected for Key Type.

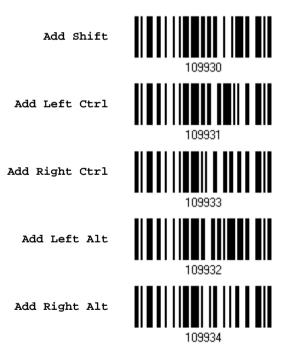

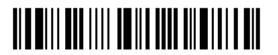

# EXAMPLE

#### KEY TYPE = NORMAL

For example, if you want to program the character "!" as the prefix code:

- 1. Read the "Configure Prefix" barcode.
- 2. Read the "<u>Hexadecimal Value</u>" barcode on page 174 for "2" and "1".
- 3. Read the "Validate" barcode to complete this setting.

#### KEY TYPE = SCAN CODE

For example, if you want to program the character "a" (= "1C" on the scan code table) as the prefix code:

- 1. Read the "Configure Prefix" barcode.
- 2. Read the "Scan Code" barcode.
- 3. Read the "Hexadecimal Value" barcode on page 174 for "1" and "C".
- 4. Read the "Validate" barcode to complete this setting.

#### KEY TYPE = NORMAL + KEY STATUS = SHIFT

For example, if you want to program the character "!" (= "Shift" + "1" on keyboard) as the prefix code:

- 1. Read the "Configure Prefix" barcode.
- 2. Read the "Add Shift" barcode.
- 3. Read the "<u>Hexadecimal Value</u>" barcode on page 174 for "3" and "1".
- 4. Read the "Validate" barcode to complete this setting.

#### KEY TYPE = NORMAL + KEY STATUS = CTRL

For example, if you want to program "Ctrl+A" and "Ctrl+\$" as the prefix code:

- 1. Read the "Configure Prefix" barcode.
- 2. Read the "Add Left Ctrl" barcode.
- 3. Read the "<u>Hexadecimal Value</u>" barcode on page 174 for "4", "1" (= "A").
- 4. Read the "Add Left Ctrl" barcode.
- 5. Read the "<u>Hexadecimal Value</u>" barcode on page 174 for "2", "4" (= "\$").
- 6. Read the "Validate" barcode to complete this setting.

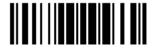

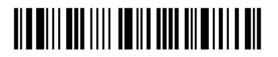

Enter Setup

# Appendix IV

# NUMERAL SYSTEMS

# DECIMAL SYSTEM

#### Decimal

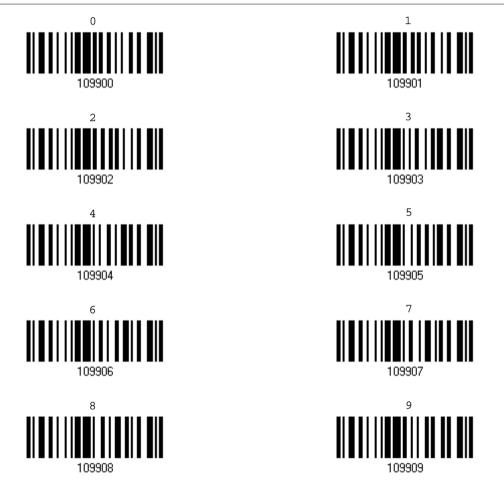

Validate the Values

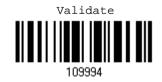

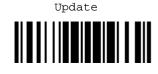

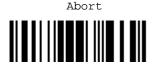

# HEXADECIMAL SYSTEM

Hexadecimal

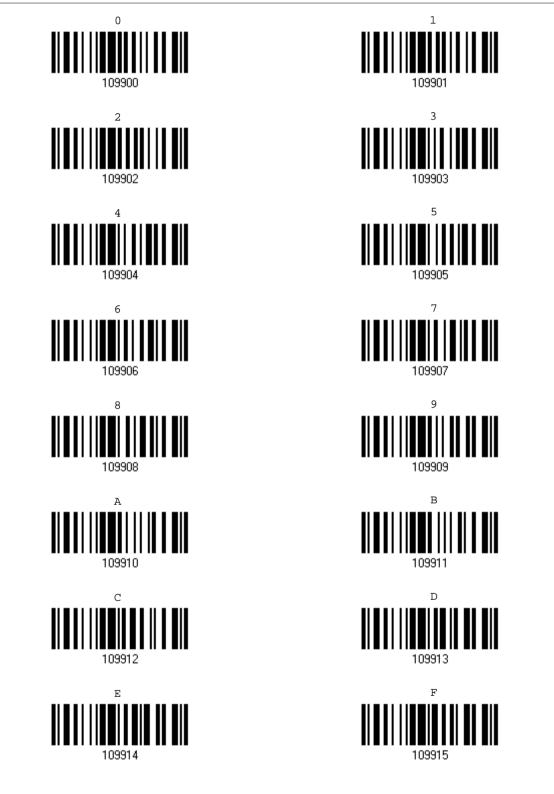

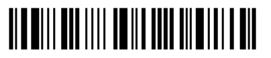

Enter Setup

#### Validate the Values

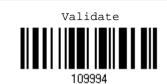

| ASCII TABLE |     |     |    |   |   |   |   |     |  |
|-------------|-----|-----|----|---|---|---|---|-----|--|
|             | 0   | 1   | 2  | 3 | 4 | 5 | 6 | 7   |  |
| 0           |     | DLE | SP | 0 | @ | Р | • | р   |  |
| 1           | SOH | DC1 | ļ  | 1 | А | Q | а | q   |  |
| 2           | STX | DC2 | п  | 2 | В | R | b | r   |  |
| 3           | ETX | DC3 | #  | 3 | С | S | с | s   |  |
| 4           | EOT | DC4 | \$ | 4 | D | Т | d | t   |  |
| 5           | ENQ | NAK | %  | 5 | E | U | е | u   |  |
| 6           | ACK | SYN | &  | 6 | F | V | f | v   |  |
| 7           | BEL | ETB | •  | 7 | G | W | g | w   |  |
| 8           | BS  | CAN | (  | 8 | Н | Х | h | x   |  |
| 9           | HT  | EM  | )  | 9 | I | Y | i | У   |  |
| А           | LF  | SUB | *  | : | J | Z | j | z   |  |
| В           | VT  | ESC | +  | ; | К | Γ | k | {   |  |
| С           | FF  | FS  | ,  | < | L | ۸ | 1 | 1   |  |
| D           | CR  | GS  | -  | = | М | ] | m | }   |  |
| E           | SO  | RS  |    | > | N | ^ | n | ~   |  |
| F           | SI  | US  | 1  | ? | 0 | _ | ο | DEL |  |

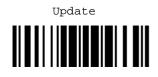

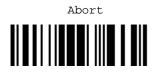

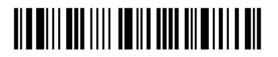

Enter Setup